# G202 Industrial Edge Computing Gateway

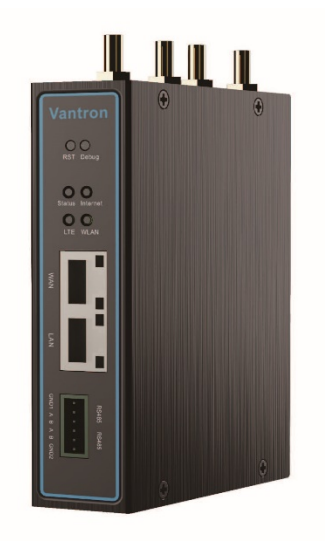

# User Manual

Version: 1.5

© Vantron Technology, Inc. All rights reserved.

# **Revision History**

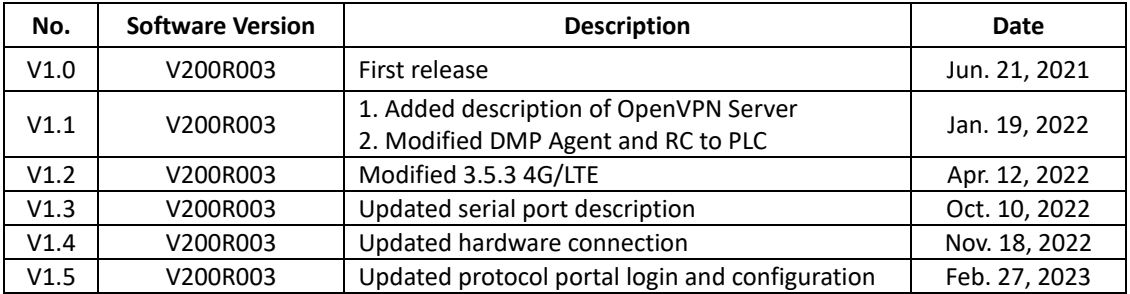

### **Table of Contents**

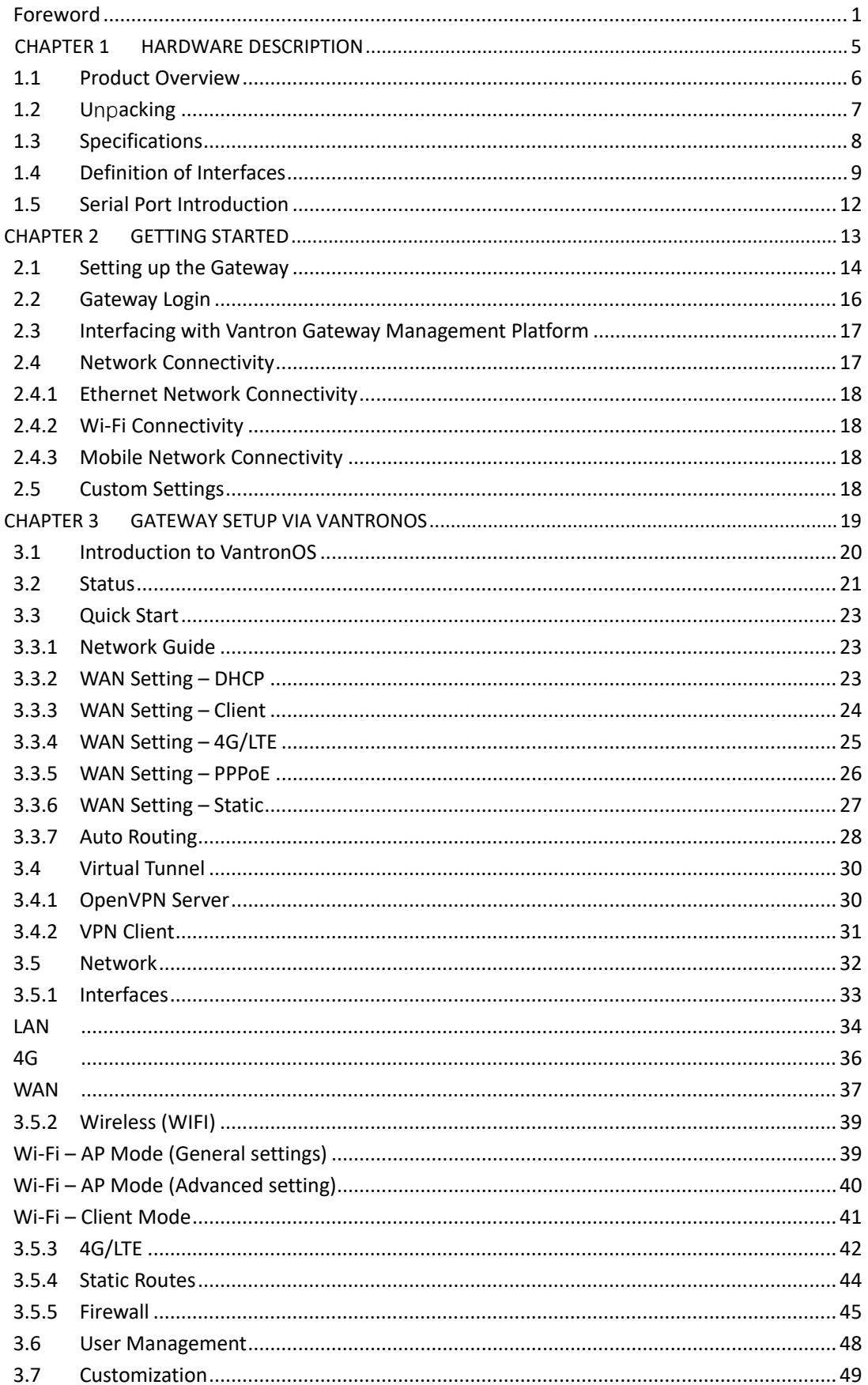

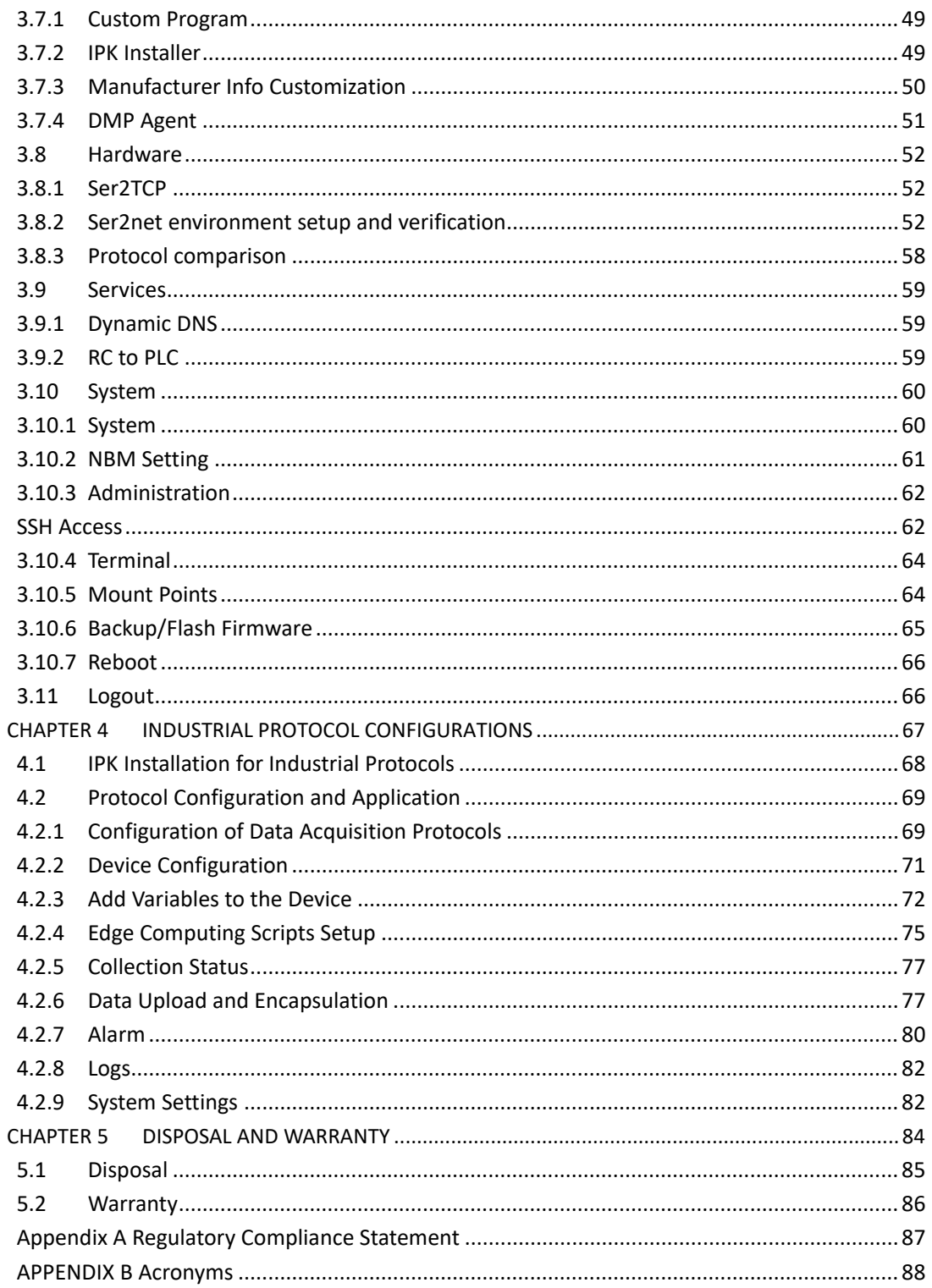

## <span id="page-4-0"></span>**Foreword**

Thank you for purchasing G202 Industrial Gateway ("the Gateway" or "the Product"). This manual intends to provide guidance and assistance necessary on setting up, operating and maintaining the Product. Please read this manual and make sure you understand the structure and functionality of the Product before putting it into use.

## **Intended Users**

This manual is intended for:

- Network architects/programmers
- Network administrators
- Technical support engineers
- Other users

## **Copyright**

Vantron Technology, Inc. ("Vantron") reserves all rights of this manual, including the right to change the content, form, product features, and specifications contained herein at any time without prior notice. An up-to-date version of this manual is available a[t www.vantrontech.com.](http://www.vantrontech.com/)

The trademarks in this manual, registered or not, are properties of their respective owners. Under no circumstances shall any part of this user manual be copied, reproduced, translated, or sold. This manual is not intended to be altered or used for other purposes unless otherwise permitted in writing by Vantron. Vantron reserves the right of all publicly released copies of this manual.

### **Disclaimer**

While all information contained herein has been carefully checked to assure its accuracy in technical details and typography, Vantron does not assume any responsibility resulting from any error or features of this manual, nor from improper uses of this manual or the software.

It is our practice to change part numbers when published ratings or features are changed, or when significant structure changes are made. However, some specifications of the Product may be changed without notice.

## **Technical Support and Assistance**

Should you have any question about the Product that is not covered in this manual, contact your sales representative for solution. Please include the following information in your question:

- Product name and PO number;
- Complete description of the problem;
- Error message you received, if any.

### **Vantron Technology, Inc.**

Address: 48434 Milmont Drive, Fremont, CA 94538 Tel: (650) 422-3128 Email: [sales@vantrontech.com](mailto:sales@vantrontech.com)

### **Regulatory Information**

The Product is designed to comply with:

- Part 15 of the FCC Rules
- PTCRB

Please refer to **Appendix A** for Regulatory Compliance Statement.

### **Symbology**

This manual uses the following signs to prompt users to pay special attention to relevant information.

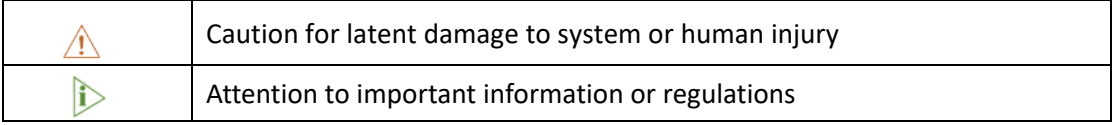

### **General Safety Instructions**

The Product is supposed be installed by knowledgeable, skilled persons familiar with local and/or international electrical codes and regulations. For your safety and prevention of damage to the Product and other equipment connected to it, please read and observe carefully the following safety instructions prior to installation and operation. Keep this manual well for future reference.

- Do not disassemble or otherwise modify the Product. Such action may cause heat generation, ignition, electronic shock, or other damages including human injury, and may void your warranty.
- Keep the Product away from heat source, such as heater, heat dissipater, or engine casing.
- Do not insert foreign materials into any opening of the Product as it may cause the Product to malfunction or burn out.
- To ensure proper functioning and prevent overheating of the Product, do not cover or block the ventilation holes of the Product.
- Follow the installation instructions with the installation tools provided or recommended.
- The use or placement of the operation tools shall comply with the code of practice of such tools to avoid short circuit of the Product.
- Cut off the power before inspection of the Product to avoid human injury or product damage.

### **Precautions for Power Cables and Accessories**

- Use proper power source only. Make sure the supply voltage falls within the specified range. The Product is designed to use 9-36V DC. Always check whether the Product is DC powered before applying power.
- $\sqrt{\frac{1}{\sqrt{2}}}$  Place the cables properly at places without extrusion hazards.
- Use only approved antenna(s). Non-approved antenna(s) may produce spurious or excessive RF transmitting power which may violate FCC limits.
- $\sqrt{N}$  Cleaning instructions:
	- Power off the Product before cleaning
	- Do not use spray detergent
	- Clean with a damp cloth
	- Do not try to clean exposed electronic components unless with a dust collector

**Power off and contact Vantron technical support engineer in case of the following faults:** 

- The Product is damaged
- The temperature is excessively high
- Fault is still not solved after troubleshooting according to this manual

 $\sqrt{1}$  Do not use in combustible and explosive environment:

- Keep away from combustible and explosive environment
- Keep away from all energized circuits
- Unauthorized removal of the enclosure from the Product is not allowed
- Do not change components unless the power cable is unplugged
- In some cases, the Product may still have residual voltage even if the power cable is unplugged. Therefore, it is a must to remove and fully discharge the Product before replacement of the components.

# **CHAPTER 1**

<span id="page-8-0"></span>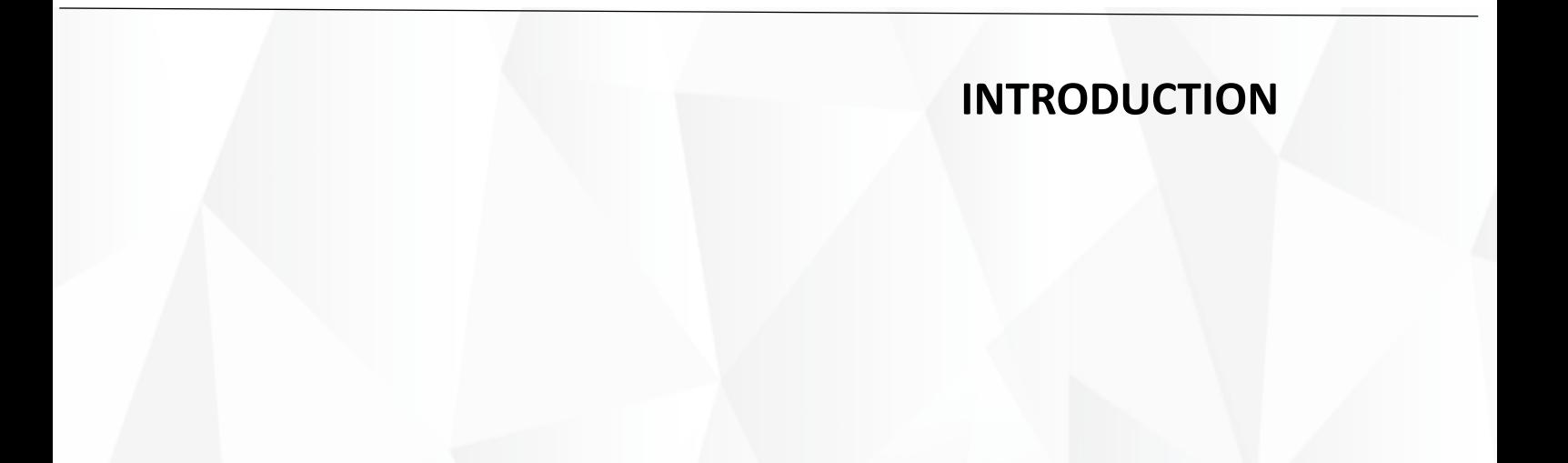

## <span id="page-9-0"></span>**1.1 Product Overview**

Vantron G202 industrial edge computing gateway is an entry-level gateway launched to meet the needs of Industrial IoT applications in various scenarios. It combines dual SIM LTE, Wi-Fi, Ethernet, multiple programming languages, and virtual private network to meet diversified networking requirements. With varying industrial protocols supported, it could interact with PLCs, sensors and other IoT devices on site. G202 applies a communication tactic that uses multiple channels with failover protocol, which together with the highreliability watchdog maintains a secure and stable network access. As is compact in size, G202 supports panel mount, DIN rail mount, and wall mount to meet the requirements of varying sites. Meanwhile it provides access to Vantron BlueSphere cloud platform for unified management to ease the efforts of users by real-time monitoring and tracking, OTA updates, remote maintenance, task assignment and follow-up.

Featuring high stability and reliability, excellent cost performance, and broad protocol accessibility, G202 industrial edge computing gateway is especially suitable for large-scale data acquisition and cloud platform communication in the following scenarios:

Intelligent manufacturing: injection molding machine, numerical control machine

Intelligent water conservation: water treatment

Intelligent security & intelligent transportation

# <span id="page-10-0"></span>**1.2 Unpacking**

The Product has been carefully packed with special attention to quality. However, should you find anything damaged or missing, please contact your sales representative in due time.

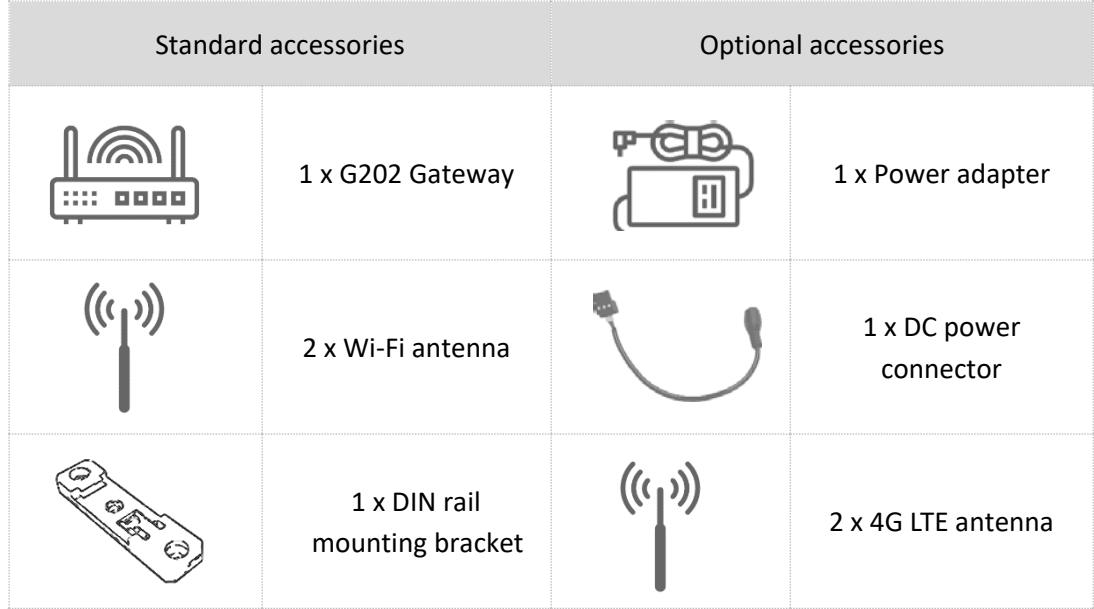

Actual accessories might vary slightly from the list above as the customer order might differ from the standard configuration options.

# <span id="page-11-0"></span>**1.3 Specifications**

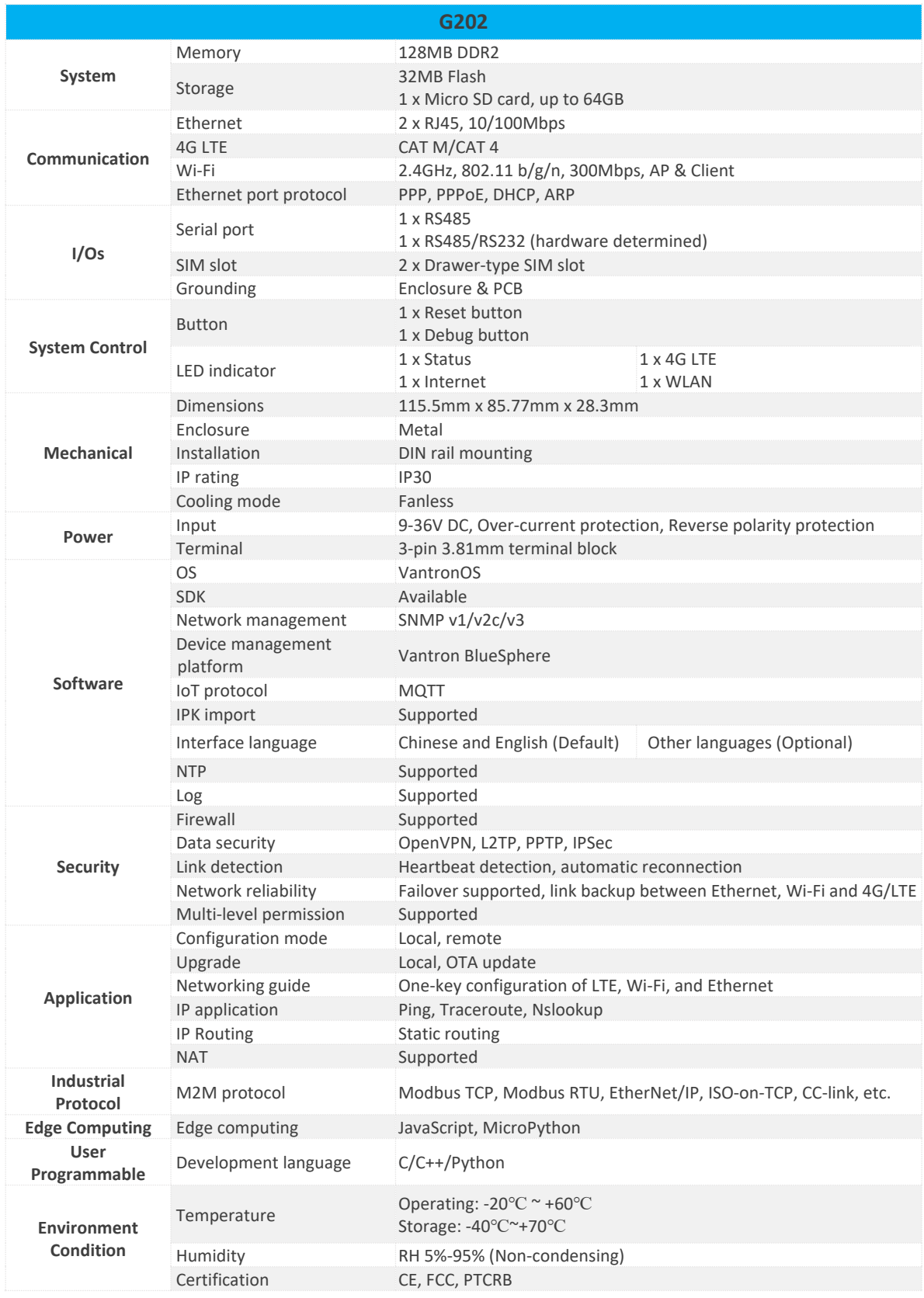

# <span id="page-12-0"></span>**1.4 Definition of Interfaces**

## **1.4.1 Front view**

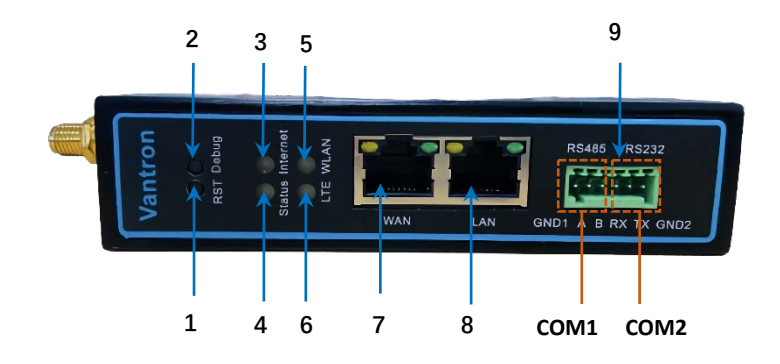

### Button description

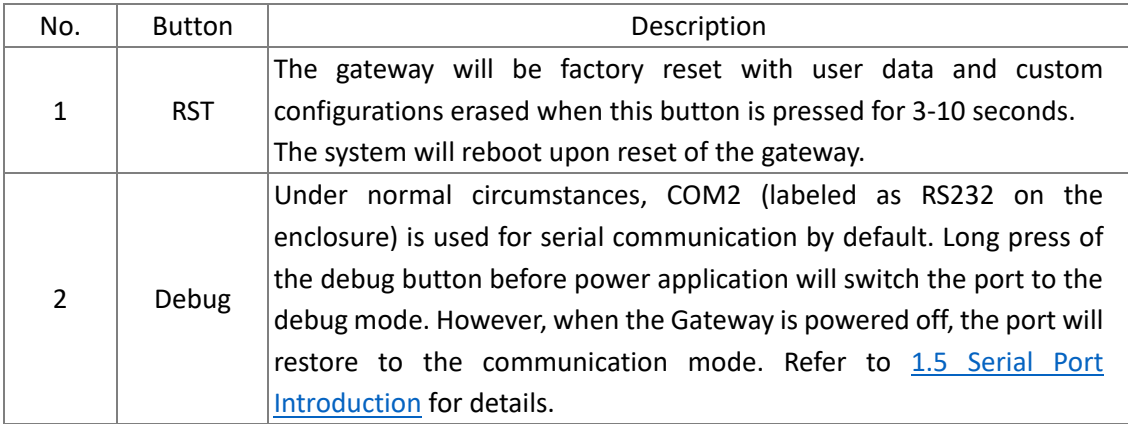

#### LED indicators

### 1. Internet indicator

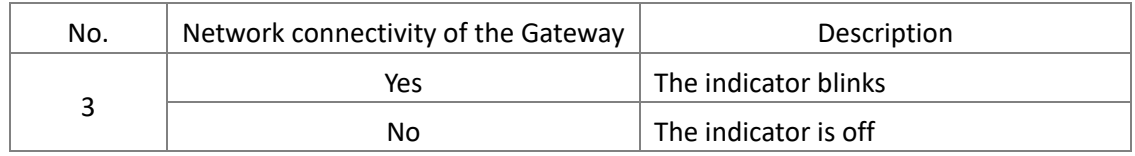

#### 2. Status indicator

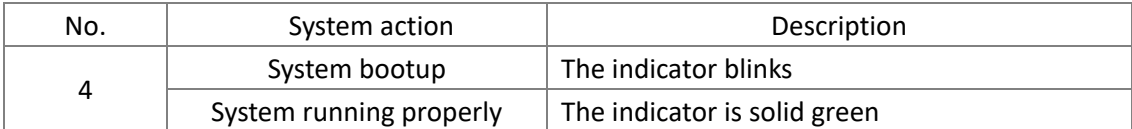

#### 3. WLAN (Wi-Fi) indicator

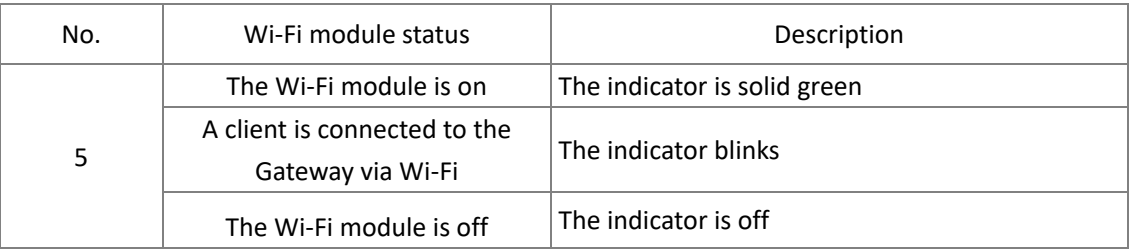

### 4. 4G LTE signal strength indicator

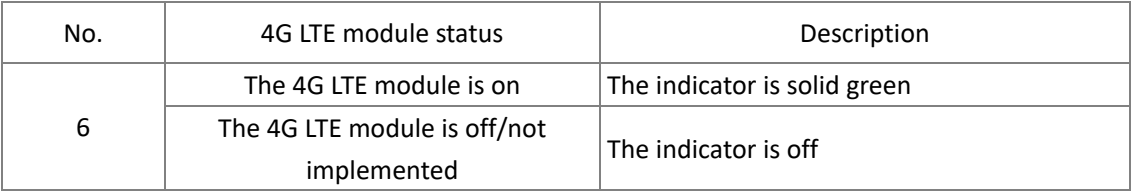

#### Ethernet ports description:

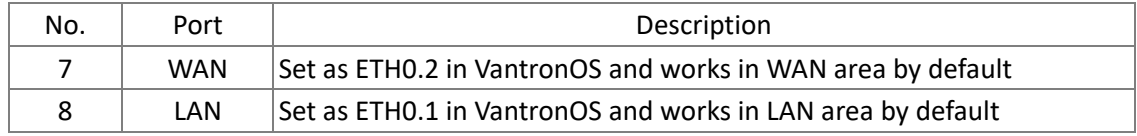

### Green terminal block:

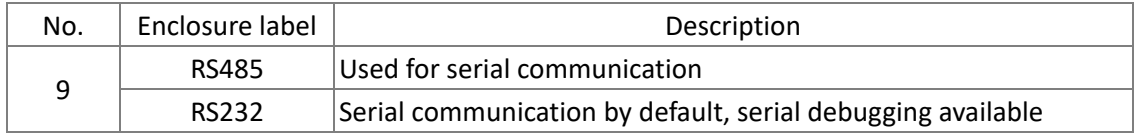

## **1.4.2 Left side view**

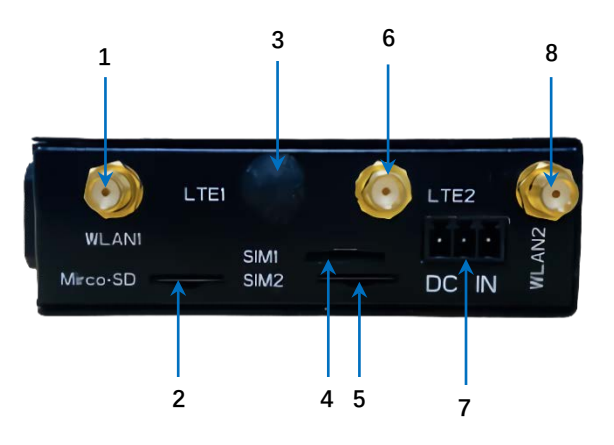

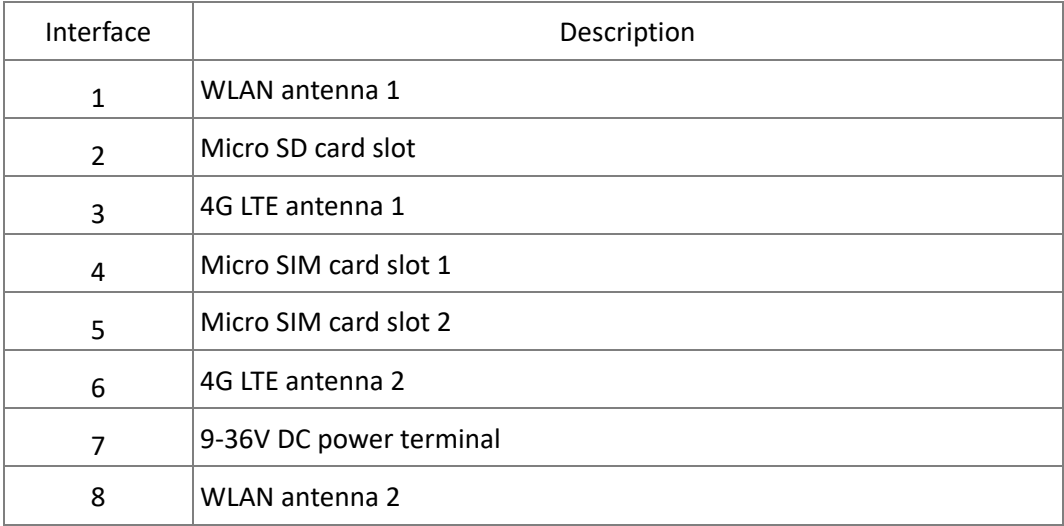

## **1.4.3 Right side view**

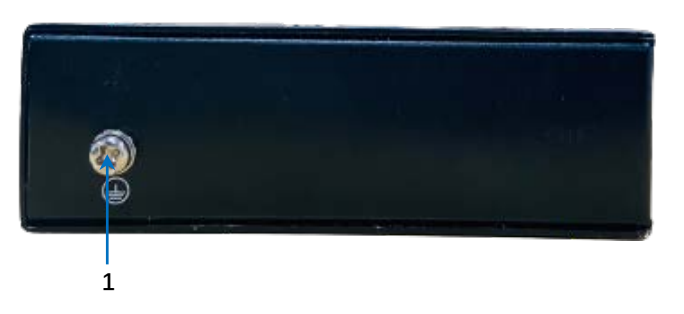

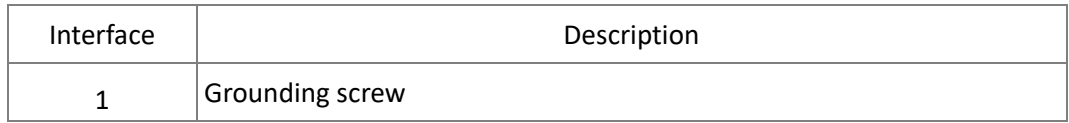

# <span id="page-15-0"></span>**1.5 Serial Port Introduction**

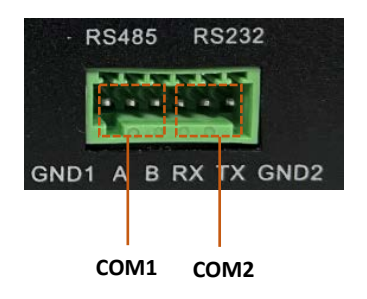

There are two serial ports on the green terminal block of the Gateway, one is RS485 (COM1) and the other is configurable to RS485 or RS232 (configured before shipment).

COM2 is used for serial communication by default. To activate the debug mode (settings: 57600 8N1), users can long press the debug button before power application and release util there is output data on the host PC. When the Gateway is powered off, the port will restore to the communication mode. However, it is recommended that COM2 is not used for serial debugging when it is configured to RS485 due to the likeliness of garbled data and the need of an RS232 to RS485 adapter.

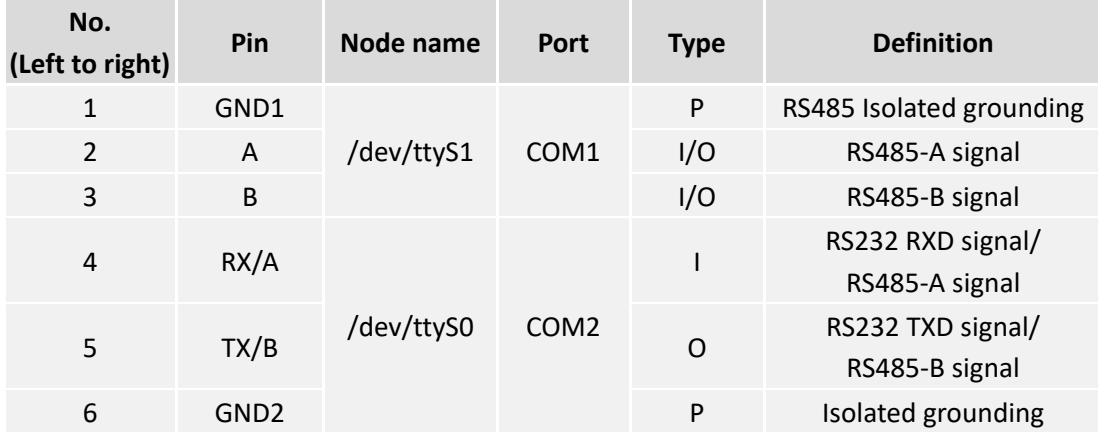

Pinout description:

Input the following command lines in a terminal to use a serial communication program (e.g., microcom) to open the serial ports:

### 1. To open COM2:

~# microcom /dev/ttyS0 -s 115200

2. To open COM1:

~# microcom /dev/ttyS1 -s 115200

**Please refer to Appendix B** for the definition of the acronyms mentioned above.

# **CHAPTER 2**

<span id="page-16-0"></span>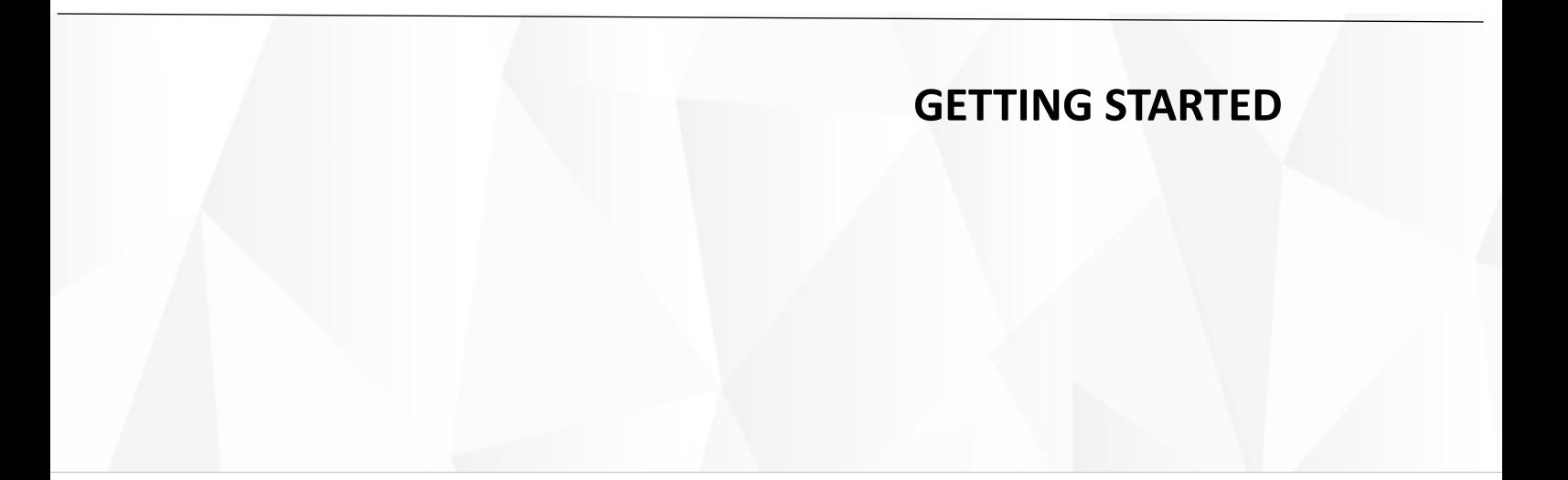

# <span id="page-17-0"></span>**2.1 Setting up the Gateway**

Before you proceed with configuration of the Gateway, follow the steps below to finish hardware connection.

- 1. Use the mounting bracket and screws provided to install the Gateway to a secure place;
- 2. Insert an activated SIM card into SMI1 slot with the gold-colored contacts facing down, or, insert into SIM2 slot with the gold-colored contacts facing up, or, insert two activated SIM cards to the slots, respectively;

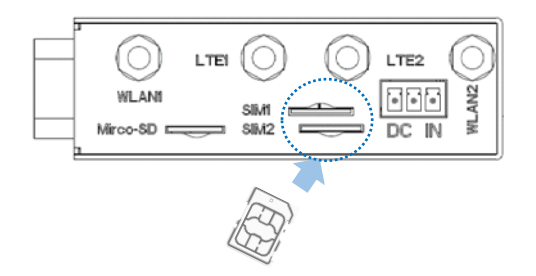

- 3. Push the SIM card to secure it;
- 4. Insert a Micro SD card into the Micro SD slot with the gold-colored pins facing up;

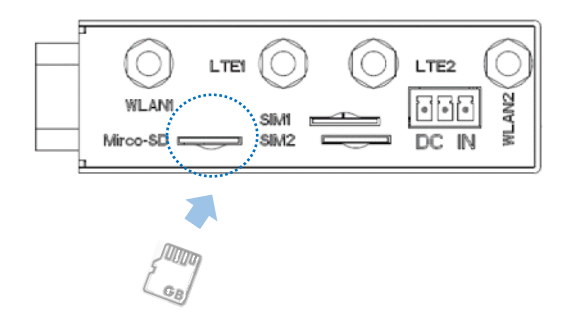

5. Install the rubber stick antennas to the WLAN antenna connectors and the sucker antennas to the LTE antenna connectors;

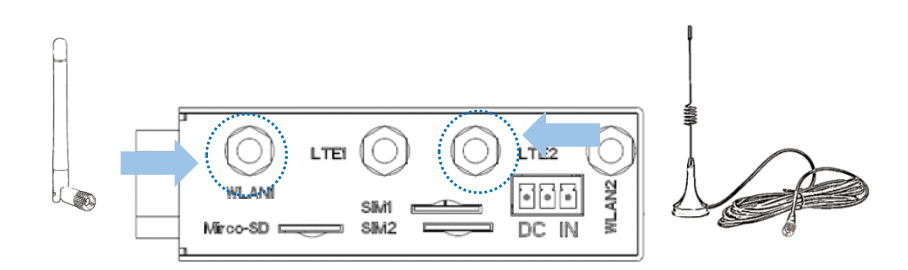

6. Connect one end of an Ethernet cable to the WAN port of the Gateway and the other to a live Ethernet port;

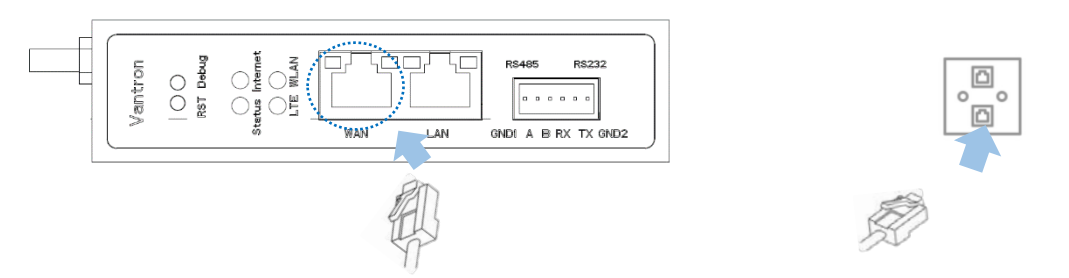

7. Connect one end of an Ethernet cable to the LAN port of the Gateway and the other to your PC;

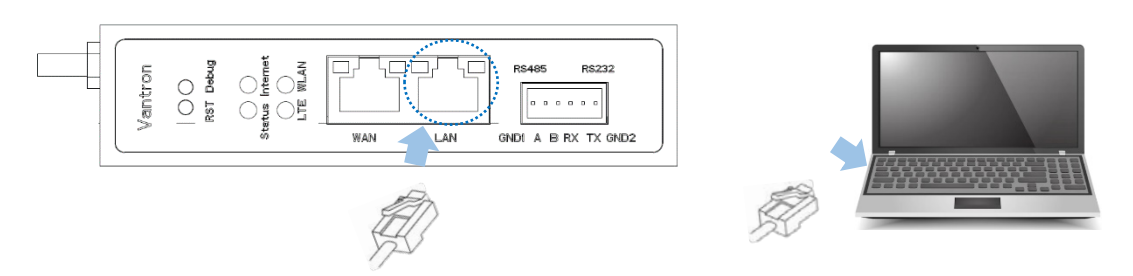

- Skip steps 6 & 7 if you choose wireless network connection.
- 8. Connect the terminal end of the DC power connector to the power terminal of the Gateway and the round end to the adapter;

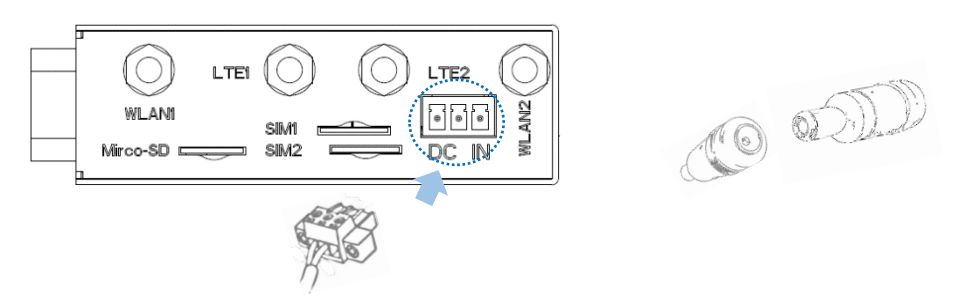

- 9. Plug the adapter to a DC power outlet that meets the supply voltage requirement (9V to 36V) to turn on the Gateway;
- 10. The power indicator will turn solid green upon power application.
- $\mathbf{E}$ The antennas might be different from what used for illustration here. Should you have any trouble installing the antennas, please contact the sales executive for solution.
- $\mathbf{b}$ Customers have the option for 4G LTE module that is AT&T and Verizon pre-certified. Before you use a SIM card to provide wireless network access for the Gateway, make sure the SIM card is activated with data plans (refer to [3.5.3 4G/LTE](#page-45-0) for the application of the SIM card from the carriers if the module is pre-certified).

# <span id="page-19-0"></span>**2.2 Gateway Login**

The Gateway is designed to allow network connectivity with minimal configuration. That said, you can configure the network settings and customize the Gateway from VantronOS interface.

- 1. Input the default web login address of VantronOS in your browser: [http://172.18.1.1/.](http://172.18.1.1/)
	- ° Default user name: **admin** /Super user: **root**
	- ° Default password: **admin** / Super user password: **rootpassword**

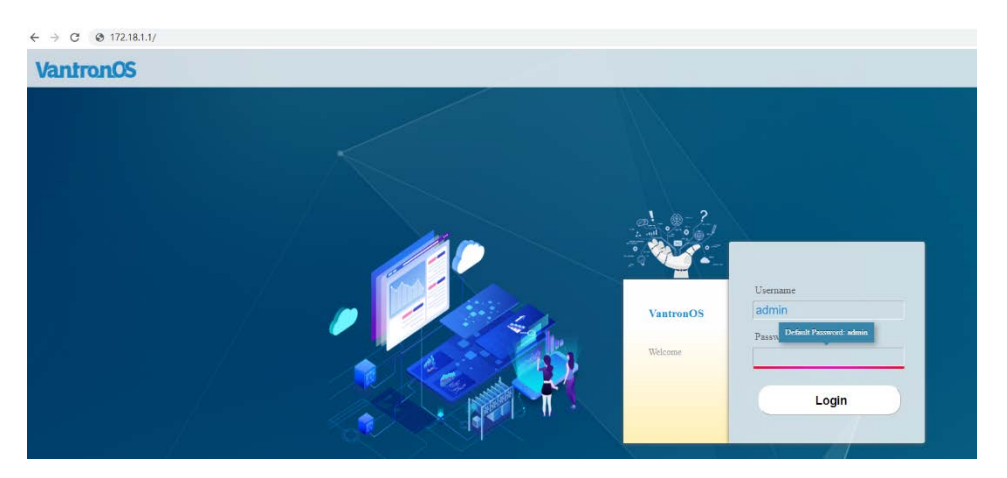

- 2. You'll be directed to the web interface of VantronOS, and you can configure and change the settings of the Gateway here.
- 3. For SSH login, use the IP address: 172.18.1.1 (default).
	- ° Port: **22**
	- ° Account: **root**
	- ° Password: **rootpassword**
- $\triangleright$  The web login address coincides with the LAN port IP address of the Gateway, so you might have to change the login address when you reset the IP address.
- Refer to **SSH Access** included i[n 3.10.3](#page-65-1) for more details.
- $\triangleright$  The latest version of Google Chrome or Firefox is recommended.

# <span id="page-20-0"></span>**2.3 Interfacing with Vantron Gateway Management Platform**

BlueSphere GWM, Vantron gateway management platform, is a web-based console where multiple gateways/routers could be managed in groups to provide the required information. If the gateway/router supports data collection/upload protocols, users can also set up the data collection tasks, collection variables, uploading rules, etc. on the platform.

Before you can use the BlueSphere GWM for remote management of gateways/routers, please make sure the following prerequisites are met:

- You have obtained a license for login to the BlueSphere GWM
- DMP agent is installed on the target gateway/router
- DMP agent is "enabled" on the configuration page in VantronOS (Refer to [3.7.4](#page-54-0) DMP [Agent](#page-54-0) for the configuration)
- The serial number of the gateway/router is added to the BlueSphere GWM

# <span id="page-20-1"></span>**2.4 Network Connectivity**

When the Gateway has network connections, the status page may display like below.

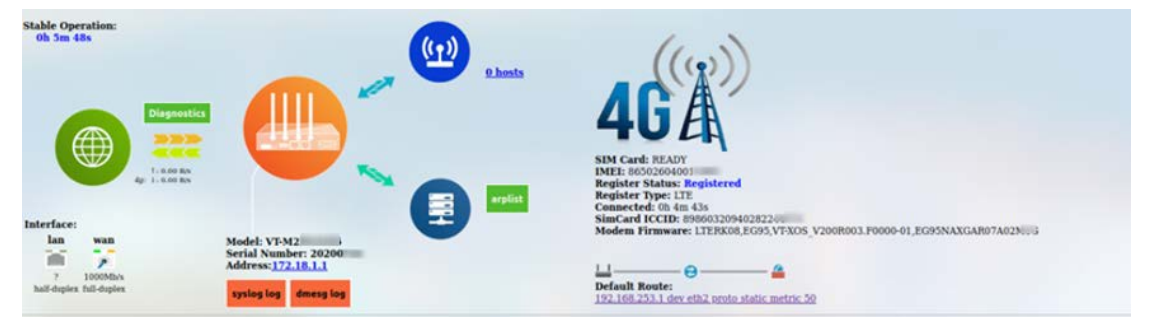

## <span id="page-21-0"></span>**2.4.1 Ethernet Network Connectivity**

The default WAN settings allow your gateway to join an Ethernet network without any additional configuration.

The Gateway uses a DHCP protocol to assign IP addresses, subnet masks, default gateway addresses, and Domain Name System (DNS) server addresses by default. If you switch DHCP to static protocol, you'll need to set all the IP addresses manually.

### <span id="page-21-1"></span>**2.4.2 Wi-Fi Connectivity**

The Gateway is configurable to both client mode and AP mode.

Refer to [3.5.2 Wireless \(WIFI\)](#page-42-0) for advanced settings of the wireless network.

### <span id="page-21-2"></span>**2.4.3 Mobile Network Connectivity**

For customers using a SIM card for network connectivity of the Gateway, the 4G/LTE function under **Network** tab allows you to make changes to the cellular network settings. Before you configure for 4G/LTE network, be sure to activate and install the SIM card properly.

Refer to [3.5.3 4G/LTE](#page-45-0) for advanced settings of the mobile network.

## <span id="page-21-3"></span>**2.5 Custom Settings**

As Vantron provides an SDK, users can upload their own scripts or programs or IPK packages to the Gateway and set them to run at startup or to support certain protocols.

Refer to 3.7 [Customization](#page-52-0) for advanced settings of customized packages and programs.

# **CHAPTER 3**

# <span id="page-22-0"></span>**GATEWAY SETUP VIA VANTRONOS**

## <span id="page-23-0"></span>**3.1 Introduction to VantronOS**

Featuring independent development of system and functions, VantronOS is an intelligent operating system that interprets the joint efforts of Vantron team based on Linux system and embedded hardware. It employs modular design and plug-in expansion design ideas, running Linux kernel with firewall to secure Internet connection of devices without being attacked. The UI interface is based on the MVC framework to provide a simple and efficient setting entry. VantronOS also realizes connectivity with cloud management platforms, including self-developed BlueSphere GWM, Azure, Alibaba Cloud, Huawei Cloud, and RootCloud to allow users to monitor, operate and diagnose remote devices without sending technical support engineer to the equipment site, achieving the interconnection and interaction between users and the Industrial Internet of Things.

# <span id="page-24-0"></span>**3.2 Status**

This page provides the overall information of the Gateway, including stable operation duration, number of devices connected to the Gateway via wireless or Ethernet connection, default routing, hardware information, traffic statistics, etc.

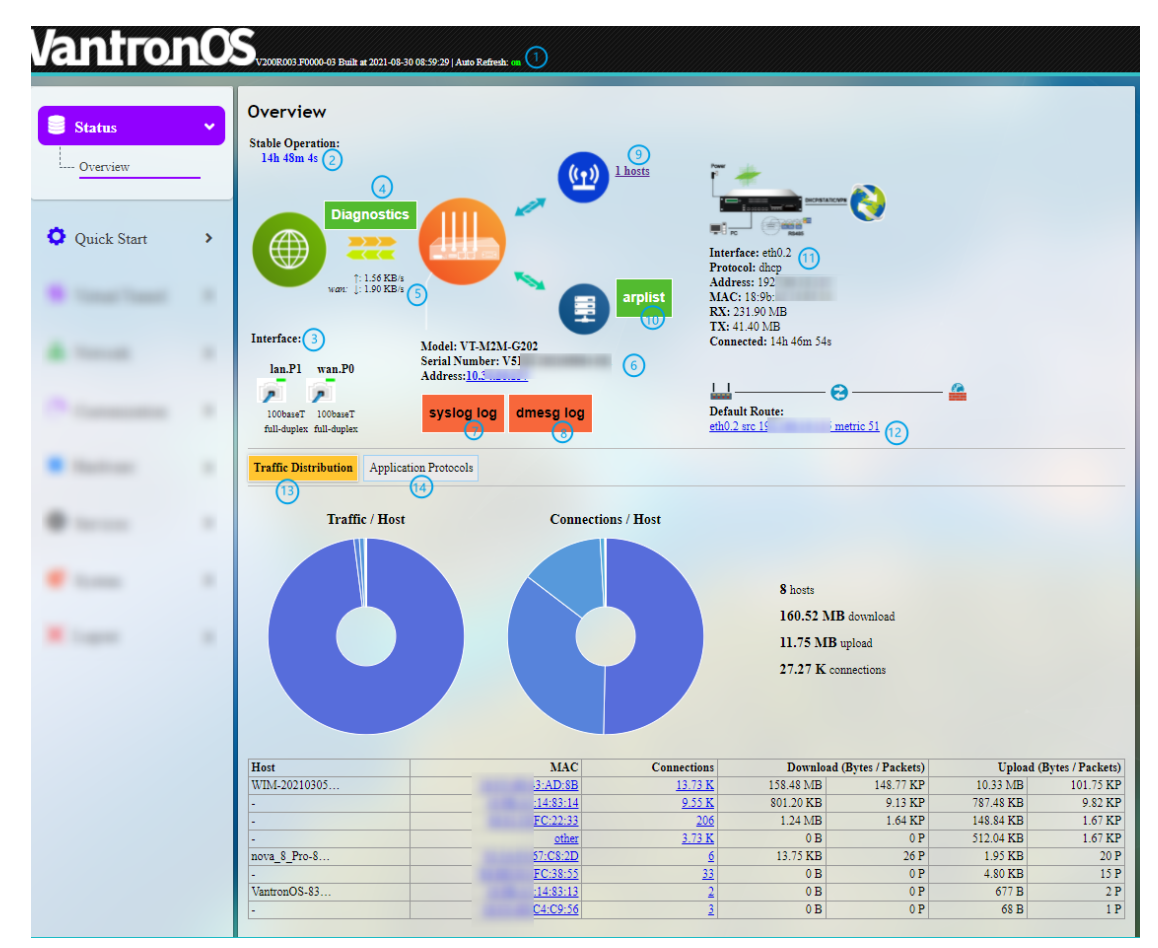

Description of the numbered areas

- 1. Firmware version and auto refresh on/off
- 2. Stable running time of the Gateway since network connection
- 3. Current working status of Ethernet ports
- 4. A collection of network diagnostic tools
- 5. Instant default exit traffic
- 6. Model, serial number, and IP address of the gateway in use
- 7. System log information
- 8. Kernel log information
- 9. Number of clients connected to the Gateway via Wi-Fi
- $\triangleright$  Wi-Fi settings will be accessed upon a click of the number.
- 10. Address information of clients connected to the Gateway
- ARP scan is disabled by default, and it can be enabled when you click on **arplist** icon and toggle on ARP scan in the pop-up.

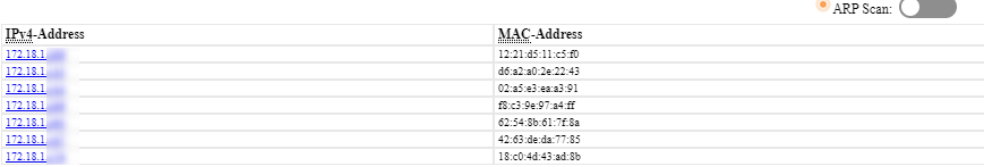

- 11. Details of the access port
- $\triangleright$  The image illustration varies when the Gateway has cellular connection.

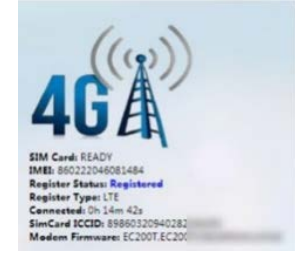

- 12. Default route currently used by the Gateway
- 13. Traffic distribution of clients connected to the Gateway displayed by MAC addresses
- Clicking on each MAC address in the table at the page bottom will get the detailed traffic information of the clients.
- 14. Application layer protocols
- HTTPS, HTTP, and POP3S represent the top 3 protocols for data download and upload. HTTPS, HTTP and DNS represent the top 3 protocols for device connection.

# <span id="page-26-0"></span>**3.3 Quick Start**

### <span id="page-26-1"></span>**3.3.1 Network Guide**

This page provides a quick guide to such functions as rapid networking of the Gateway and a display of the network port status and interface logic diagram. Refer to [3.5.1 Interfaces](#page-36-0) for advanced settings.

- Application of the network setup wizard will clear customer-defined configuration parameters.
- <span id="page-26-2"></span>Please refer t[o 1.4 Definition of Interfaces](#page-12-0) for the definition of the ports.

### **3.3.2 WAN Setting – DHCP**

**DHCP**: **ETH0.1** and **WiFi AP** are bounded with the network bridge (br-lan). **ETH0.2** is designed as the WAN port to connect the higher-level network. The cellular interface does not work under this mode.

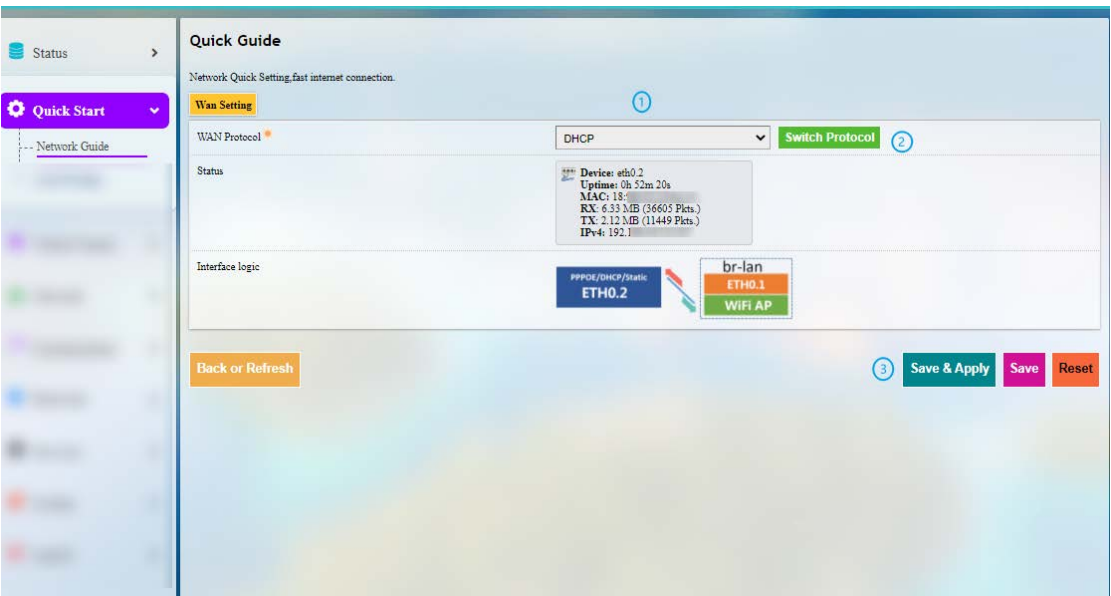

**DHCP** setup procedures:

Step 1: Select **DHCP** for **WAN Protocol**;

Step 2: Click to switch the protocol to **DHCP**;

Step 3: Click **Save & Apply**.

Switch of WAN protocol will reset the network port topology and network parameters to default values.

## <span id="page-27-0"></span>**3.3.3 WAN Setting – Client**

**Client**: **ETH0.1** and **ETH0.2** are bounded with the network bridge (br-lan). **WiFi Client** is designed as the WAN port.

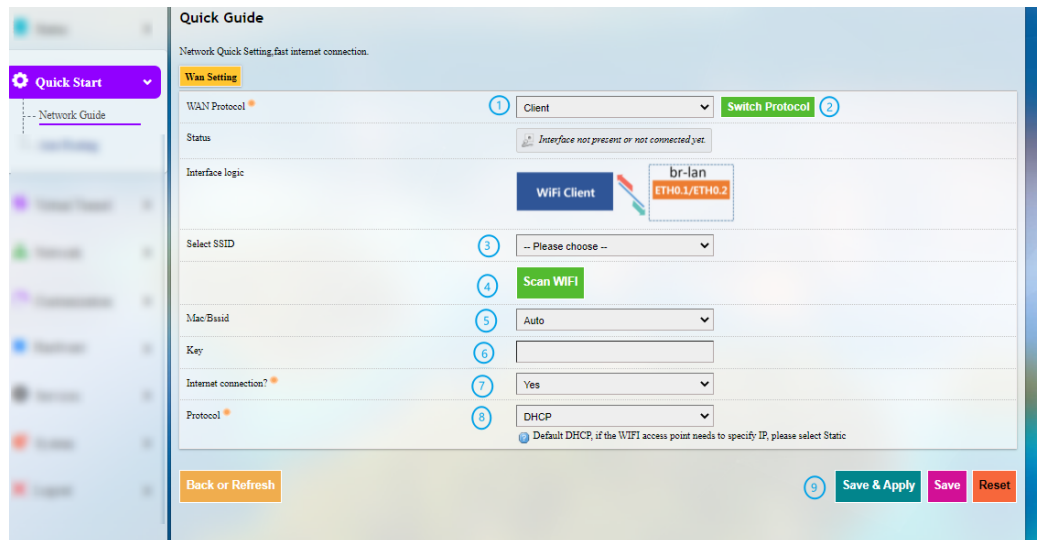

**Client** (Wi-Fi) setup procedures:

Step 1: Select **Client** for **WAN Protocol**;

Step 2: Click to switch the protocol to **Client**;

Step 3: Select the Wi-Fi network that the Gateway is to connect;

Step 4: Click **Scan WIFI** to refresh the Wi-Fi list if the target Wi-Fi network is not identified;

Step 5: Select the MAC address of the AP to be connected (leave it to Auto if not certain);

Step 6: Enter the password of the Wi-Fi network to be connected;

Step 7: Confirm if the Wi-Fi network is accessible. If not, select **No** as the heartbeat detection method might be different;

Step 8: Select the protocol for IP addressing (DHCP by default);

Step 9: Click **Save & Apply**.

### <span id="page-28-0"></span>**3.3.4 WAN Setting – 4G/LTE**

Before you configure for 4G/LTE connection, make sure you have inserted the activated SIM card in the slot and the LTE antennas are installed. Refer to [3.5.3 4G/LTE](#page-45-0) for advanced settings.

**4G/LTE: ETH0.1**, **ETH0.2** and **WiFi AP** are bounded with the network bridge (br-lan). Normally, if the Gateway is using a common 4G module, the device port for 4G/LTE communication displayed under the protocol will be "3g-4g" which is the WAN port. When using a carrier pre-certified 4G module provided by Vantron, the device port for 4G/LTE communication displayed under the protocol will be "eth2" which is the WAN port.

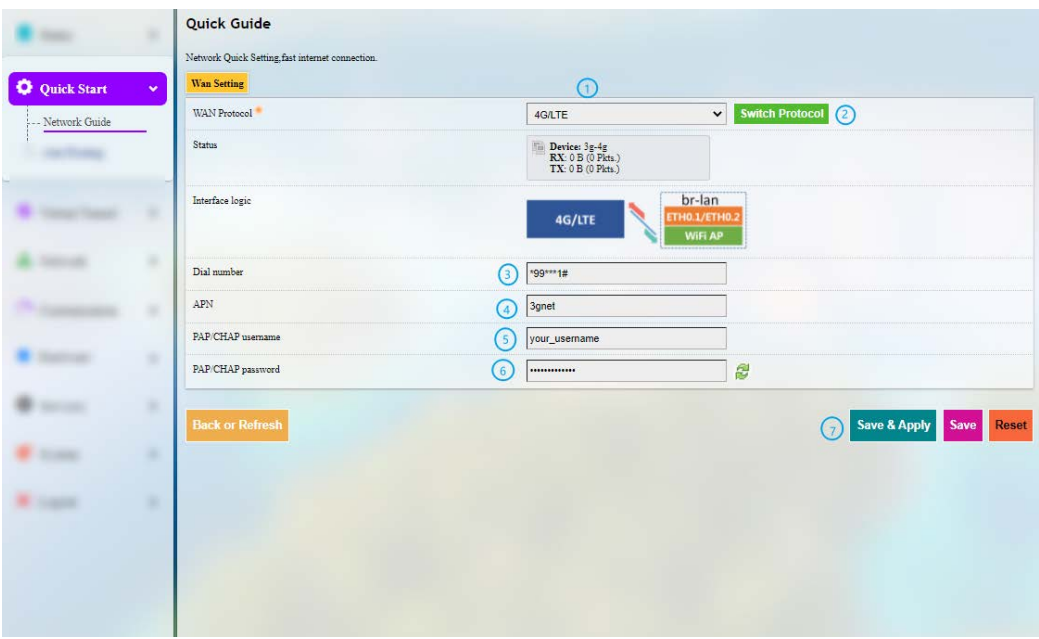

**4G/LTE** setup procedures:

- Step 1: Select **4G/LTE** for **WAN Protocol**;
- Step 2: Click to switch the protocol to **4G/LTE**;
- Step 3: Enter the SIM card ICCID provided by the carrier;
- Step 4: Enter the APN of the SIM card inserted (provided by the carrier);
- Step 5: Enter the username provided by the carrier for PAP/CHAP authentication;
- Step 6: Enter the password provided by the carrier for PAP/CHAP authentication;

Step 7: Click **Save & Apply**.

- Leave the field as is if not applicable.  $\mathbf{D}$
- $\triangleright$ PAP/CHAP username and password are to be specified only if your carrier has setup APN with user name and password.

### <span id="page-29-0"></span>**3.3.5 WAN Setting – PPPoE**

**PPPoE: ETH0.1 and WiFi AP** are bounded with the network bridge (br-lan). **ETH0.2** is designed as the WAN port to connect the higher-level network.

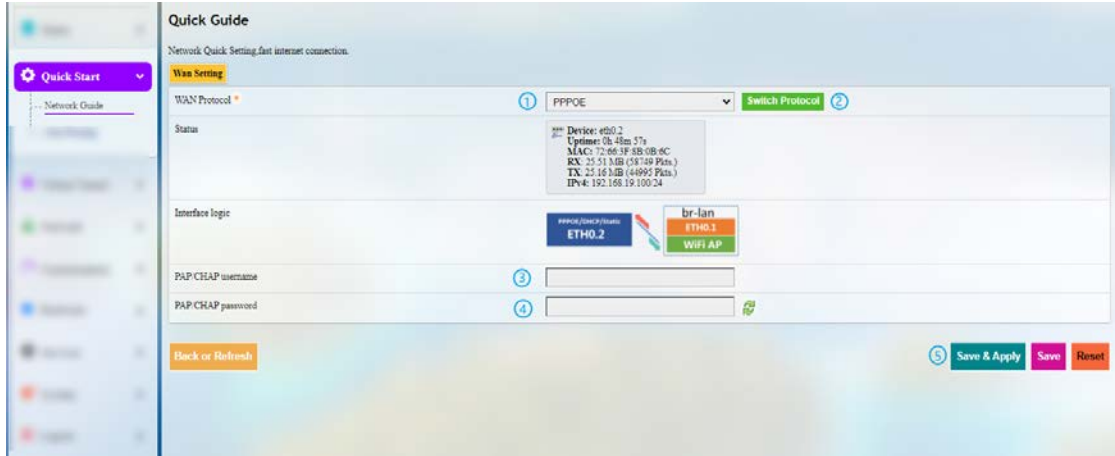

**PPPoE** setup procedures:

Step 1: Select **PPPoE** for **WAN Protocol**;

Step 2: Click to switch the protocol to **PPPoE**;

- Step 3: Enter the username for PAP/CHAP authentication;
- Step 4: Enter the password for PAP/CHAP authentication;
- Step 5: Click **Save & Apply**.

### <span id="page-30-0"></span>**3.3.6 WAN Setting – Static**

**Static: ETH0.1** and **WiFi AP** are bounded with the network bridge (br-lan). **ETH0.2** is designed as the WAN port to connect the higher-level network.

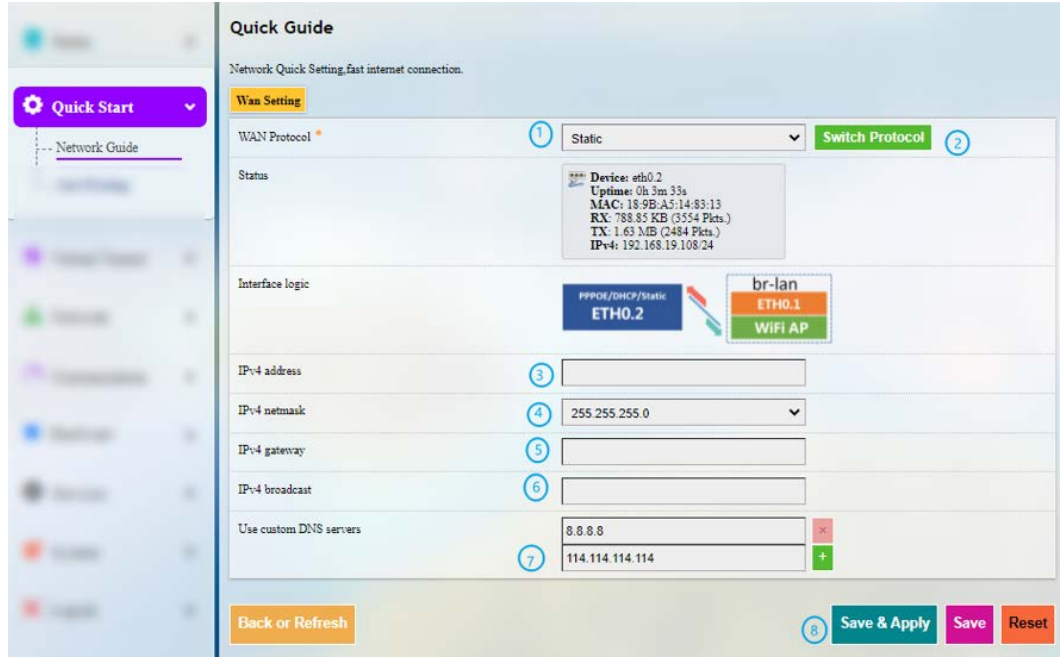

**Static** protocol setup procedures:

- Step 1: Select **Static** for **WAN Protocol**;
- Step 2: Click to switch the protocol to **Static**;
- Step 3: Specify the IPv4 address;
- Step 4: Specify the subnet mask;
- Step 5: Specify the IPv4 gateway;
- Step 6: Specify the IPv4 broadcast;
- Step 7: Set the DNS server;
- Step 8: Click **Save & Apply**.
- Leave the field as is if not applicable. $\triangleright$

## <span id="page-31-0"></span>**3.3.7 Auto Routing**

Automatic routing features functions briefed below:

- Enable heartbeat detection upon connection to a single 4G network interface;
- When there are multiple WAN ports, users can specify the data port according to the metric priority of the Gateway. When one of the ports is offline, auto routing helps automatically switch to other available ports. When the failed port recovers and comes online again, it can automatically re-connect to the network;
- Initiate automatic recognition, add the automatically detected port when a network port plugs in/out.

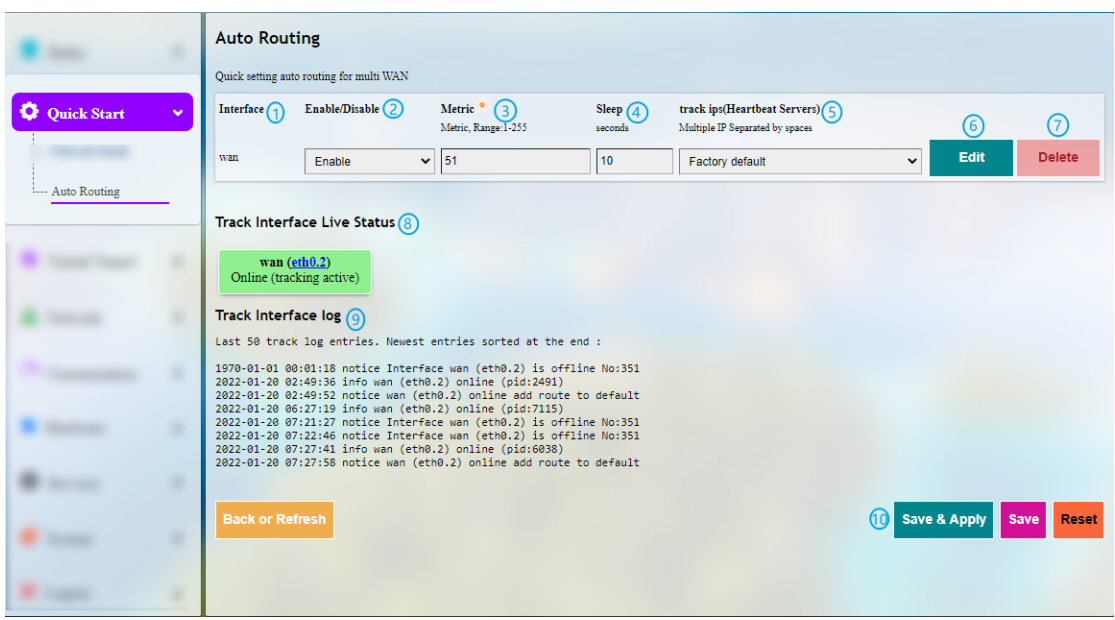

Description of the numbered areas

- 1. Interface for route tracking
- 2. Enable/Disable route tracking
- 3. Metric settings (The smaller the number, the higher the priority)
- 4. Tracking interval, defined as from the completion of one tracking to the initiation of the next tracking
- 5. Traceable IP (heartbeat server)
- $\triangleright$ Use spaces to separate multiple IP addresses. If you don't have internet access or private network, set the traceable IP to that of the upper layer gateway.
- 6. Edit rules
- 7. Delete rules
- 8. Status overview of interfaces tracked
- 9. Interface track log with the newest entry at the bottom
- 10. **Save & Apply** the changes made

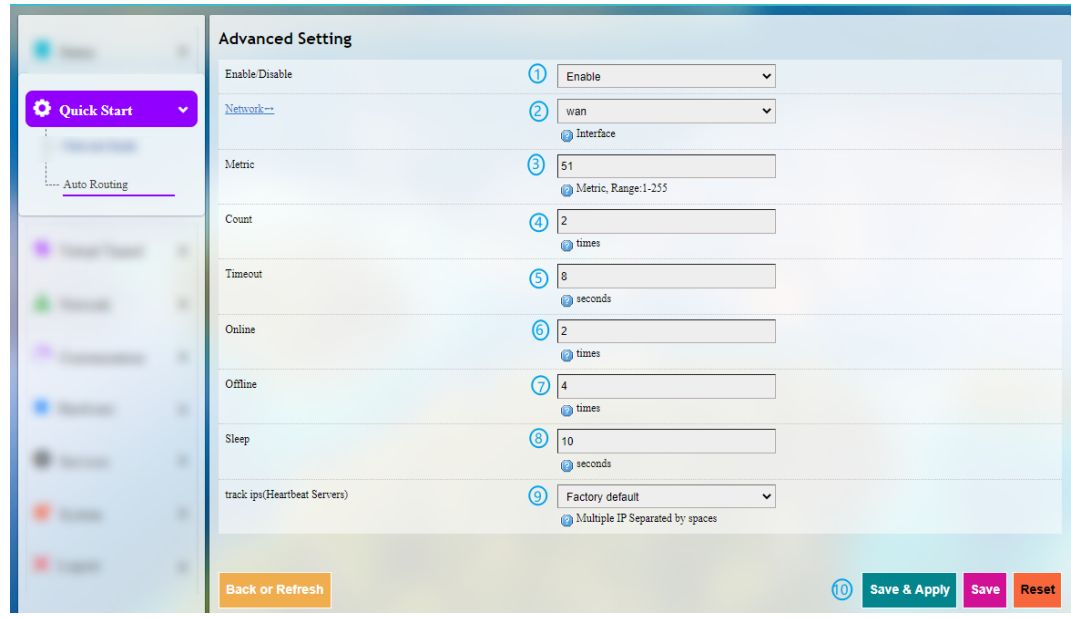

### Clicking on the **Edit** button will direct you to the rule editing page as follows.

Description of the numbered areas

- 1. Enable/Disable route tracking
- 2. Select the interface for route tracking
- 3. Metric settings (The smaller the number, the higher the priority)
- 4. The maximum retry number for a single tracking failure
- 5. The maximum timeout for a single tracking failure
- 6. Number of online interfaces
- $\triangleright$ If a tracking is confirmed successful, the interface will be considered online.
- 7. Number of offline interfaces
- $\triangleright$  If a tracking is confirmed failed and the confirmation number reaches/exceeds the preset value, the interface will be considered offline.
- 8. Tracking interval, defined as from the completion of one tracking to the initiation of the next tracking
- 9. Traceable IP (heartbeat server)
- Use spaces to separate multiple IP addresses. If you do not have internet access or private network, set the traceable IP to that of the upper layer device.
- 10. **Save & Apply** the settings

# <span id="page-33-0"></span>**3.4 Virtual Tunnel**

A virtual private network (VPN) lets you use the Internet to securely access your network remotely. The Gateway supports such VPN protocols as OpenVPN, L2TP, PPTP, and IPSec to ensure data confidentiality and undisturbedness.

<span id="page-33-1"></span>You can configure the Gateway either as an OpenVPN server or a client based on needs.

## **3.4.1 OpenVPN Server**

Basic and advanced settings for OpenVPN server are accessible on this page.

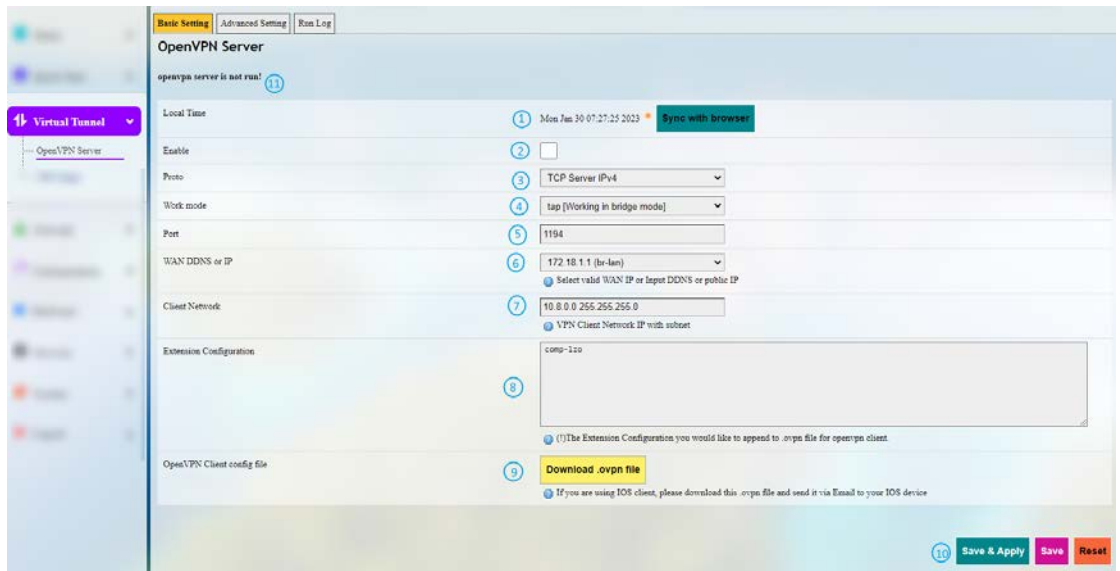

Follow the steps below to build an OpenVPN Server:

- 1. Synchronize the Gateway time with the browser (local) time;
- 2. Enable the server;
- 3. Select a protocol;
- $\triangleright$  TCP provides an ordered delivery of data from user to server (and vice versa), whereas UDP is not dedicated to end-to-end communications, nor does it check the readiness of the receiver.
- 4. Select a working mode between **tap** and **tun**;
- **Tap** bridges two ethernet segments at different locations, so use tap if you need to connect to remote network (remote desktops, PLCs, controllers, etc.). If you only need network connection, then use **tun**.
- 5. Set a port that the server is to monitor;
- 6. Choose the WAN port IP or DDNS or public IP that the server is to monitor;
- 7. Assign a virtual network IP for the client;

- 8. Input the extension configuration for the client;
- 9. Download the configuration file for client connection (not necessary for server setup);
- 10. Save above settings and apply;
- 11. When the configuration finishes, the status will change as follows.

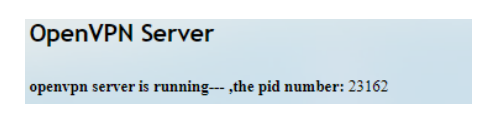

Once the OpenVPN server is set up, an interface named PLC2DOWN will be added automatically so that users could make further changes.

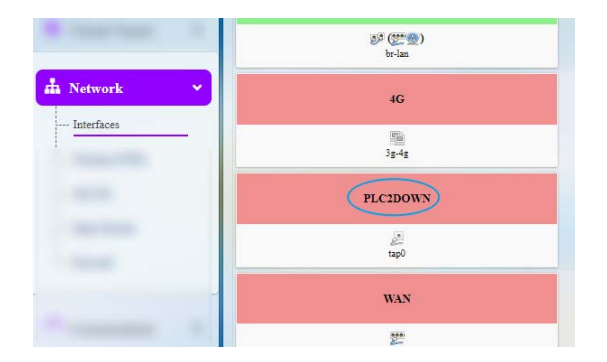

### <span id="page-34-0"></span>**3.4.2 VPN Client**

To configure a VPN client on the Gateway, navigate to **Virtual Tunnel > VPN Client** for specific settings.

Before enabling the VPN client, please update the time zone of the client with that of the browser, and complete a time synchronization.

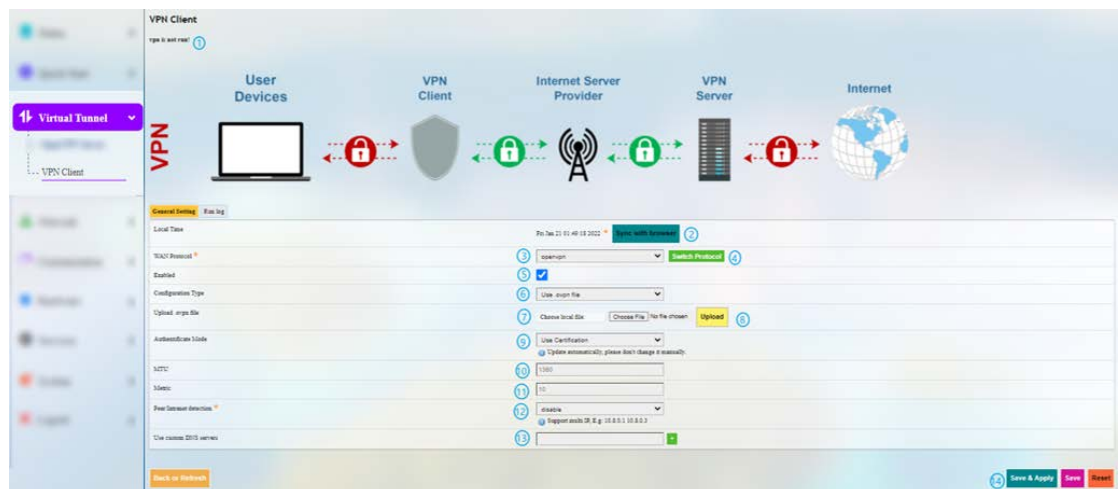

#### Description of the numbered areas

- 1. Status of the VPN
- $\triangleright$  If you haven't installed a VPN, there will not be any detailed information.
- 2. Synchronize your VPN time with the browser (local) time
- 3. Select a WAN protocol for the virtual line
- 4. Click to switch to the protocol
- 5. Check or uncheck the box to enable/disable the protocol
- $\triangleright$  Only when the protocol is enabled will subsequent options be displayed. The subsequent options correspond to which one you have selected as WAN protocol.
- 6. If you select OpenVPN as the WAN protocol, you'll have to continue with the configuration using a .ovpn file
- If you select PPTP as the WAN protocol, you shall input the PPTP server IP, user name and password as indicated.
- 7. Select the local .ovpn file for configuration
- 8. Upload the local profile
- 9. Select to use a certification or username & password as for authentication
- 10. MTU settings
- 11. Metric settings
- $\triangleright$  The smaller the number, the higher the priority.
- 12. Disable/Enable heartbeat detection
- Select custom and enter the IP address for heartbeat detection to enable the mechanism.
- 13. Enter custom DNS Servers
- 14. **Save & Apply** the settings

### <span id="page-35-0"></span>**3.5 Network**

Despite the fact that the **Network Guide** page under **Quick Start** tab provides access to quick settings of the network, you can check the detailed information of the networks under **Network** tab and make changes accordingly.

The settings will be overridden if you make changes in the **Network Guide** page under **Quick Start** tab later.
## **3.5.1 Interfaces**

All the network interfaces currently available and configurable are displayed under **Network > Interfaces.**

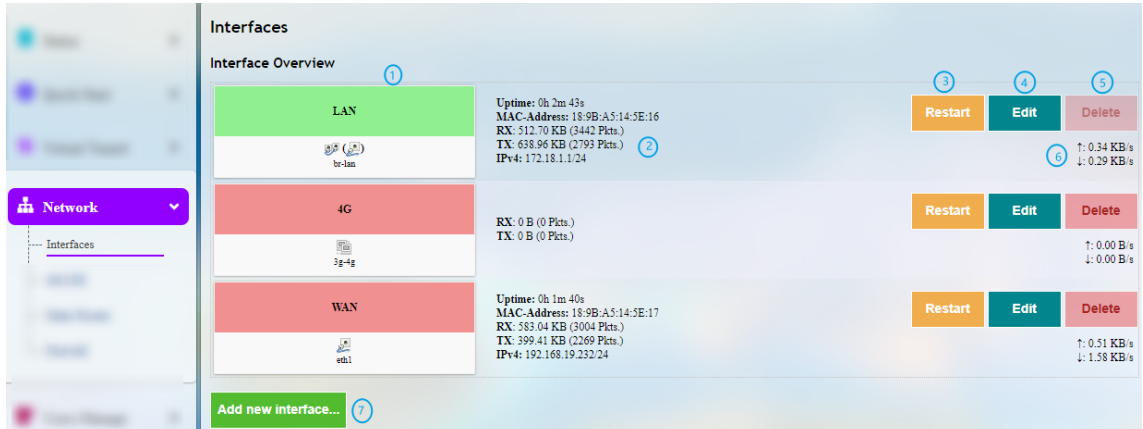

Description of the numbered areas

- 1. Interface overview
- 2. Interface details
- 3. Restart the interface manually
- 4. Edit the interface settings
- 5. Delete the interface (available only when you log in as a root user)
- 6. Instantaneous traffic of the interface
- 7. Add a new interface (available only when you log in as a root user)
- $\triangleright$  The interfaces may differ from what is shown above as certain devices do/do not have the module that makes corresponding interface available.

The interfaces will be described in detail in the following sections.

#### **LAN**

Upon a click on the **Edit** button behind **LAN**, you'll be directed to the **General Setup** page by default.

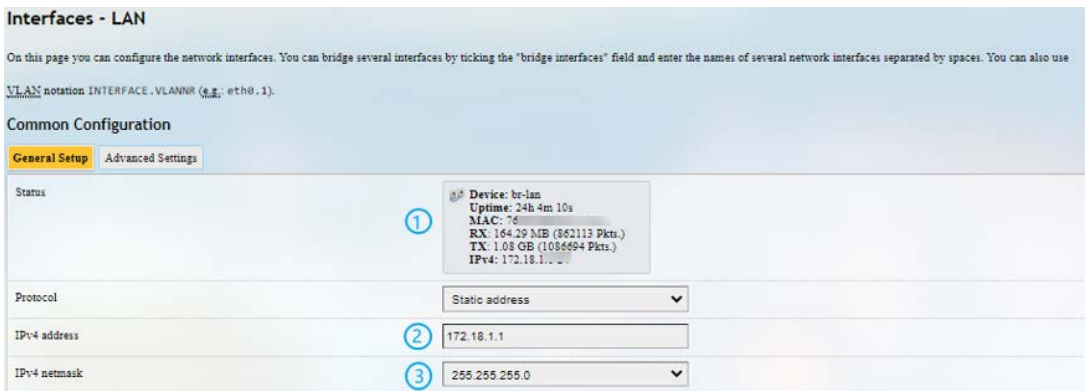

Description of the numbered areas

- 1. Status of the interface
- 2. IP address of the LAN interface
- 3. Select a LAN interface subnet mask

In the common configuration area, click **Advanced Settings**:

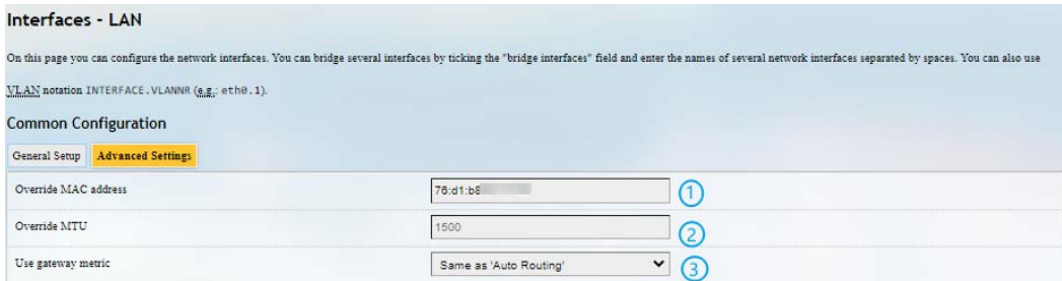

- 1. MAC address cloning
- 2. MTU settings
- 3. Keep the metric same as Auto Routing or customize the metric
- $\triangleright$  Be sure to save the settings before you exit the page.

When you log in to VantronOS as a root user (**password: rootpassword**), there will be a **Physical Settings** tab next to **Advanced settings**, which allows you to configure the LAN port for network bridge.

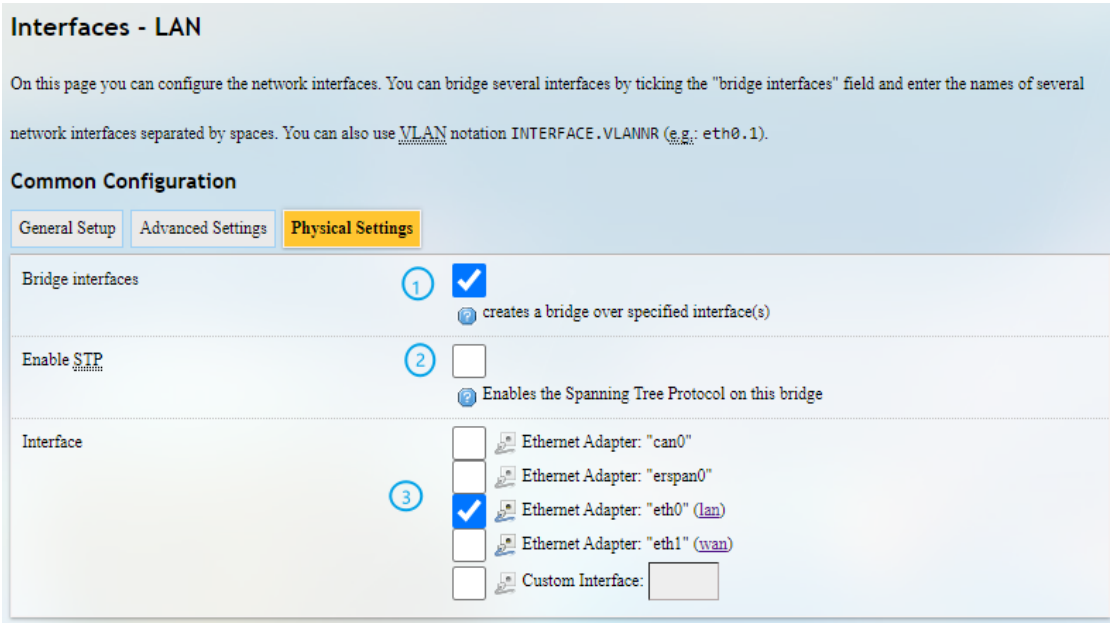

Description of the numbered areas

- 1. Enable the interface for network bridge
- 2. Enable STP protocol
- 3. Select the interface for bridge connection

#### **LAN – DHCP**

In the **General Setup** page of DHCP Server under **Common Configuration** of LAN port, DHCP could be set up with more details:

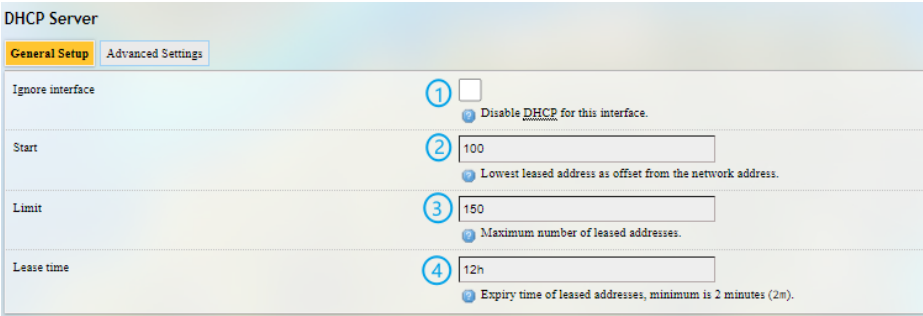

- 1. Disable DHCP service
- If disabled, DHCP service will not be available to devices connected to the LAN interface.
- 2. DHCP start address
- 3. Maximum number of leased addresses (up to 150)
- 4. Expiry time of leased addresses (min. 2m)

#### **Advanced Settings** of DHCP Server:

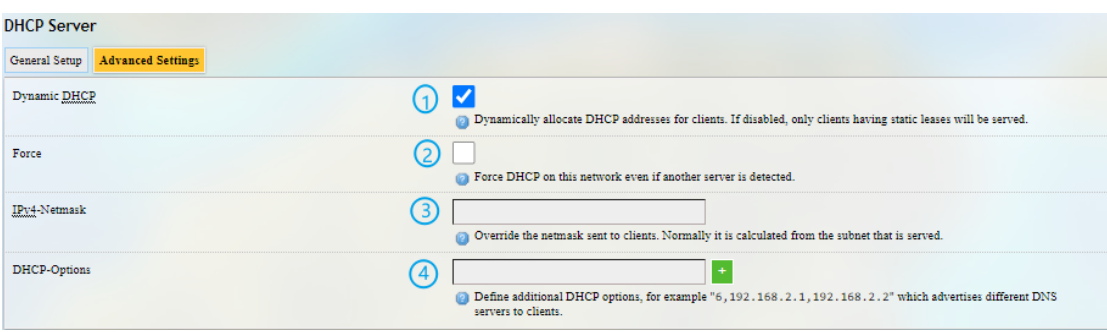

#### Description of the numbered areas

- 1. Enable dynamic allocation of addresses for clients
- $\triangleright$  If disabled, clients shall have static leases.
- 2. Force enablement of DHCP service (to bypass other servers)
- 3. Override the netmask sent to clients
- $\triangleright$  Normally it is calculated from the subnet that is served
- 4. Add different DNS servers for clients
- $\triangleright$  Be sure to save the settings before you exit the page. Clicking on Back or Refresh will get you back to interface settings.

#### **4G**

You'll be redirected to 4G/LTE configuration page upon a click of the **Edit** button behind 4G interface. Refer to [3.5.3 4G/LTE](#page-45-0) for details.

#### **WAN**

General and advanced settings of WAN interface are configured here.

#### **WAN – DHCP Client**

General DHCP protocol settings for WAN interface are shown below.

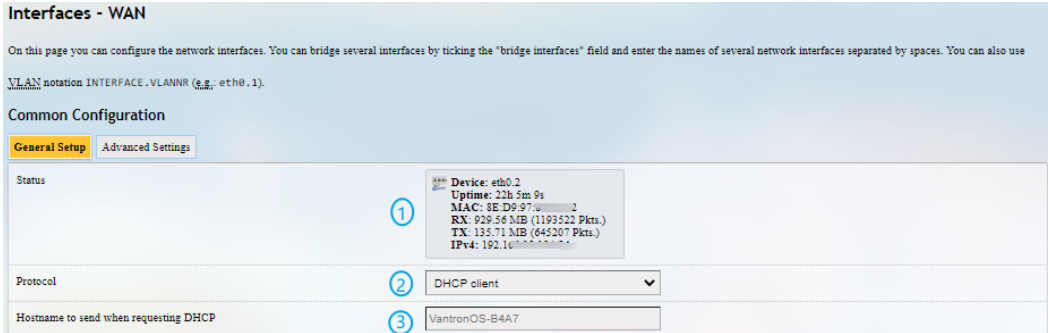

Description of the numbered areas

- 1. Status of the WAN port
- 2. Select DHCP client as WAN protocol or switch to another protocol
- 3. Hostname to send when requesting DHCP

Advanced DHCP protocol settings for WAN interface are shown below.

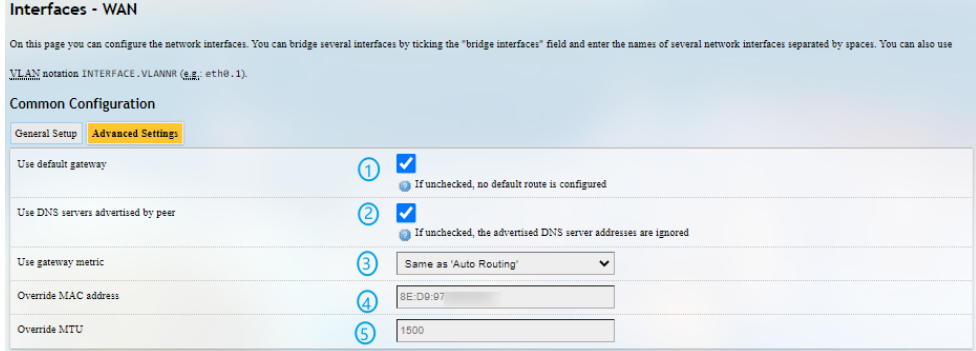

- 1. Enable **Use default gateway**
- 2. Enable **Use DNS server advertised by peer**
- 3. Gateway metric
- 4. MAC address cloning
- 5. Network MTU
- Be sure to save the settings before you exit the page.

#### **WAN – Static Address**

To activate static address protocol, select **Static address** in the drop-down list in the **General Setup** page as the protocol and click **Switch protocol**.

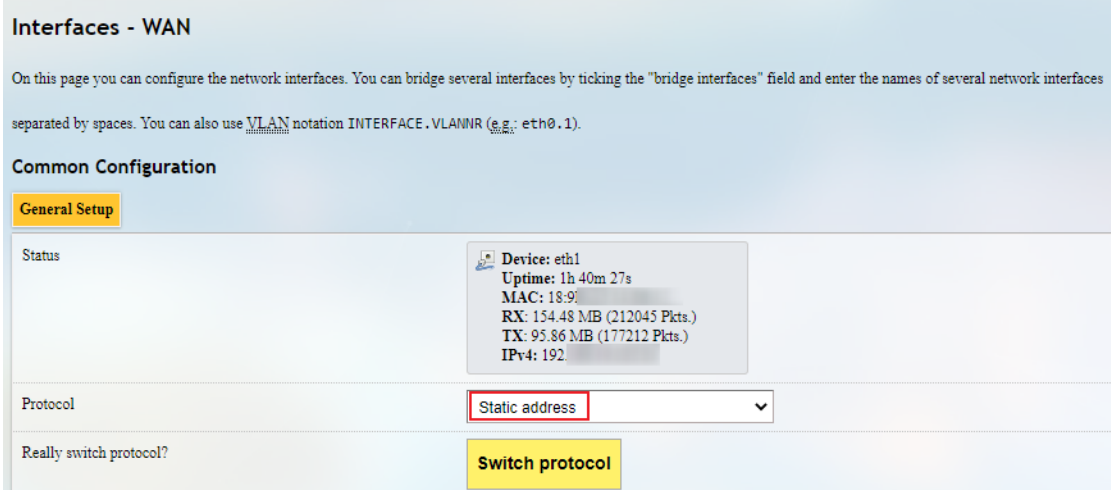

Upon click of **Switch protocol**, you'll need to input the IPv4 address, subnet mask, IPv4 gateway, and the IPv4 broadcast. Custom DNS server could also be added.

- $\triangleright$  Leave the field as is if not applicable.
- When static address protocol is selected, DHCP server will be automatically disabled.
- The advanced settings are basically same as those for DHCP protocol.

#### **WAN – PPPoE**

The general and advanced PPPoE settings for the WAN port are literally the same as those above. Clicking on **Back or Refresh** will get you back to interface settings.

# **3.5.2 Wireless (WIFI)**

You can switch between AP and client modes for wireless connection.

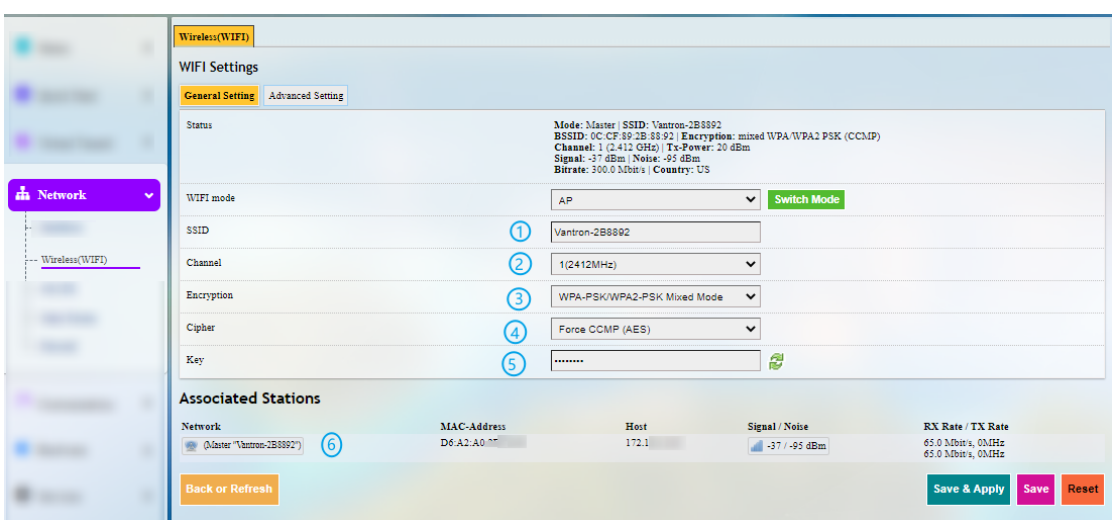

# **Wi-Fi – AP Mode (General settings)**

- 1. Set an SSID for the Gateway
- The ID name shall not contain characters including  $\zeta$ ,  $\lambda$ .
- 2. Select a Wi-Fi channel
- 3. Select an encryption method (the following options vary with the encryption method)
- 4. Select an encryption algorithm
- 5. Assign a Wi-Fi password (no less than 8 characters)
- 6. List of currently connected devices

**Wi-Fi – AP Mode (Advanced setting)**

| Wireless(WIFI)                                    |                    |                                                                                                    |                                        |                                        |
|---------------------------------------------------|--------------------|----------------------------------------------------------------------------------------------------|----------------------------------------|----------------------------------------|
| <b>WIFI Settings</b>                              |                    |                                                                                                    |                                        |                                        |
| <b>Advanced Setting</b><br><b>General Setting</b> |                    |                                                                                                    |                                        |                                        |
| Enable/Disable WIFI                               | ۱ )                | <b>Disable WIFI</b>                                                                                                    |                                        |                                        |
| WIFI Frequency                                    | (2                 | 2.4G                                                                                                    | <b>Switch Frequency</b><br>$\check{ }$ | $\left(3\right)$                       |
| Band                                              | (4)                | <b>HT40</b><br>Note: select HT option for 80211n mode.                                                                       | $\checkmark$                           |                                        |
| Network                                           | 5                  | $lan \sum$<br>plc2down:<br>vpn: $\mathcal{P}$<br>wan:<br>Choose the network(s) you want to attach to this wireless interface |                                        |                                        |
|                                                   |                    |                                                                                                    |                                        |                                        |
| <b>Associated Stations</b>                        |                    |                                                                                                    |                                        |                                        |
| <b>Network</b>                                    | <b>MAC-Address</b> | Host                                                                                                    | Signal / Noise                         | RX Rate / TX Rate                      |
| (Master "Vantron-237CA6")<br>吸                    | 76:4B:3F:E6:BC:59  | 172.18.1.189                                                                                                    | -69 / -95 dBm                          | 13.0 Mbit/s, 0MHz<br>13.0 Mbit/s, 0MHz |

- 1. Turn on/off Wi-Fi
- 2. Set Wi-Fi frequency (determined by hardware)
- 3. Click to switch the frequency
- 4. Select the frequency band
- 5. The network interface to which Wi-Fi belongs
- As modification of field 2 will have impact on the Wi-Fi signal, the web interface will return to the general settings page upon a click of the switch button.

## **Wi-Fi – Client Mode**

When the Gateway is set as a client on a wireless network, the page below allows you to make changes to the network settings.

- $\triangleright$  The parameters will be overwritten if you change the settings under 3.3.3 WAN Setting – [Client.](#page-27-0)
- $\triangleright$  A wwan0 port will be added (as shown in the Interface page) when Wi-Fi client mode is enabled.

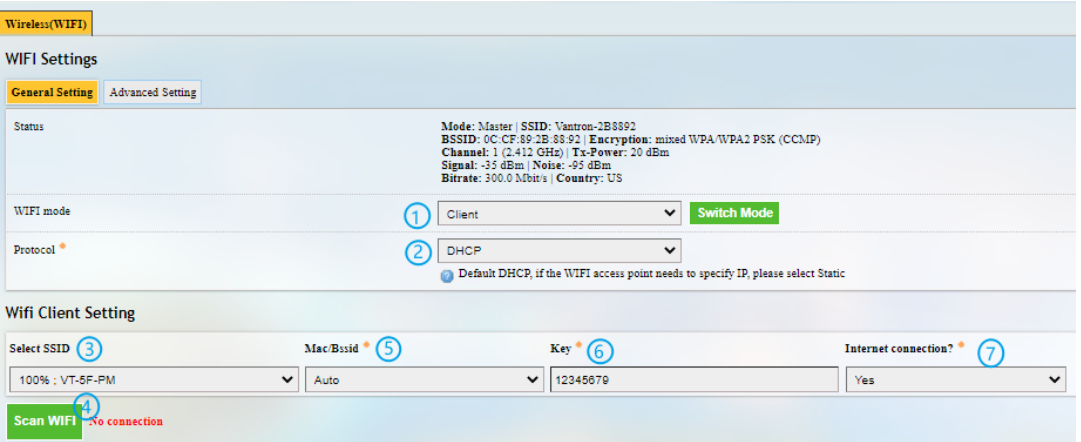

Description of the numbered areas

- 1. Switch to **Client mode**
- 2. Select DHCP protocol to automatically get an IP or Static Address protocol to specify an IP for the Gateway
- 3. Select a wireless network for internet access
- 4. Click **Scan WIFI** to refresh the Wi-Fi list if the target Wi-Fi is not identified
- 5. Select the MAC address of the Wi-Fi, or leave it to Auto if not clear
- 6. Input the password of the Wi-Fi
- 7. Confirm that the target Wi-Fi has internet connection

When the Gateway is successfully connected as a client, there will be the network information next to **Scan WIFI** button.

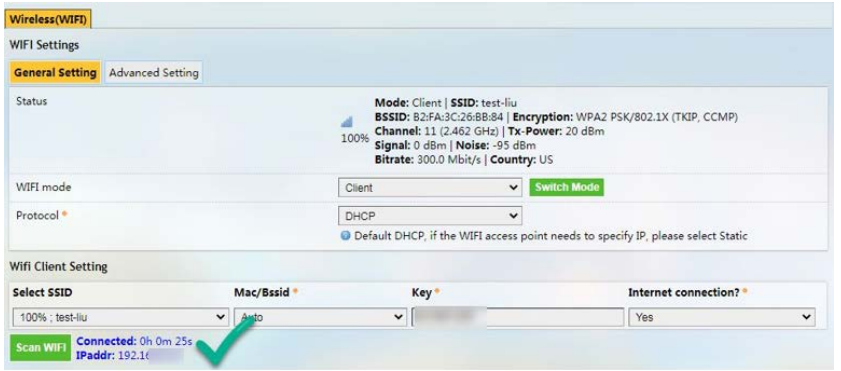

# <span id="page-45-0"></span>**3.5.3 4G/LTE**

Before you configure for 4G/LTE, be sure to install the activated SIM card and the LET antennas. After installation, the SIM card information will display on the top of the page, including signal strength, IP, and IMEI. While register status and other general information will display at the bottom of the page.

Confirm with your sales representative whether the 4G module is AT&T or Verizon precertified. If so, when you apply for SIM cards from the carriers,

- ° provide Verizon with the pre-certified module name **VT-MOB-CELL-mPCIe**.
- ° provide AT&T with the pre-certified module name **VT-MOB-MPCIE-4G**.

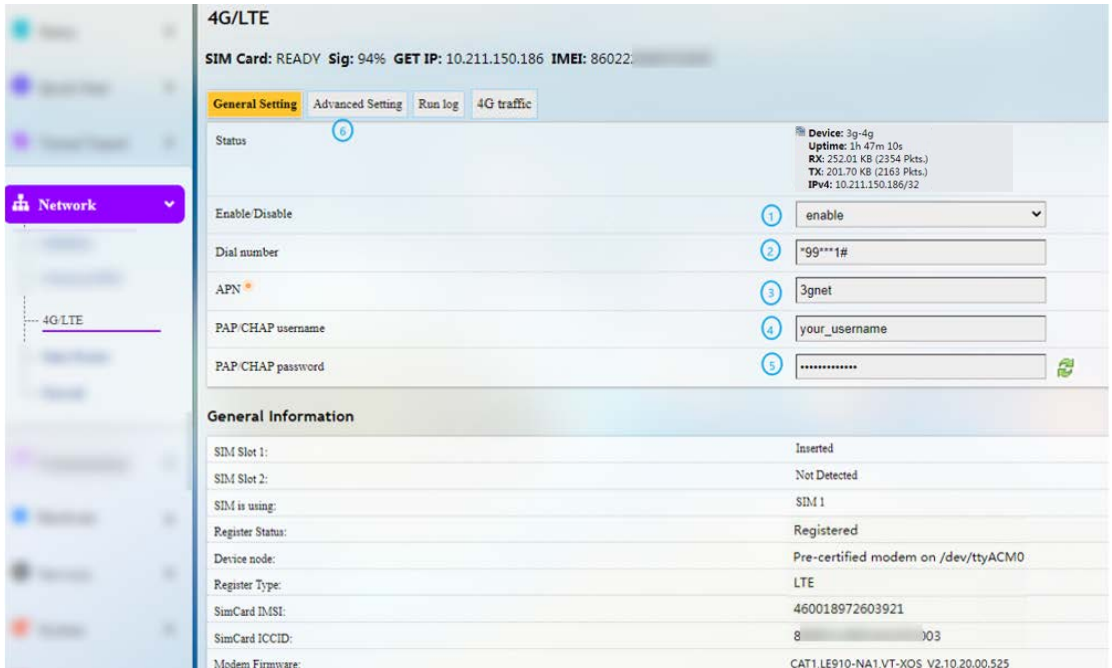

- 1. Enable/disable 4G/LTE service
- 2. Input \*99\*\*\*1# for AT&T SIM cards and \*99\*\*\*3# for Verizon SIM cards
- 3. Input the APN provided by the carrier
- 4. Enter the username provided by the carrier for PAP/CHAP authentication
- 5. Enter the password provided by the carrier for PAP/CHAP authentication
- 6. Click **Advanced Setting** for more configuration options
- $\triangleright$  Leave the field as is if not applicable.
- $\triangleright$  PAP/CHAP username and password are to be specified only if your carrier has setup APN with user name and password.

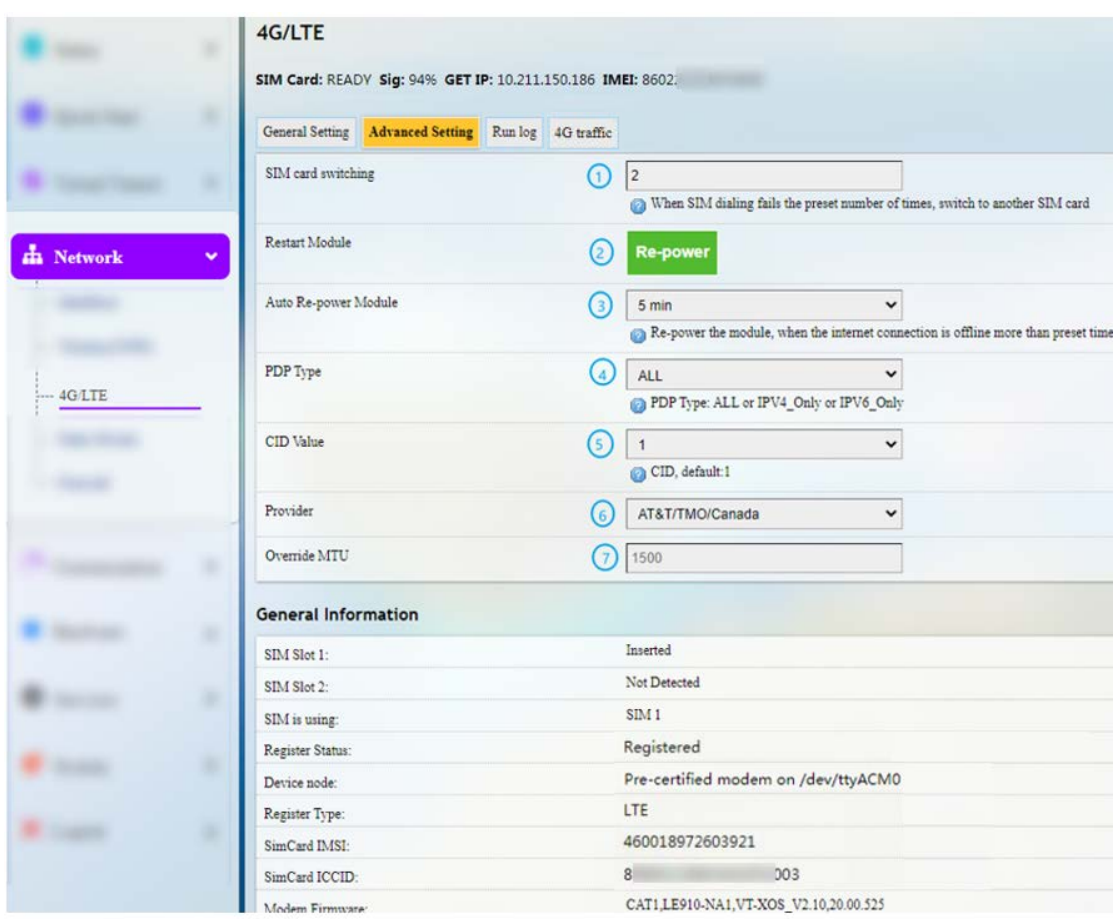

In the **Advanced Setting** page, you can further configure the cellular network.

- 1. Maximum number of dial failures allowed for current SIM card (only for devices with dual SIM cards, better to leave it as is)
- 2. Click to restart the 4G module
- 3. Time scheduled for automatic restart of the 4G module when it is offline
- 4. Select a PDP type (leave it as is)
- 5. Select **custom** from the drop-down list, input **1** for AT&T SIM cards and **3** for Verizon SIM cards
- 6. Select **AT&T/TMO/Canada** or **Verizon** from the drop-down list for AT&T SIM cards and Verizon SIM cards, respectively
- 7. Default MTU value (1500)
- Remember to save the settings to have the configurations take effect.

If the 4G module is not AT&T and Verizon pre-certified, the provider information will not be available in **Advanced Setting**, and the **General Setting** options are the same as those for pre-certified 4G modules. You can keep the default values of the fields unchanged.

The **Run Log** next to the **Advanced Setting** tab displays the last 50 log entries of the module.

Under **4G traffic** tab, traffic information measured in real time or on the monthly and daily basis is available. You can also set the interval for submitting the temporary in-memory database to the persistent database directory.

## **3.5.4 Static Routes**

This is an advanced function allowing you to specify interface rules for route access.

Example:

Requirement: When the Gateway has 4G and WAN network interfaces, the internal network (192.168.0.0 - 192.168.255.254) is accessed via the WAN interface by the internal server. Other data access is realized via the 4G interface.

Click **Add** and select an interface to configure.

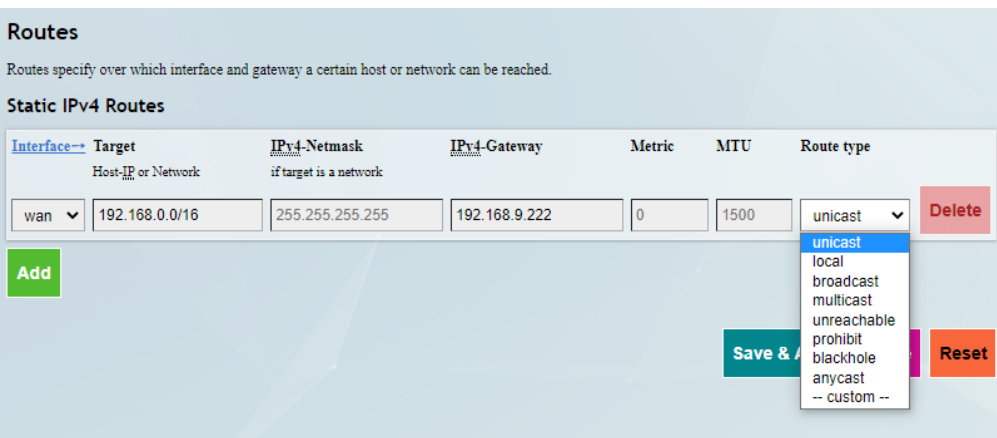

Description of the route type:

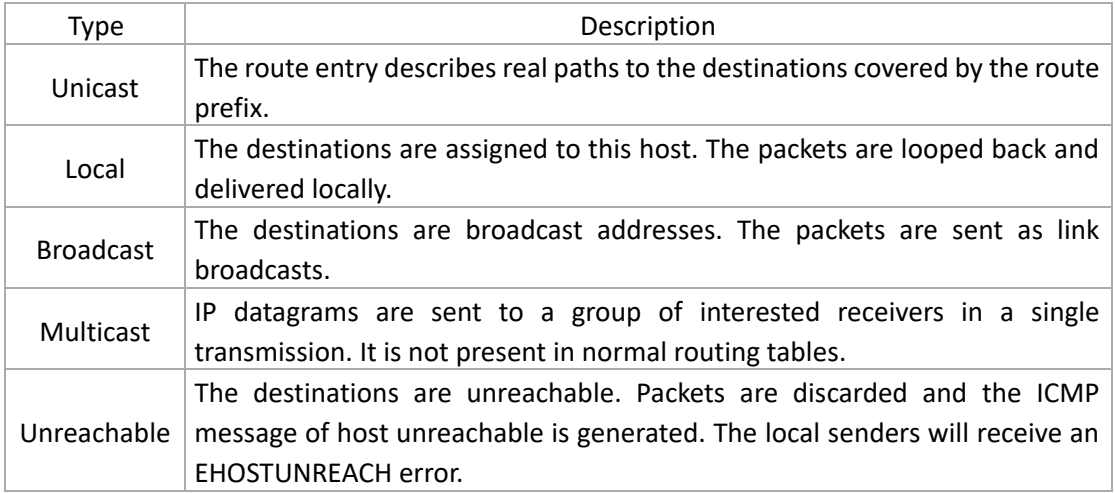

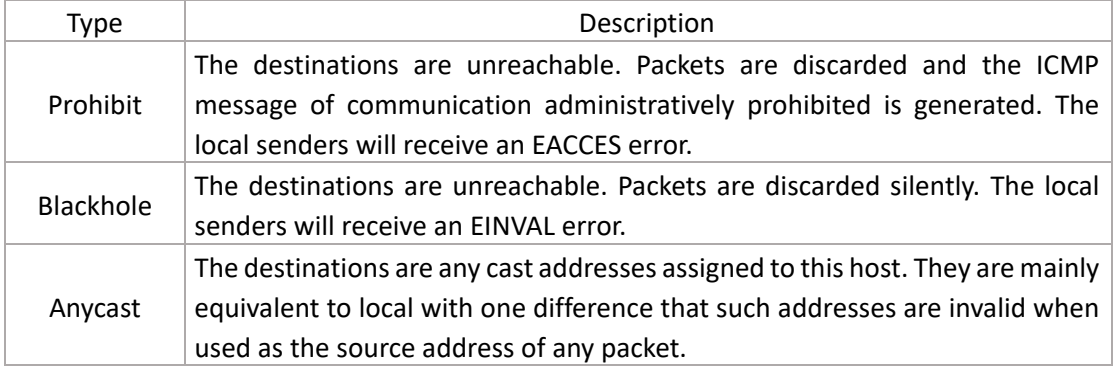

#### **3.5.5 Firewall**

#### **Firewall – General Settings**

The following is a summary of the configuration items that the firewall can define. The minimum firewall configurations usually contain a basic setting item, at least two zones (LAN and WAN) and a forwarding to allow packets to be forwarded from LAN to WAN.

General Settings define the global settings that do not depend on a specific area. The following options can be defined:

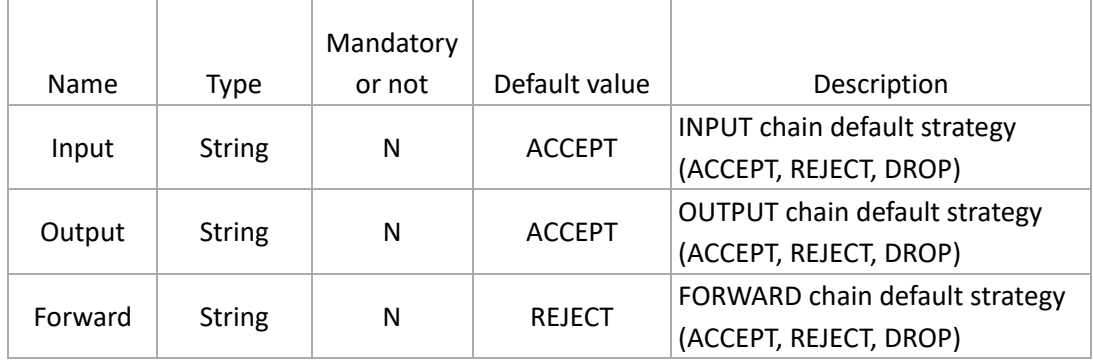

## **Firewall – Zone Settings**

A zone section groups multiple interfaces and serves as a source or destination for forwardings, rules and redirects. Masquerading (NAT) of outgoing traffic is controlled on a per-zone basis.

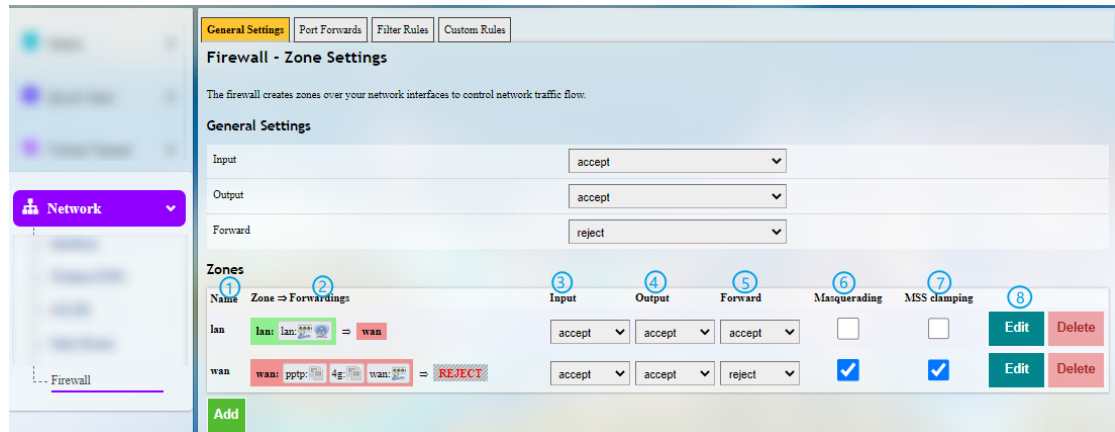

Description of the numbered areas

- 1. Unique zone name
- At least LAN and WAN shall be listed under the zone name.
- 2. Zone forwarding model description
- 3. Default policy (ACCEPT, REJECT, DROP) for incoming zone traffic
- 4. Default policy (ACCEPT, REJECT, DROP) for outgoing zone traffic
- 5. Default policy (ACCEPT, REJECT, DROP) for forwarded zone traffic
- 6. Masquerading (NAT)
- 7. MSS clamping
- 8. Zone editing

A click of the **Edit** button following each zone will direct you to the detailed zone setting page where general settings, advanced settings and forwarding rules are available.

#### **Firewall – Port Forwards**

The forwarding sections control the traffic flow between zones and may enable MSS clamping for specific directions. Only one direction is covered by a forwarding rule. To allow bidirectional traffic flows between two zones, two forwardings are required, with src and dest reversed in each.

Illustrative example on port forwarding (Forwarding port 3222 (WAN) to port 22 of LAN host 172.18.1.174):

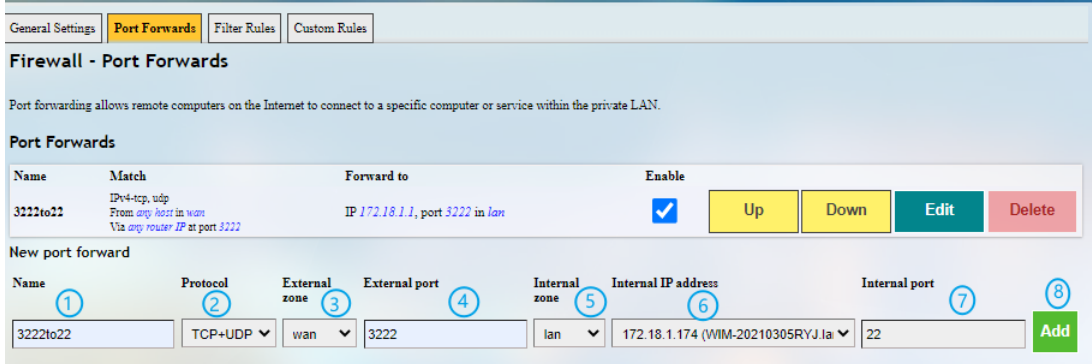

Description of the numbered areas

- 1. Rule name
- 2. Protocol (TCP/UDP/TCP + UDP are supported)
- 3. External zone: WAN
- 4. External port: 3222
- 5. Internal zone: Select the LAN port
- 6. LAN host: 172.18.1.174
- 7. Target host port number of the internal zone: 22
- 8. Add rules (mandatory)

#### **Firewall – Custom Rules**

Custom rules allow you to execute arbitrary iptables commands which are not otherwise covered by the firewall framework. The commands are executed after each firewall restart, right after the default rule settings have been loaded.

# **3.6 User Management**

As this function may change system settings, you need log in with the root account (Refer to [2.2](#page-19-0) for the username and password) to enable the function.

In the **Edit Users** page, you can add new users or edit the existing users.

To **add** a new user, click the button below the existing user information:

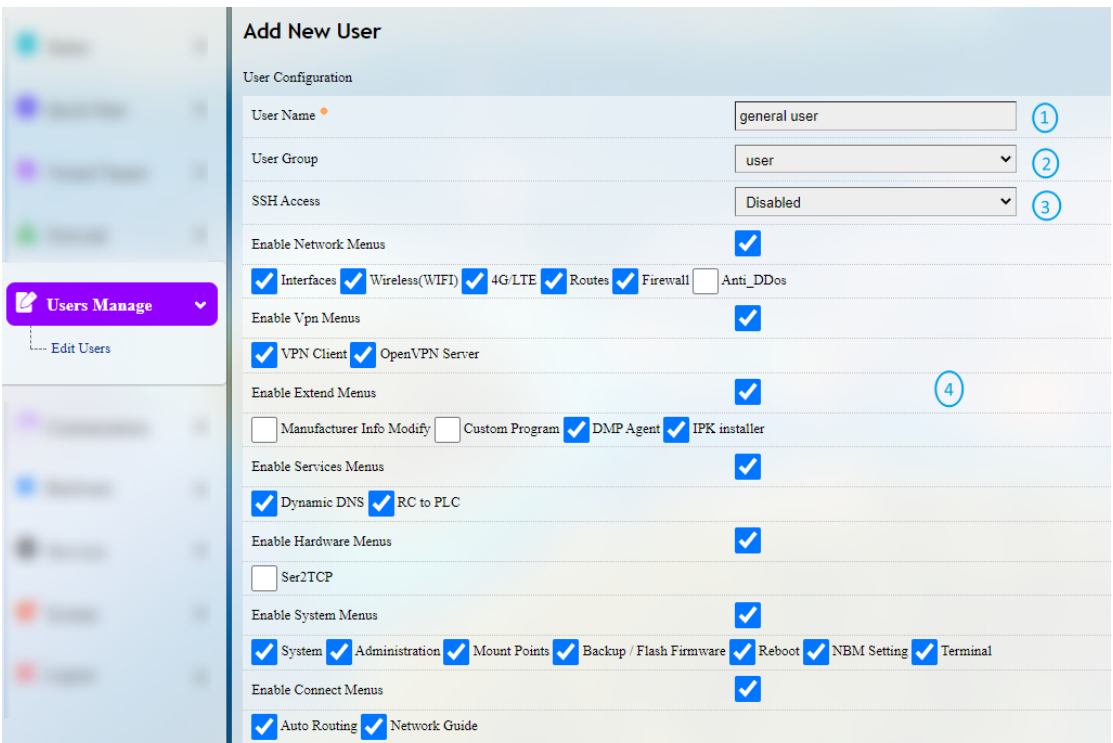

Description of the numbered areas

- 1. Input a username
- 2. Select a group for the new user
- 3. Enable SSH access or not for the new user
- 4. Enable the specific functions for the new user
- $\blacktriangleright$  Be sure to save the settings before you exit the page.

The **Edit** and **Delete** buttons behind a user allow you to enable/disable certain functions for this user or delete this user.

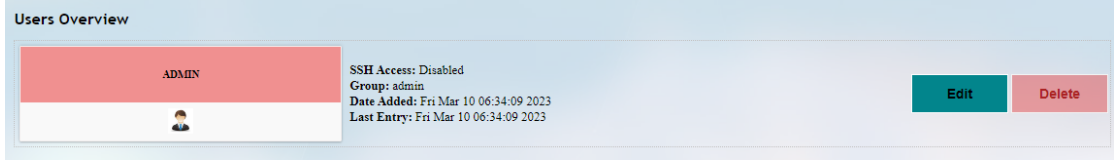

# **3.7 Customization**

As certain functions under this tab may change system settings, you need log in with the root account (Refer to [2.2](#page-19-0) for the username and password) to enable the function.

#### **3.7.1 Custom Program**

Custom program allows users to upload scripts or programs (sh/bin) to the Gateway and run them at the startup.

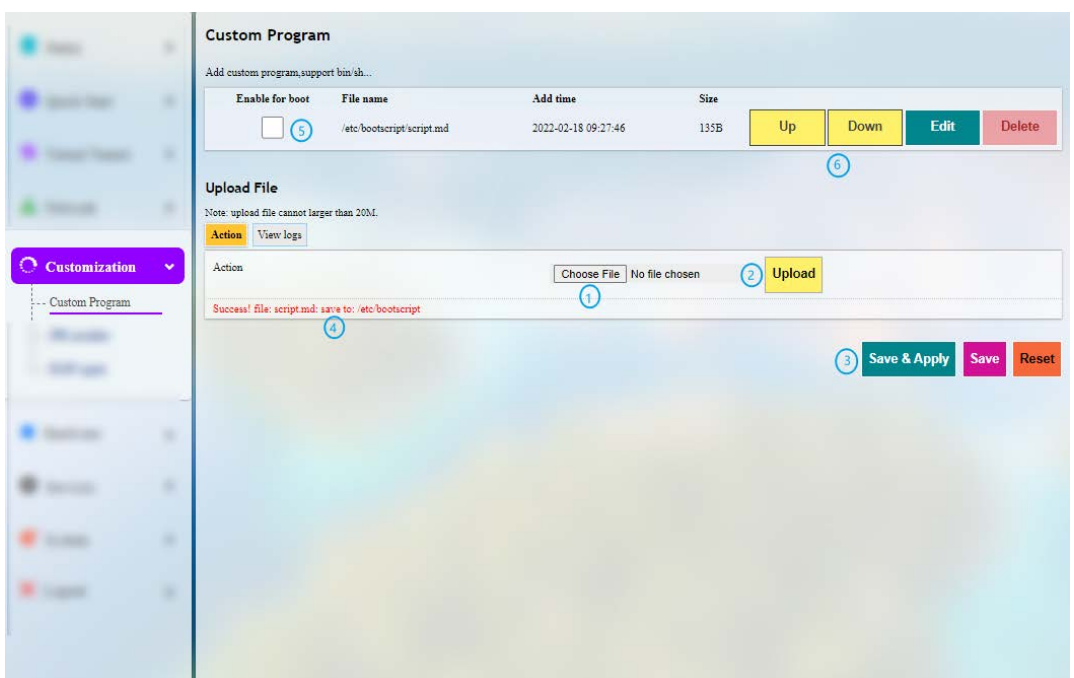

Description of the numbered areas

- 1. Select a script to upload
- 2. Upload the script to the Gateway
- 3. **Save & Apply** the settings
- 4. When the script is uploaded successfully, the file name and file directory will be displayed
- 5. Enable the script, and it will run next time when the Gateway starts up
- 6. If more than one script is uploaded, you can move any of them up or down to rearrange the script order, and edit/delete the script

#### **3.7.2 IPK Installer**

With IPK Installer, customers can install self-compiled IPK packages to the Gateway. Vantron industrial protocol packages are also uploaded from here. Refer to [4.2 Protocol](#page-72-0)  [Configuration and Application](#page-72-0) for Industrial Protocols.

#### **3.7.3 Manufacturer Info Customization**

As modifications made to this function will change system information, it is required that users log in to the system with *root* account and password as indicated in 2.[2 Gateway Login.](#page-18-0)

- ° Account: **root**
- ° Password: **rootpassword**

Once you need to customize the manufacturer information, navigate to **Customization > Manufacturer Info Modify**, and select OEM from the **OEM Mode** drop-down list.

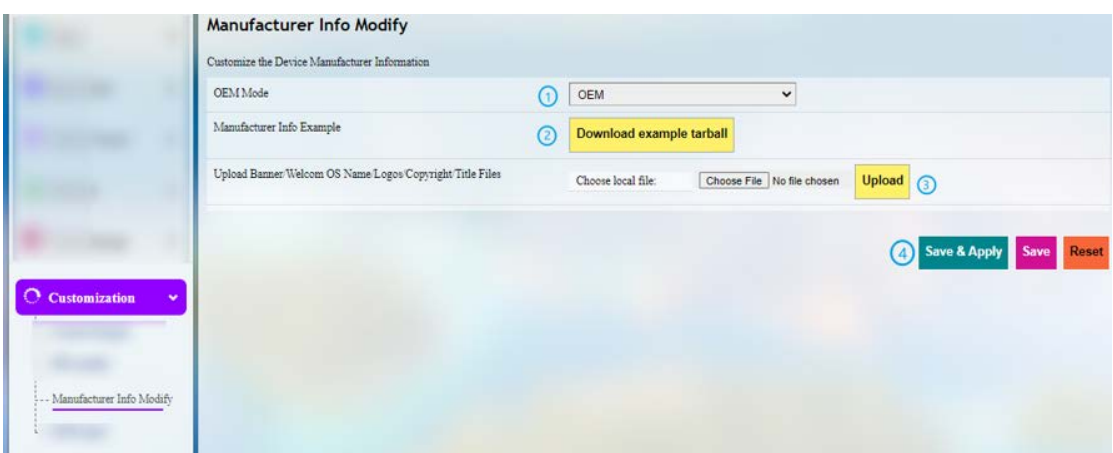

Description of the numbered areas

- 1. Select OEM mode
- 2. Download illustrative tarball
- 3. Replace the files in the package as needed and upload the file one by one
- 4. **Save & Apply** the settings

The three modes that customers can choose from the drop-down list based on needs are explained as follows:

Vantron: All the information included in the files will be about Vantron.

Standard: Some of the fields included in the files will be "Gateway" by default, and some information like the copyright will be left blank.

OEM: All the information displayed will be user tailored.

## **3.7.4 DMP Agent**

Gateways/routers are interfacing with BlueSphere GWM via DMP Agent. Please refer to the descriptions below for enabling the DMP agent before you can manage the gateways/routers remotely.

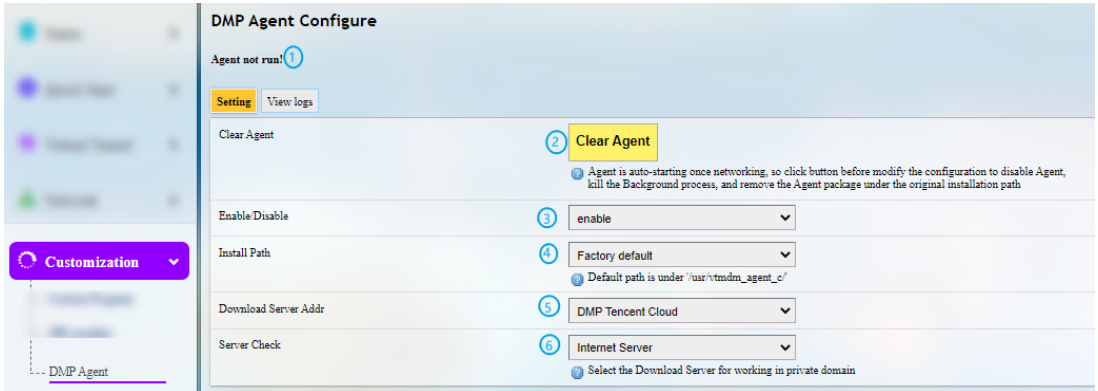

- 1. Status of DMP Agent
- 2. Click **Clear Agent** before changing the configurations
- **Provided that the remaining prerequisites (refer to [2.3 Interfacing with](#page-20-0) Vantron** [Gateway Management Platform\)](#page-20-0) are met, the DMP Agent, once enabled, will run automatically when there is internet access. Clicking this button will disable DMP Agent, kill all the processes running at the background, and remove the Agent package from the original installation directory.
- 3. Enable/Disable the Agent
- 4. You can customize the installation path of the Agent here
- $\triangleright$  The Agent is installed in "/usr" by default. In case there is not enough space, it is recommended that the directory is mounted to /mnt/sda1, the mounting directory of the Micro SD card. Therefore, remember to format the SD card to ext4 file system and install the SD card before configuration.
- 5. Set up the download address of the Agent server
- 6. Check the server
- Factory reset of the Gateway will deactivate the Gateway on the BlueSphere GWM platform. If you wish to activate the Gateway again on the GWM, please click **Clear Agent** on the VantronOS portal, then **enable** the agent and wait a moment to allow the device to come online.

# **3.8 Hardware**

#### **3.8.1 Ser2TCP**

Serial to TCP provides an easy way to convert local serial data into Ethernet data and enables two-way communication with remote devices. Each conversion rule can be independently configured to server-side or client-side mode. You can also add, edit or delete a conversion rule on this page.

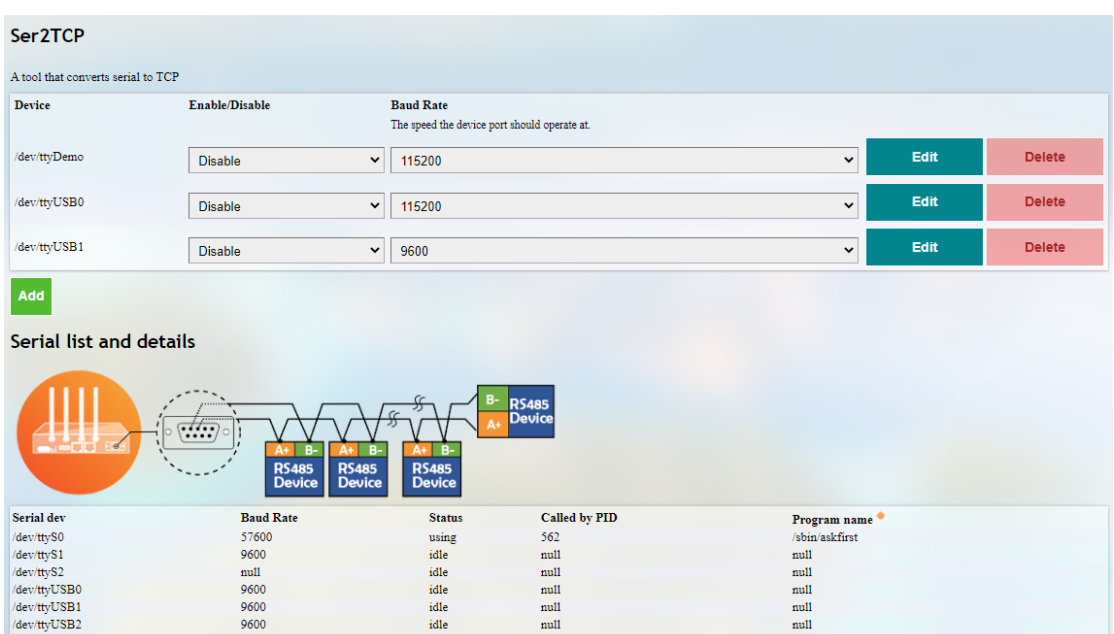

#### **3.8.2 Ser2net environment setup and verification**

- ° Prerequisites
	- ° A G202 gateway
	- ° An Ubuntu host
	- ° A USB to TTL serial adapter
	- ° A DuPont cable
	- ° Connect the serial port (e.g., RS232/RS485 COM2) of the gateway to the host

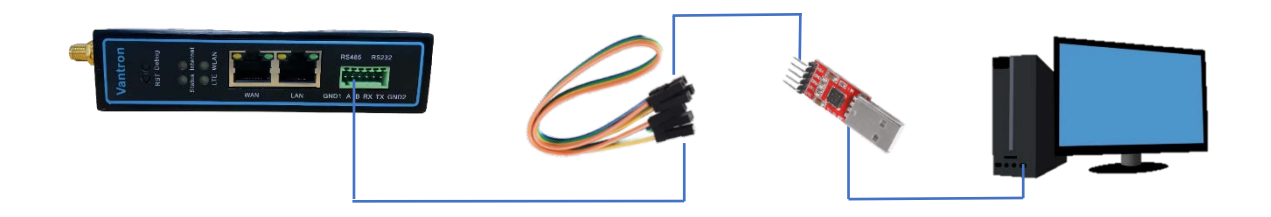

- ° Client mode
- (1) Settings on VantronOS web interface

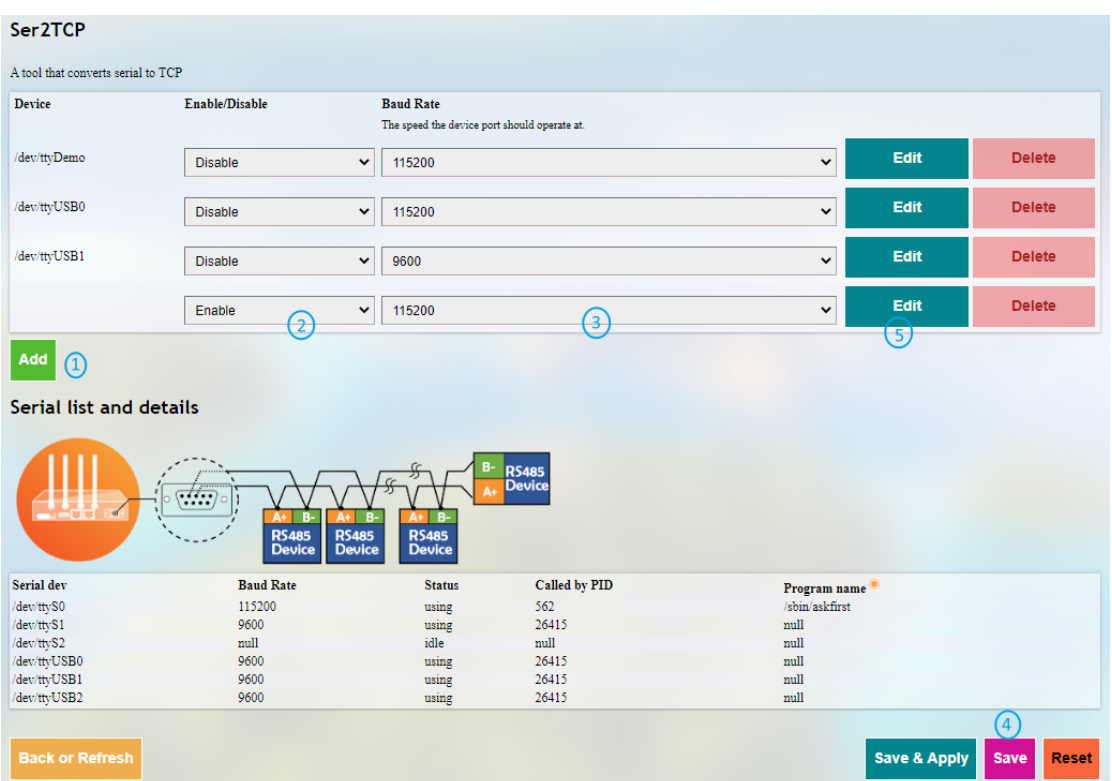

- 1. Click **Add** to add a conversion rule
- 2. Select **Enable** from the drop-down
- 3. Set the Baud rate to 115200
- 4. Save the settings
- 5. Click **Edit** after the rule to enter the advanced settings page

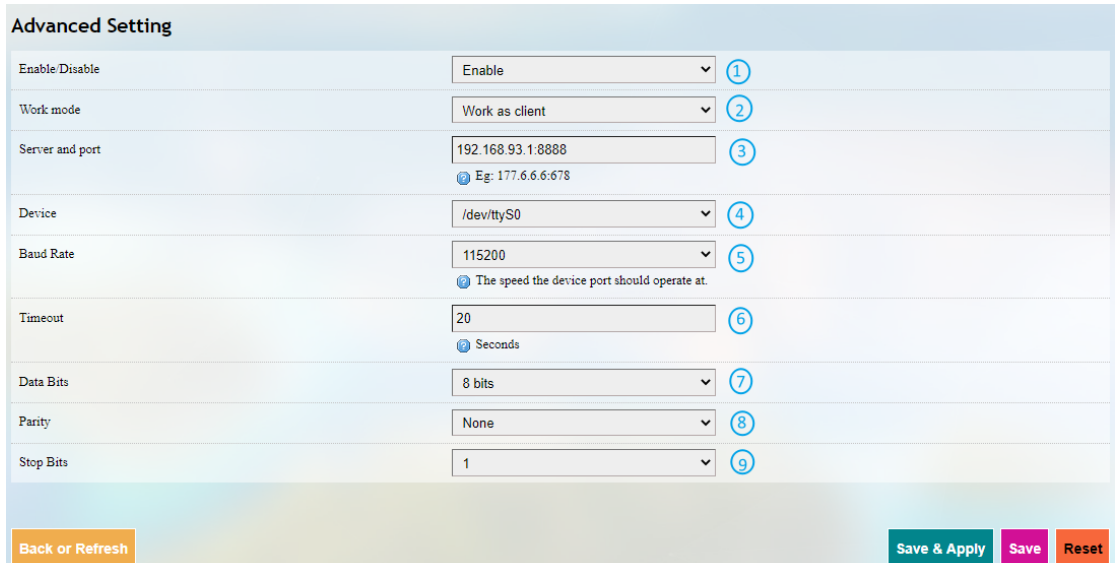

- 1. **Enable** the rule
- 2. Select the **Work as client** mode
- 3. Input the server address and port number (Ubuntu host shall be the server, and port number is user-defined)
- 1. Select the serial device from the drop-down (RS232/RS485 (COM2) for illustration, node name /dev/ttyS0 as described in  $1.5$ )
- 2. Select 115200 as the baud rate (the default value will be the one selected when setting up the rule)
- 3. Set a timeout value
- 4. Select "8 bits" for the data bit
- 5. Select "None" for parity
- 6. Select "1" as the stop bit
- (2) The Ser2net process is running as follows:

```
uart2net -c -d 192.168.93.1 -p 8888 -t /dev/ttyS0 -b 115200 -a 8 -r none -s 
1 -o 20
```
- (3) Settings on the Ubuntu host
	- ° Use microcom to access the serial port in terminal A (assume that the device name for the USB to TTL serial adapter is identified as /dev/ttyUSB1)

sudo microcom -p /dev/ttyUSB1 -s 115200

° Monitor the designated port (8888 as assigned in prior steps)

tcpudp\_test tcp server:tcpudp\_test -p 8888

° Input data in terminal A and receive in terminal B (the topology is as follows)

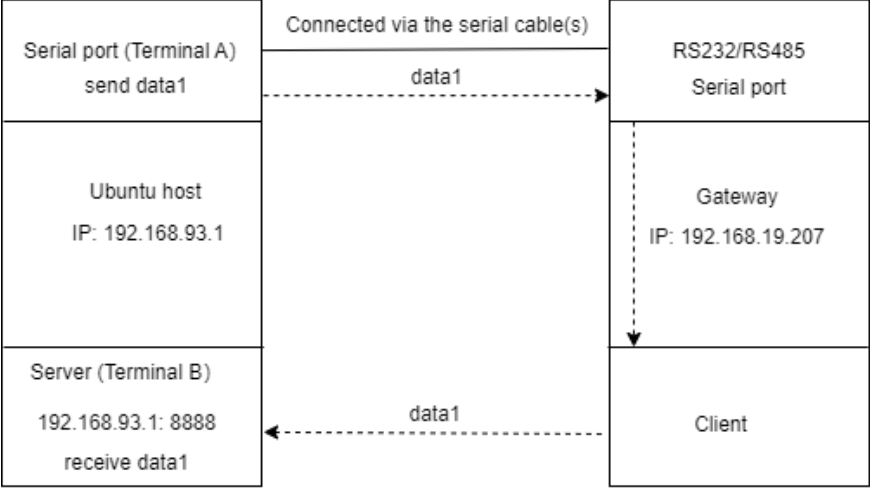

° Server mode

#### (1) Settings on VantronOS web interface

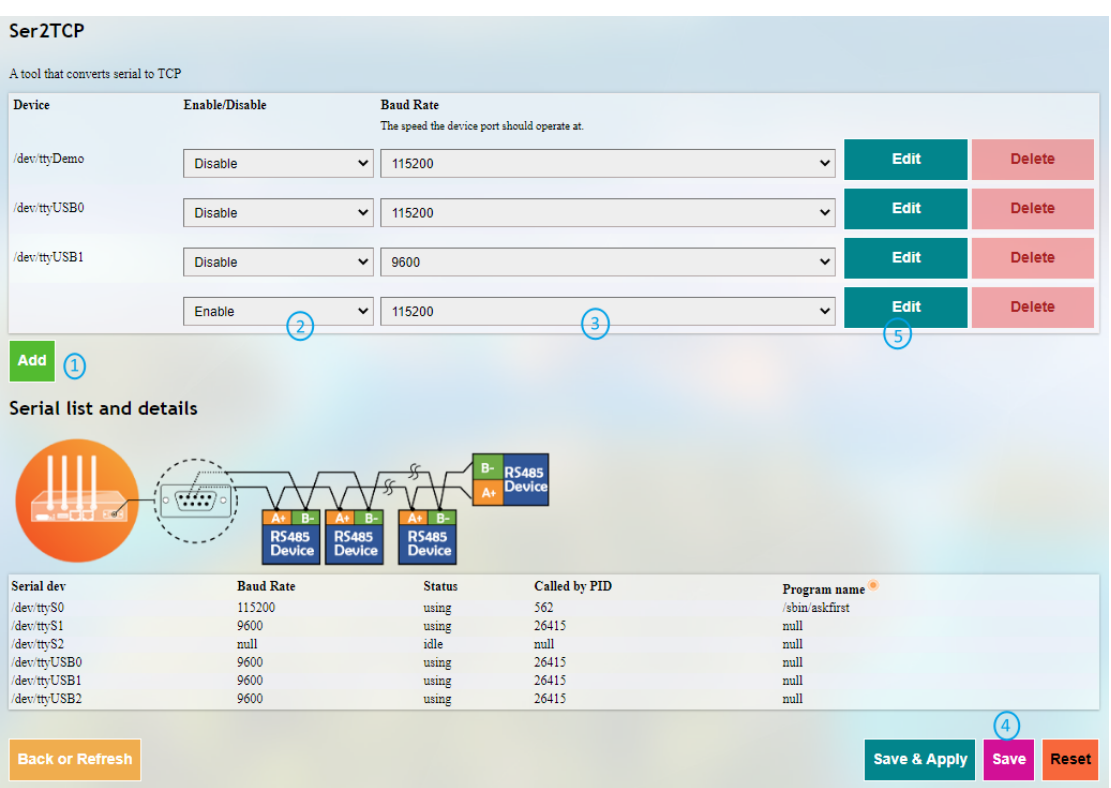

- 1. Click **Add** to add a conversion rule
- 2. Select **Enable** from the drop-down
- 3. Set the Baud rate to 115200
- 4. Save the settings
- 5. Click **Edit** after the rule to enter the advanced settings page

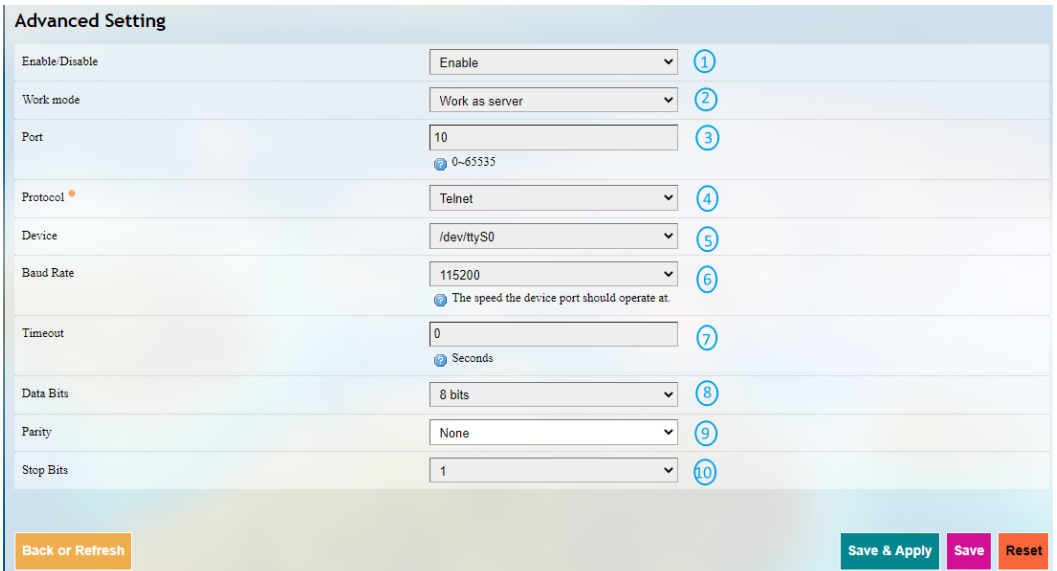

Description of the numbered areas

- 1. **Enable** the rule
- 2. Select the **Work as server** mode
- 3. Input the port number (user-defined)
- 4. Select the **Telnet** protocol from the drop-down (see [3.8.3](#page-61-0) for the difference between the protocols)
- 5. Select the serial device from the drop-down (RS232/RS485 (COM2) for illustration, node name /dev/ttyS0 as described in  $1.5$ )
- 6. Select 115200 as the baud rate (the default value will be the one selected when setting up the rule)
- 7. Set a timeout value
- 8. Select "8 bits" for the data bit
- 9. Select "None" for parity
- 10. Select "1" as the stop bit

**Save and Apply** above settings after the settings.

(2) The Ser2net process is running as follows:

/usr/sbin/ser2net -n -c /tmp/ser2net.conf

- (3) Settings on the Ubuntu host
	- Use microcom to access the serial port in terminal A (assume that the device name for the USB to TTL serial adapter is identified as /dev/ttyUSB1)

sudo microcom -p /dev/ttyUSB1 -s 115200

° Monitor the designated port (10 as assigned in prior steps) in terminal B using Telnet protocol

telnet 192.168.19.207 10

° Terminals A and B can send and receive data in both directions (the topology is as follows)

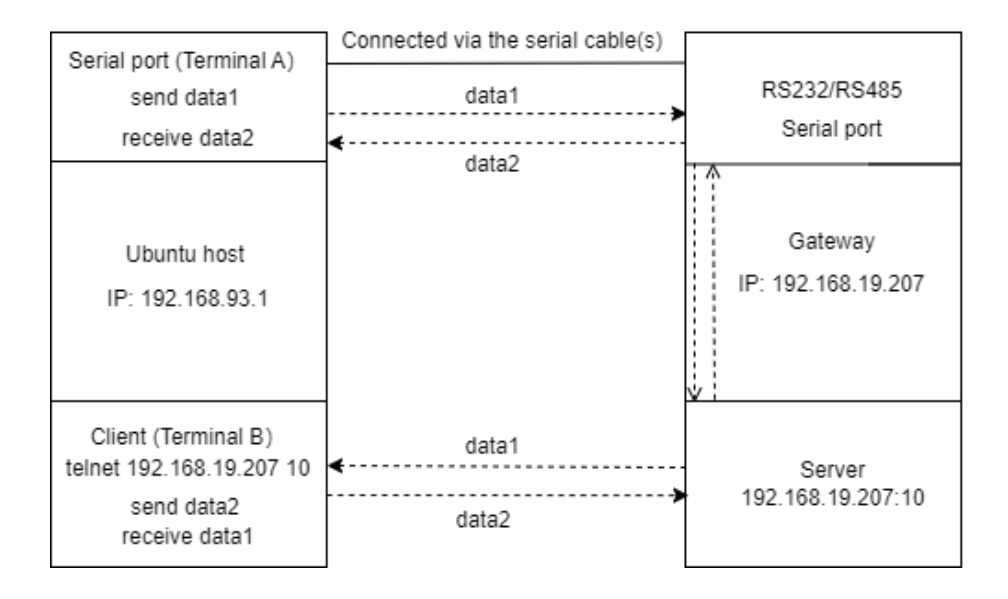

#### <span id="page-61-0"></span>**3.8.3 Protocol comparison**

Under the server mode, three protocols are available which are differentiated as below:

- 1) Raw: enables the port and transfers all data as-is between the port and the long integer.
- 2) Rawlp: enables the port and transfers all input data to a gateway that is open without any Termios settings, allowing to use /dev/lpx devices and printers connected.
- 3) Telnet: enables the port and runs the telnet protocol on the port to set up telnet parameters (less used).

# **3.9 Services**

#### **3.9.1 Dynamic DNS**

Dynamic DNS is a technology in domain name system (DNS) that automatically updates the content of Name Server, often in real time, with the active DDNS configuration of its configured hostnames, addresses or other information.

Input a name of the subdomain or root domain and click **Add** button, you will be directed to the setup page of the dynamic DNS. Then you can edit the service as needed.

## **3.9.2 RC to PLC**

For remote access and control of PLC devices via OpenVPN protocol, you will need two gateways and a host PC that are on the same network. One gateway (G1) is for building an OpenVPN server (Refer to [3.4.1 OpenVPN Server](#page-33-0) for the setup), and the other (G2) is for connecting the OpenVPN server built by G1 (see details below).

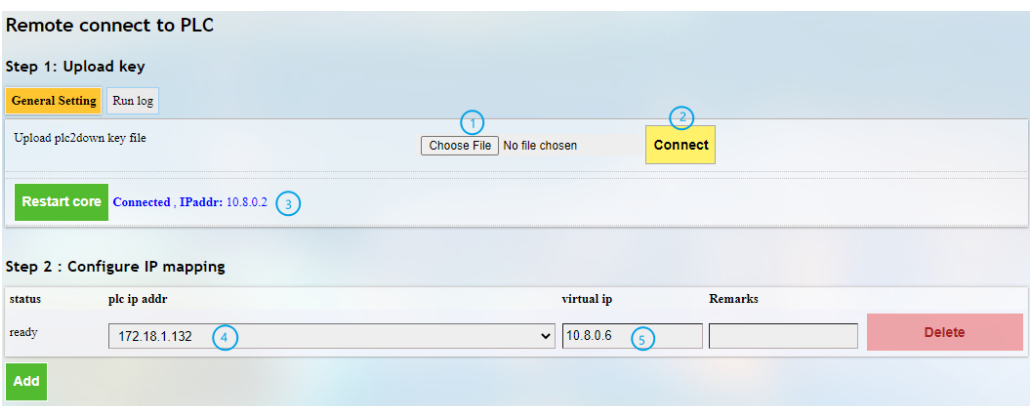

Description of the numbered areas

- 1. Download and save the .opv file after setting up the OpenVPN server on G1, then click this button to open the directory of the file
- 2. Click **Connect** to connect G2 to the OpenVPN server built by G1
- 3. After connection, an IP address assigned by the OpenVPN server will be displayed here
- 4. Input the IP address of the PLC (on the same IP network as the LAN port of G2)
- 5. Input a virtual IP (on the same IP network as the one assigned by the OpenVPN server and not occupied by other clients)

Please save and apply above settings.

Before you can manage the PLC device remotely, please:

- ° Connect the PLC to the LAN port of G2 with an Ethernet cable
- ° Install an OpenVPN client on the host PC to connect the OpenVPN server built by G1 and install a PLC control program to manage the PLC settings like the IP address

# **3.10 System**

Apart from the device settings you might make in the previous sections, here you can configure your Gateway in more details, including host name, time zone, administrative password and so on.

#### **3.10.1System**

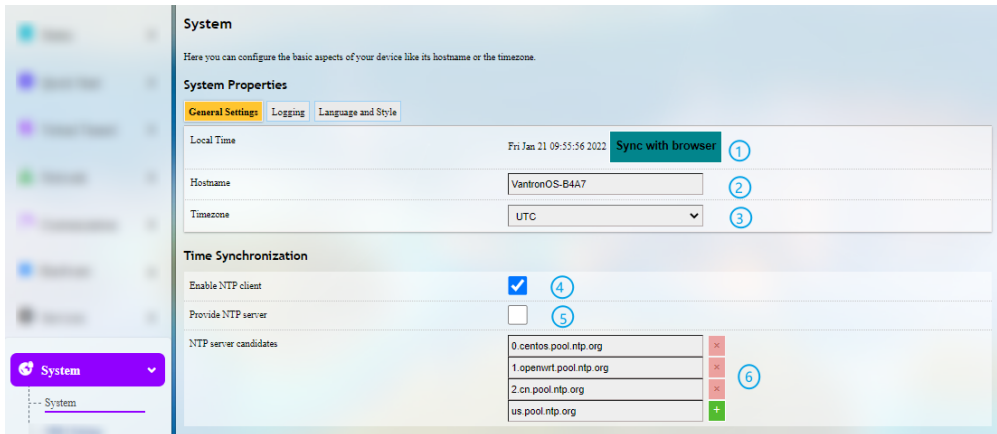

Description of the numbered areas

- 1. Synchronize the Gateway time with the browser (local) time
- 2. Assign a name to the host
- 3. Select a time zone
- 4. Enable NTP online time adjustment
- 5. Start the NTP server (the Gateway)
- 6. NTP online time server

For log-related settings, click **Logging** tab next to the **General settings** tab. If you want to change the interface language, just navigate to **Language and Style** tab following behind.

# **3.10.2NBM Setting**

#### **General Settings**

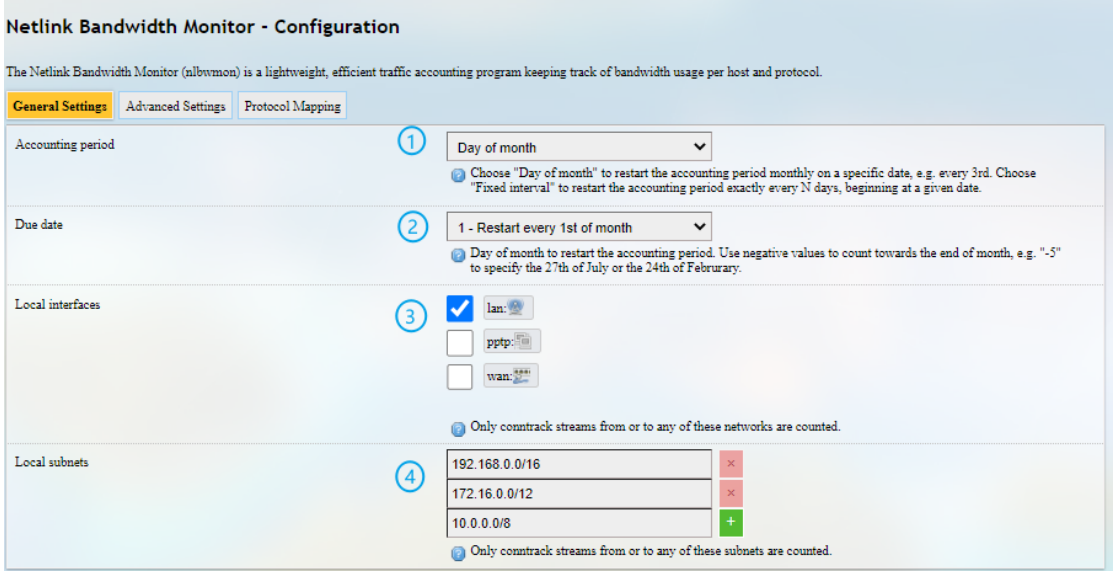

#### Description of the numbered areas

- 1. Set how long you would like the monitoring activities to be summarized
- 2. Specify a day in month for restarting another round of monitoring activities
- $\triangleright$  Applicable when Day of month is selected in 1
- 3. Statistics interface
- 4. Local subnets

Under **Advanced Settings** tab, each setting item is explained in detail so that users can figure out how to configure accordingly.

**Protocol Mapping** can be used to distinguish traffic types per host. Each mapping takes one line, with the first value being the IP protocol, the second value being the port number, and the third value being the name of the mapping protocol.

#### **3.10.3Administration**

Under **Router Password** section, you can reset a password for accessing the Gateway.

#### **SSH Access**

As this function might compromise the security of the network, you have to log in the web interface with a root account.

Step 1: Log out the interface by clicking **Logout** at the bottom left corner;

Step 2: Log in with the froot account and password;

Account: root

Password: rootpassword

Step 3: Navigate to **System > Administration**, and enable dropbear.

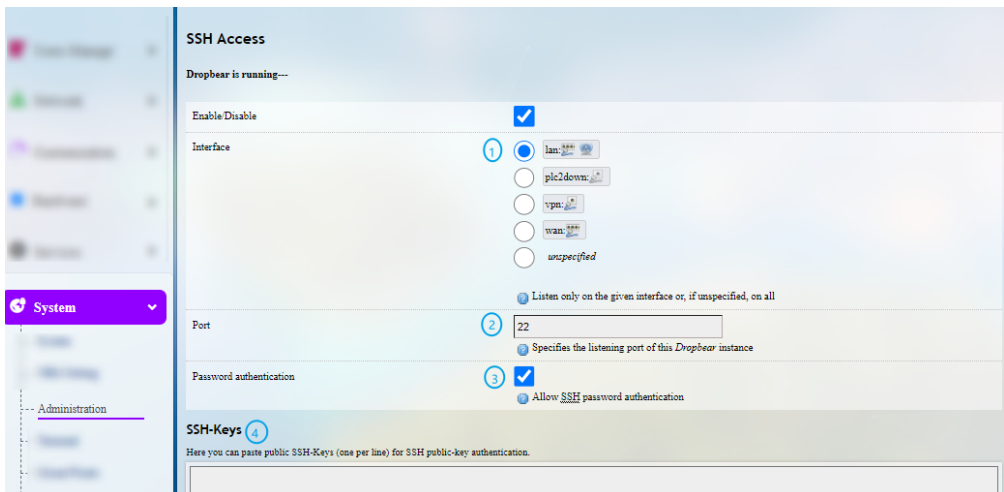

- 1. Select a port to access (LAN by default)
- $\triangleright$  When "unspecified" is selected, all the ports will be monitored.
- 2. Specify a port for monitoring (port 22 by default)
- 3. Allow SSH password authentication
- 4. Add SSH-Keys for public key authentication

Step 4: Open an SSH client (PuTTY or MobaXterm recommended) in the Windows host;

Step 5: Input the host name or IP address (LAN port address by default: 172.18.1.1), keep the default port No. (22), and select **SSH** for the connection type;

Step 6: Set the session name and **Save**, keep the other settings unchanged, then click **Open**;

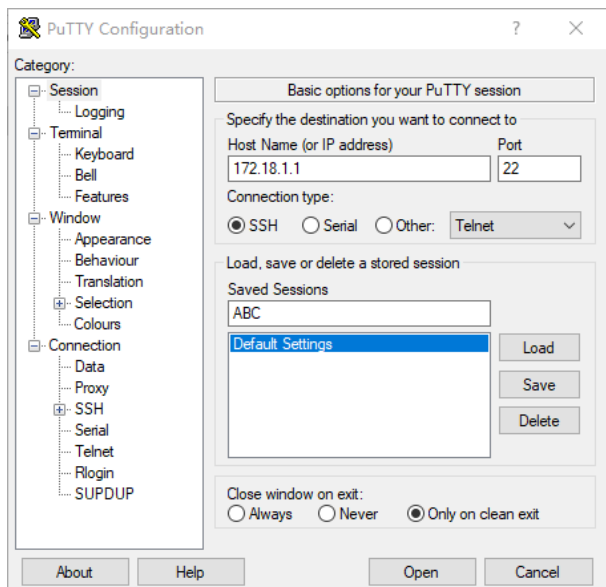

Step 7: Log in to the root account (password same as the gateway login password as shown above), and start an SSH remote session.

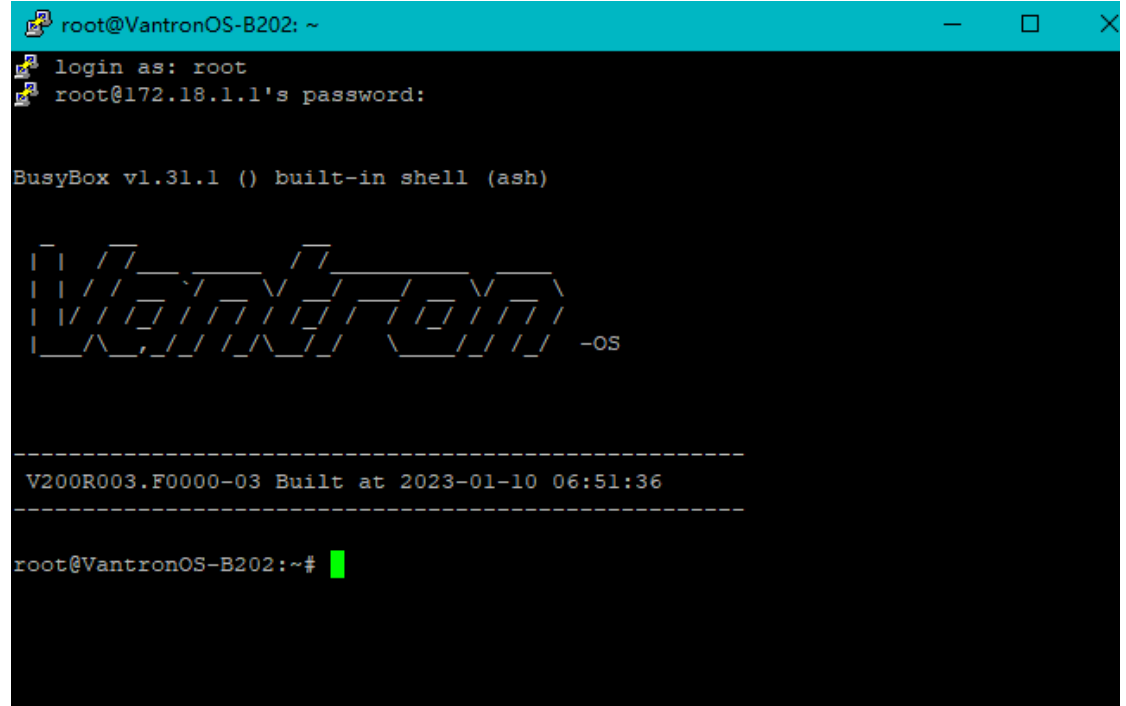

#### **3.10.4Terminal**

Under the **Setting** tab, users can click **enable** from the drop-down box and **Save & Apply** to enable the web terminal and input command lines here.

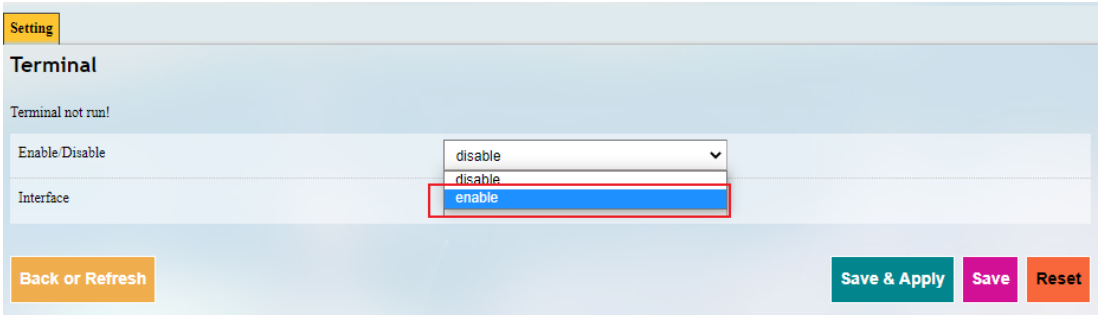

After the web Terminal is enabled, the **Terminal** tab will be available next to the **Setting** tab.

Login name: root

Login password: rootpassword (invisible while typing)

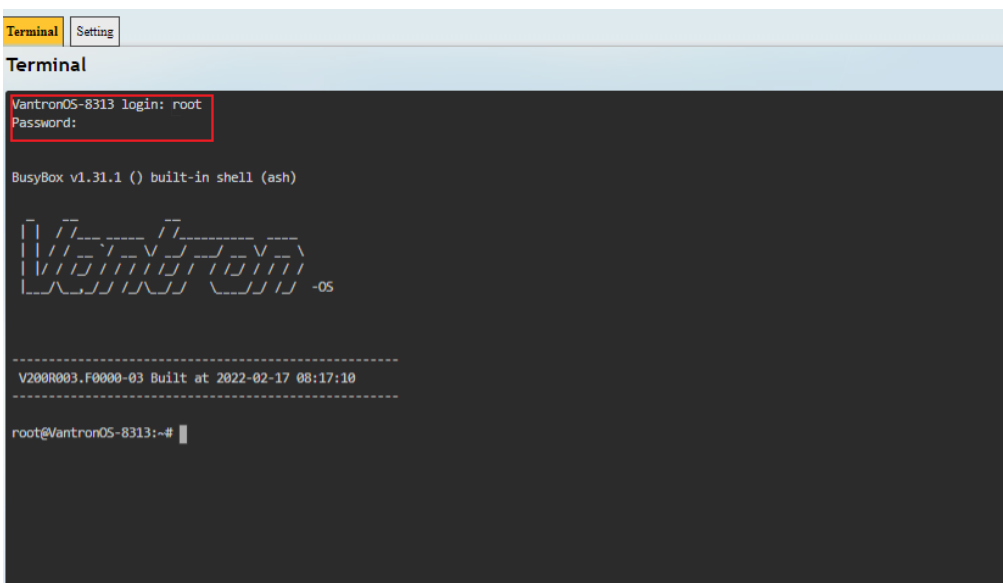

#### **3.10.5Mount Points**

You can enable/disable automount and check the mounting information here.

#### **3.10.6Backup/Flash Firmware**

On this page, you can backup/restore parameters, restore factory settings (clear user settings), and upgrade the firmware from local or with OTA application.

#### **OTA upgrade**

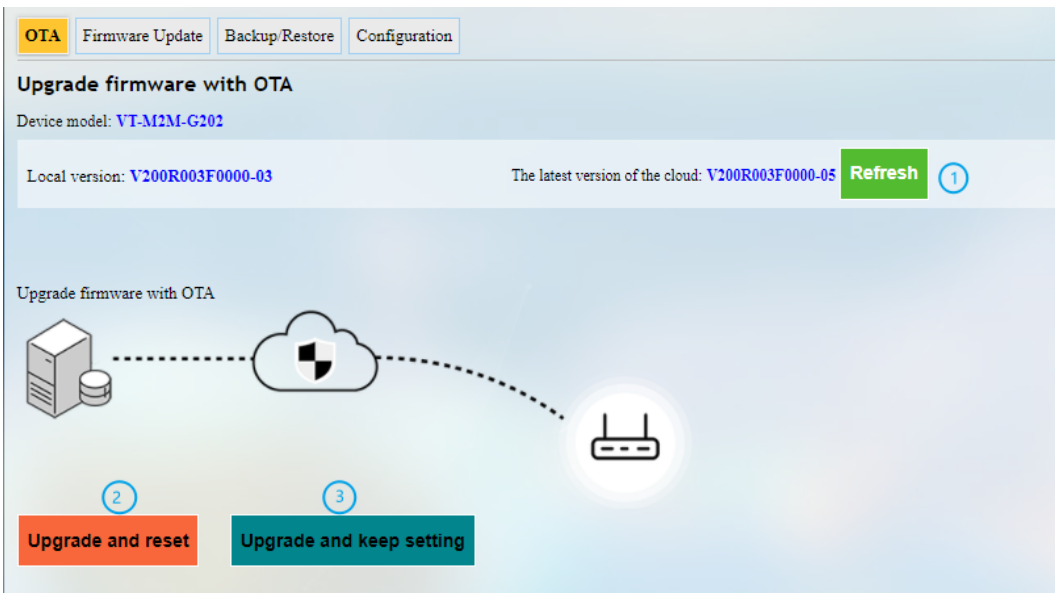

- 1. Refresh the cloud version to the latest (internet access required)
- 2. Upgrade the Gateway and reset to default settings
- 3. Upgrade the Gateway and keep the existing settings unchanged
- If the cloud version is shown **Failure**, the Gateway is not activated from the cloud, please contact your sales executive for solution.

#### **Firmware Update**

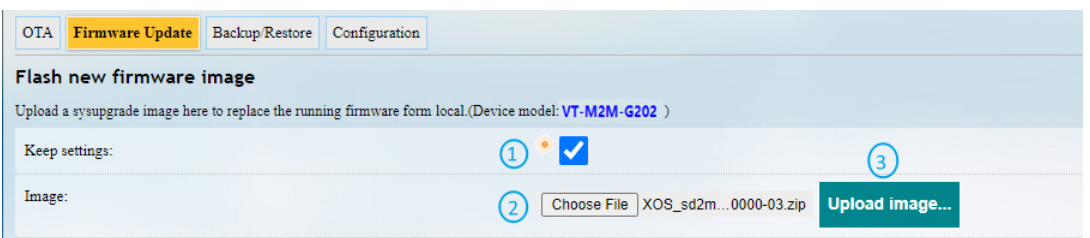

Description of the numbered areas

- 1. Check the box to keep the user settings (not recommended)
- 2. Select the firmware from the local directory
- 3. Click the button to upload the firmware

When the detailed information of the firmware is displayed, check if the firmware is correct, then click **Proceed** to start the upgrading. DO NOT power off the Gateway when firmware upgrading is in process. The login page will be refreshed once the upgrading finishes.

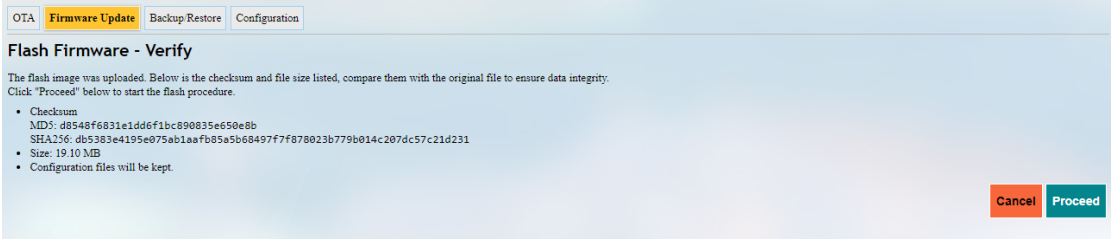

Under **Backup/Restore** tab, you can download the backup package of your settings, including configuration files and pre-set folders, restore the factory settings of the Gateway, and upload the backup package saved before.

Under **Configuration** tab, you can customize the configuration files or directories to be retained during the upgrade.

#### **3.10.7Reboot**

Make sure you do not have any ongoing process before rebooting the Gateway.

## **3.11 Logout**

You will exit the web interface with a click on the **Logout** tab. If you need re-log the web, use the default password: **admin**. Make sure you have saved the changes before logout.

# **CHAPTER 4**

# **INDUSTRIAL PROTOCOL CONFIGURATIONS**

# **4.1 IPK Installation for Industrial Protocols**

In VantronOS web interface, navigate to **Customization > IPK installer**, and upload the .ipk file for industrial protocol configuration.

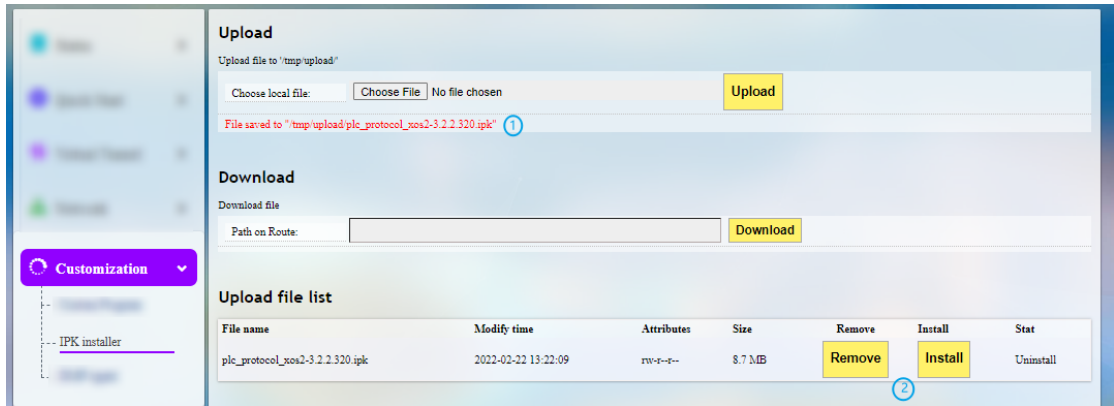

Description of the numbered areas

- 1. After the .ipk file is uploaded to the Gateway, the directory of the file will be displayed
- 2. You can remove or install the .ipk thereafter

Once the .ipk file is installed, a message will be displayed suggesting the status of the file installation as shown below.

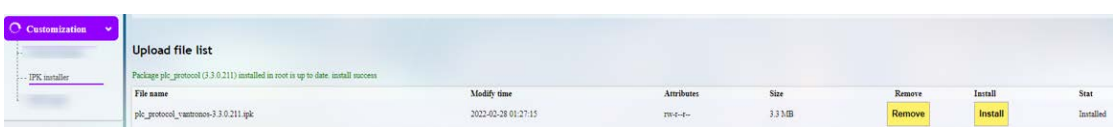

Input the port number (8081) after the Gateway IP in the address bar, for instance: 172.18.1.1:8081, and enter the protocol web interface which looks like below.

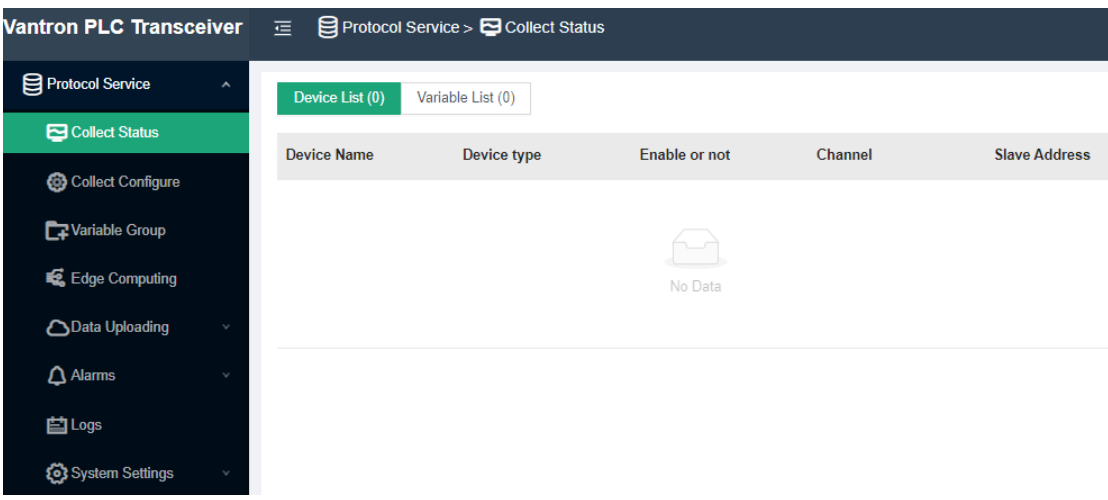
You can check the version information of the protocol package under **System Settings**.

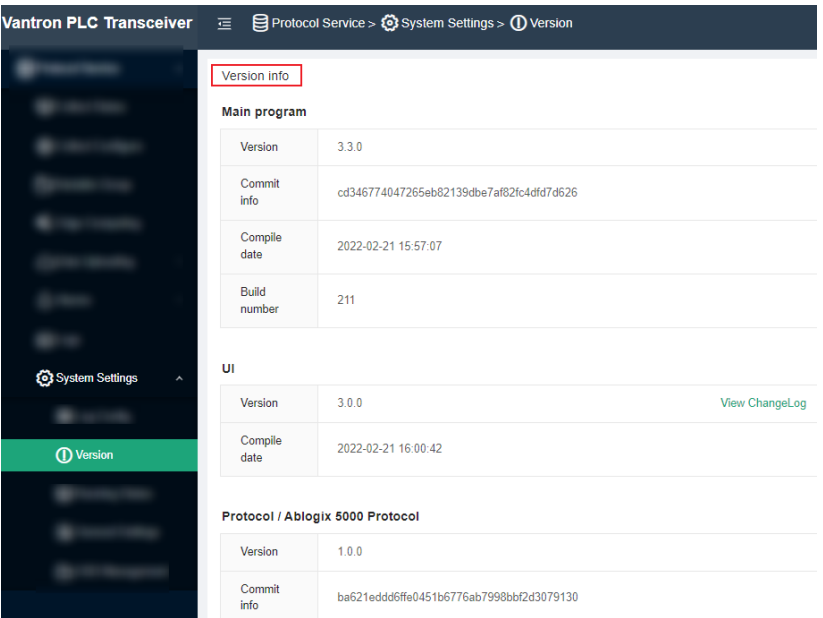

## **4.2 Protocol Configuration and Application**

To use a protocol for data acquisition and edge computing, figure out the device model you are using for data collection and configure the protocol accordingly.

## **4.2.1 Configuration of Data Acquisition Protocols**

Click **Collect Configure** on the left navigation pane to add a channel for data collection.

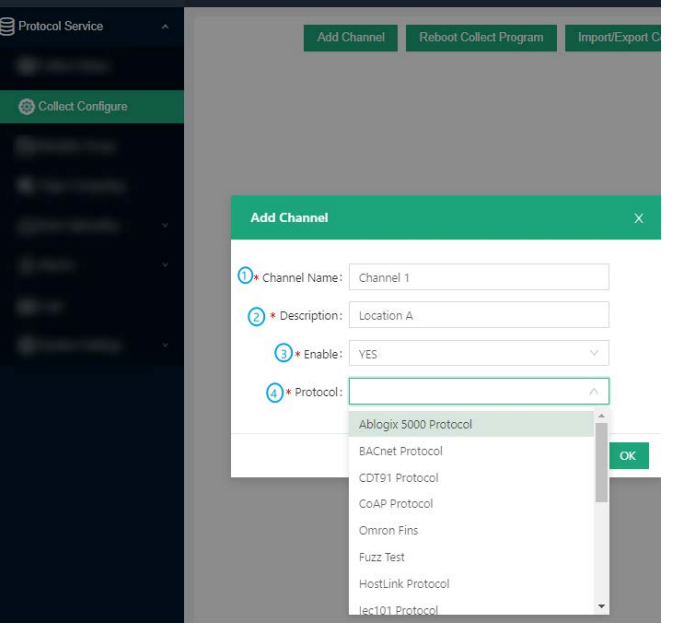

#### Description of the numbered areas

- 1. Enter a channel name that shall not be any one of the names in use
- 2. Describe the channel
- 3. To enable the channel or not (Yes by default)
- 4. Select a protocol type from the drop-down list based on the model of the data collection device (the protocols are supported by the .ipk file installed)

For certain protocol, more configuration parameters are required. Taking Modbus RTU protocol as an example, further information is needed.

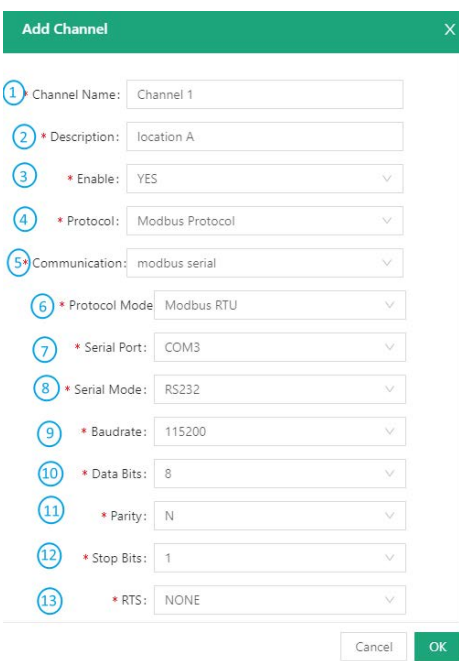

Description of the numbered areas

- 4. Select Modbus protocol from the drop-down list
- 5. Choose serial communication (TCP communication also available)
- 6. Both Modbus RTU and Modbus ASCII are available (Modbus RTU for illustration)
- 7. Select related serial port as identified by the device manager
- 8. Determine the mode of the serial port (the options vary with the gateway model)
- 9. Choose the baud rate
- 10. The data bit in communication (8 bits for RTU communication by default)
- 11. There are three parity bits: even, odd, and non-parity
- 12. The stop bit represents the last bit in a single package, and the typical value includes 1, 1.5 and 2
- 13. Select to enable request to send (RTS) protocol or not

After configuration of the protocol channel, the protocol will be displayed on the page. You can make subsequent changes to the channel like deletion or edition.

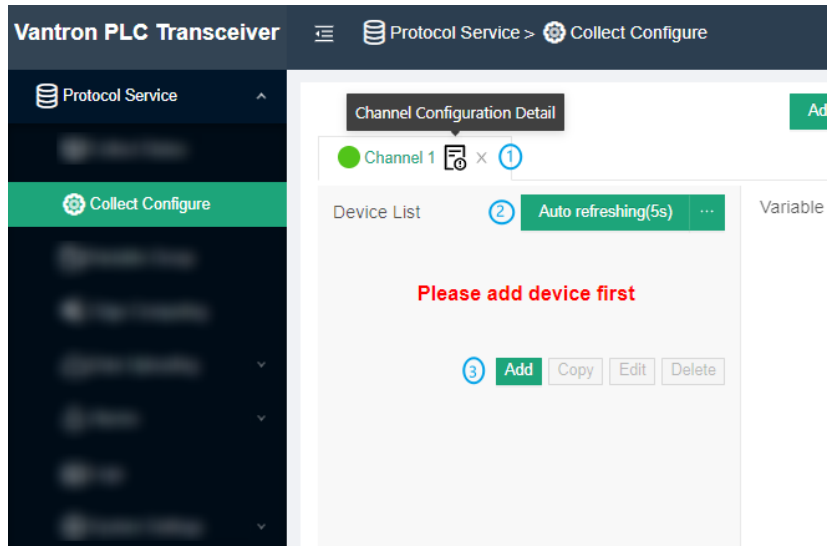

#### Description of the numbered areas

- 1. Delete the channel or access the detail page of the channel and make changes accordingly, including disabling the channel
- 2. The channel is set to refresh automatically every 5 seconds, and you can assign an optional value between 1 and 99 for auto refreshing
- 3. Add a device (e.g., a PLC) for data collection

## **4.2.2 Device Configuration**

Before you can add a data collection or upload task for a data collection device (PLC for illustration purpose hereinafter) on the web portal, please connect the PLC to the gateway first, then add the device on the configuration page of the portal.

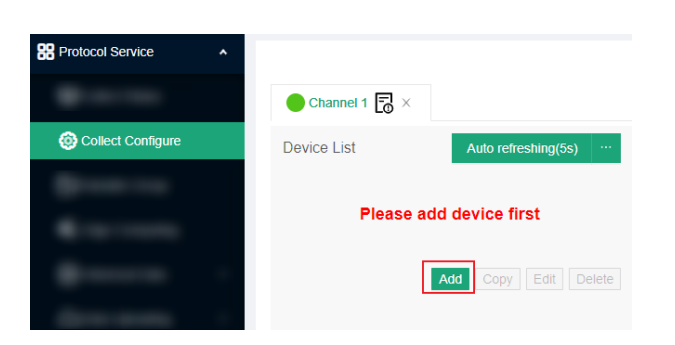

Click **Add** and input the device information in the pop-up.

The device information to be input varies with the protocol you added for communication.

Take Siemens S7-200 Smart PLC for example, if you use Ethernet communication, you have to make sure **S7 protocol** is included in the .ipk file and you have created a channel for the protocol. Then you can proceed with the PLC setup under the channel.

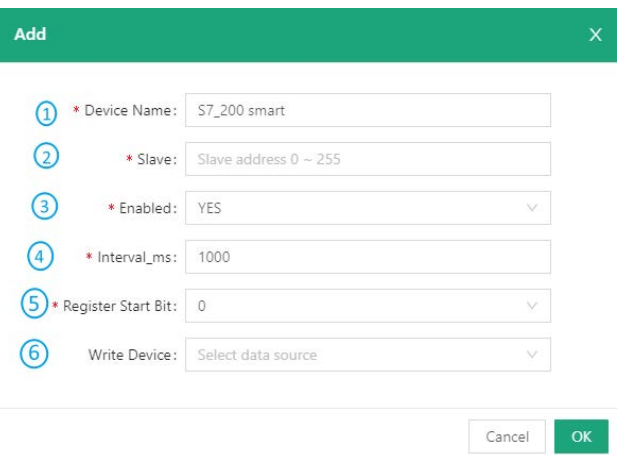

Description of the numbered areas

- 1. Enter a device name
- 2. Input a slave address between 0 and 255
- 3. Choose to enable the device or not
- 4. Set an interval for data collection
- 5. Set a start bit for the register
- 6. Select the data source for distribution (provided there is collected data)

#### **4.2.3 Add Variables to the Device**

After configuration of the PLC for data collection, click **Add** under the **Variable List** next to the channel and device to set the variables for the PLC.

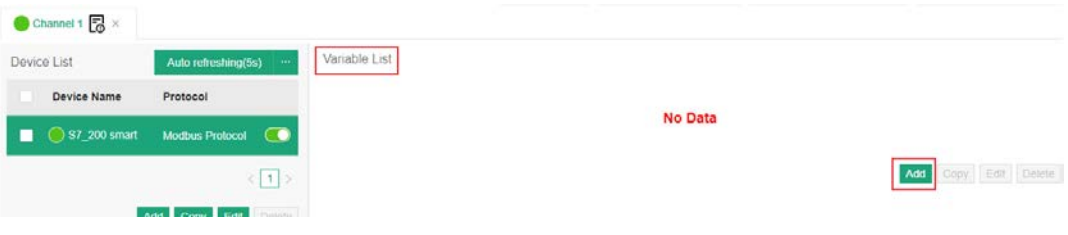

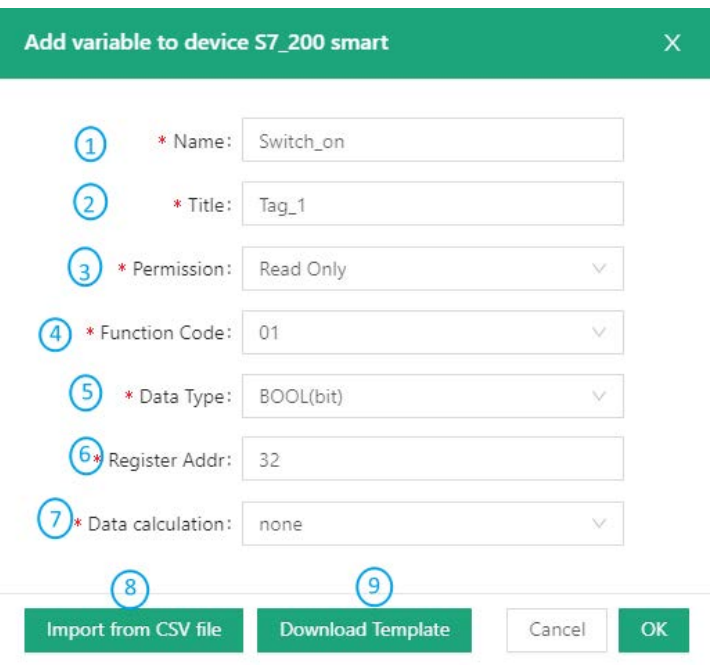

Description of the numbered areas

- 1. Set a variable name that the PLC collects
- 2. Enter a title to describe the variable
- 3. Set the access permission of the variable
- 4. Select a function code
- 5. Choose the data type (Bool)
- 6. Input or adjust the register address from 1 to 65535
- 7. Set a method for data calculation
- 8. You can skip above steps and upload a csv file for the setup of variables in bulk
- 9. If case you don't know where to get started for the first-time setup, you can download the template for the compulsory fields in creating a csv file (If you have already added the variables, you can export the variables for future use)

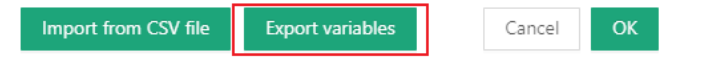

The data type  $(5)$  is subject to the type of PLC connected to the gateway.

If multiple variables are created, you can add variable groups for different variables from the **Variable Group** tab.

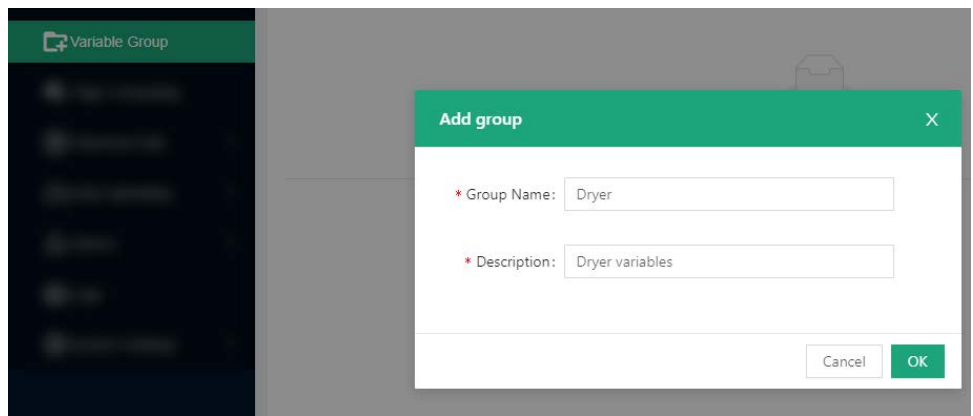

After setting up the PLC and variables, you can export the configurations for local backup, or, you can import the configurations backed up earlier.

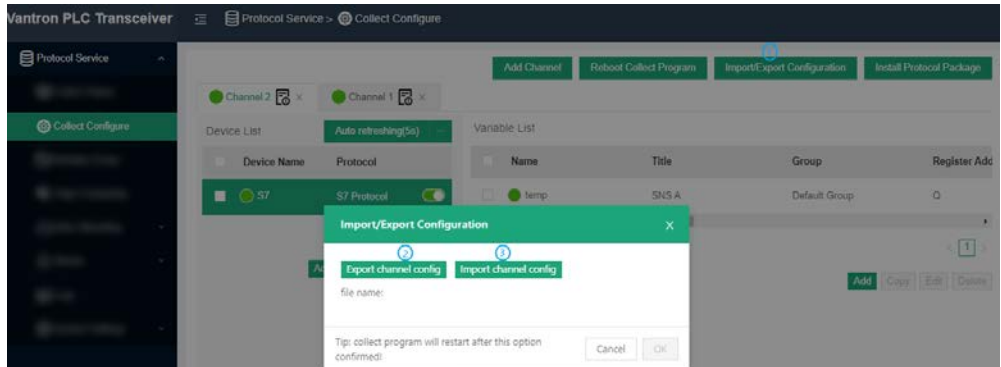

Description of the numbered areas

- 1. Click **Import/Export Configuration** to access the page
- 2. Export the channel configurations to the local
- 3. Import the channel configurations from the local
- Exporting the configurations will back up the configurations of every single channel on the page.

If you click the **Reboot Collect Program** button, the channels and respective collection tasks will be restarted.

Clicking the **Install Protocol Package** button allows you to upload protocol plugins here.

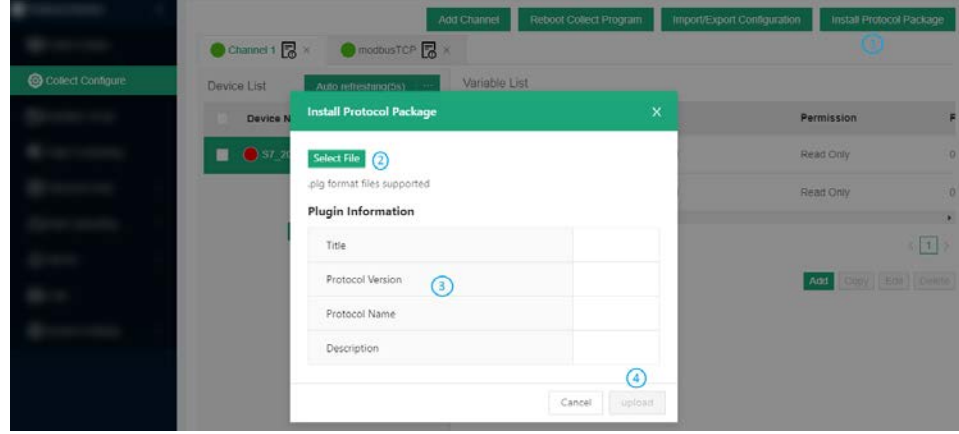

Description of the numbered areas

- 1. Click **Install Protocol Package** to access the upload page
- 2. Select the plugin from the local directory (.plg format supported)
- 3. The detailed plugin information will display after uploading the plugin
- 4. Click the button to upload the plugin

## **4.2.4 Edge Computing Scripts Setup**

To add a script for edge computing, you need click **Edge Computing** from the navigation pane on the left, then click **Add Script** to input the script information in the pop-up.

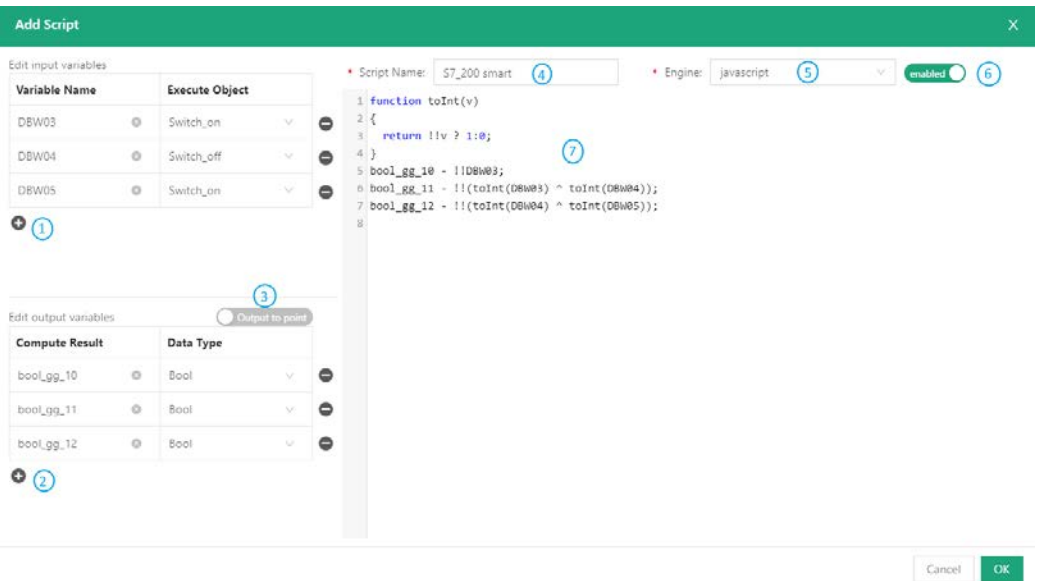

Description of the numbered areas

- 1. Edit the input variables: add a name for the input variable and an object for executing the script (more than one variable could be added)
- 2. Edit the output variable: add the computation result and data type
- 3. Click the toggle button to choose to output the results to the variables or edge nodes
- 4. Enter a name for the computing script
- 5. Select the format of the script (JavaScript, Lua and Python supported)
- 6. Select to enable the script or not
- 7. Compile the script in the window

After compilation, click **OK** to exit.

Under **Scripts List**, you can perform a series of actions to the scripts.

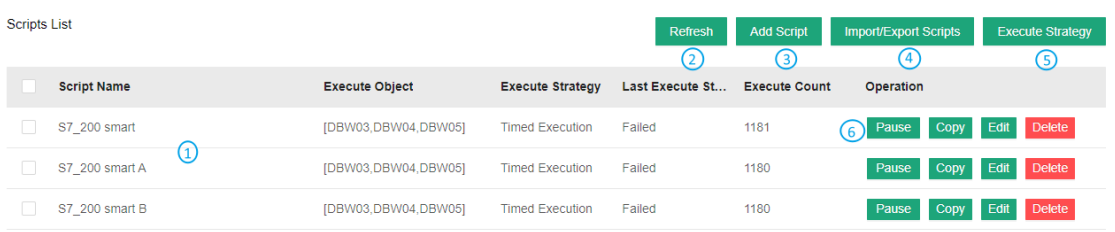

#### Description of the numbered areas

- 1. Script list
- 2. Refresh the script
- 3. Add a script
- 4. Import/export scripts
- 5. Script execution strategy (you can assign a strategy to multiple scripts upon click of this button)

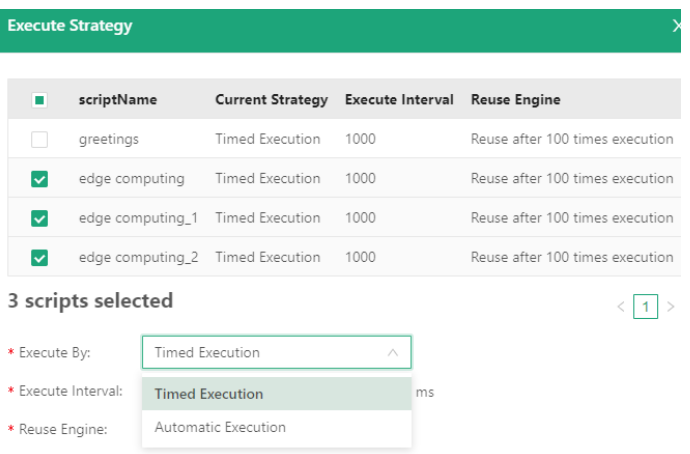

The scripts are designed to be executed automatically or at a scheduled time.

**Automatic execution:** triggered when there is abnormality with the execution object.

**Timed execution:** the system is scheduled to execute the script every 1000ms by default, and you can adjust the interval.

**Execution interval** refers to the time elapsed before next execution (1000ms by default)

**Reuse Context** allows you to set a restart mechanism for the scripts

6. Start/pause, copy, edit or delete the script. (You can access the script information and the execution log upon a click of the **Edit** button)

## **4.2.5 Collection Status**

When the setup finishes, you can check the information about the devices and variables under **Collect Status**.

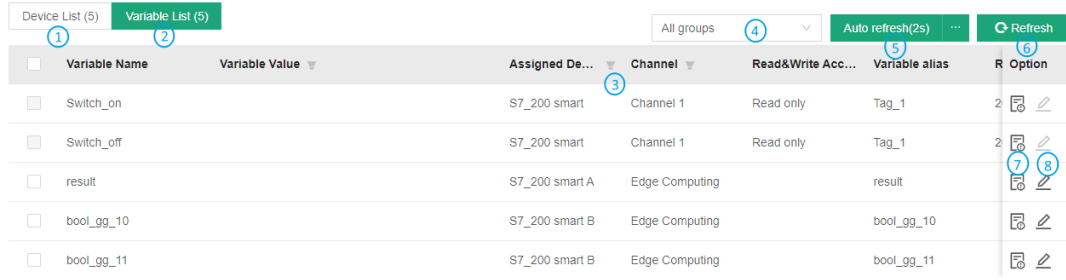

#### Description of the numbered areas

- 1. Device list
- 2. Variable list
- 3. Use the filter to screen out the specific information
- 4. Select a variable group
- 5. Auto refresh interval
- 6. Manual refresh
- 7. Variable details
- 8. Data distribution settings

#### **4.2.6 Data Upload and Encapsulation**

Field data collected will be uploaded to the cloud platform via protocols after edge computing. Take MQTT protocol as an example, follow the steps below for relevant settings.

- Expand **Data Uploading** tab from the navigation pane and click **Upload Config**;
- Click the **Add** button on the upper right corner to add a data upload task, and click **OK**;

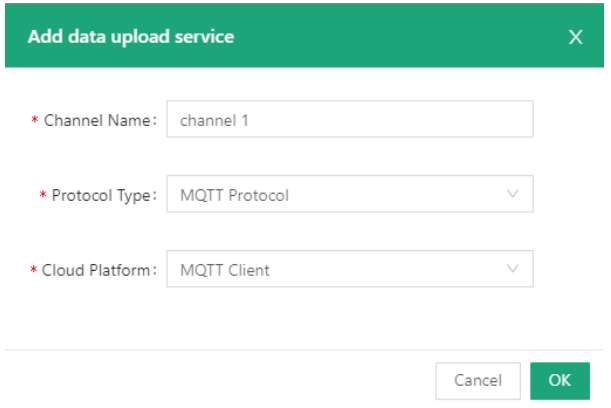

• Configure the MQTT client in the pop-up window.

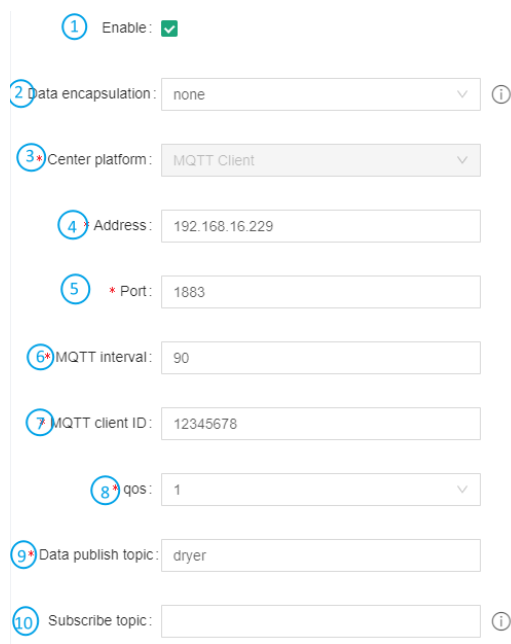

Description of the numbered areas

- 1. Select to enable data uploading or not after the configuration, and the data collected will be automatically uploaded to the cloud platform if enabled
- 2. Determine the data encapsulation format (no format by default)
- 3. The center platform is automatically filled and not changeable
- 4. Fill in the IP address of the MQTT server
- 5. The port number is automatically filled (1883)
- 6. The client will send a message to the server within a heartbeat interval (90 seconds by default and adjustable), otherwise the client network will be disconnected
- 7. Input the MQTT client ID: a unique identifier, unrepeatable
- 8. Set the quality of service (QoS) to ensure the reliability of the message
	- $\degree$  QoS 0: The message will be sent once at the maximum. If the client is not available, the message will get lost.
	- ° QoS 1: The message will be sent at least once.
	- ° QoS 2: The message will be sent only once.
- 9. Data publish topic: used for MQTT messaging to identify which message channel the payload data is supposed to be published
- 10. Topic for MQTT message subscription which enables the server to send message to a client for the control purpose

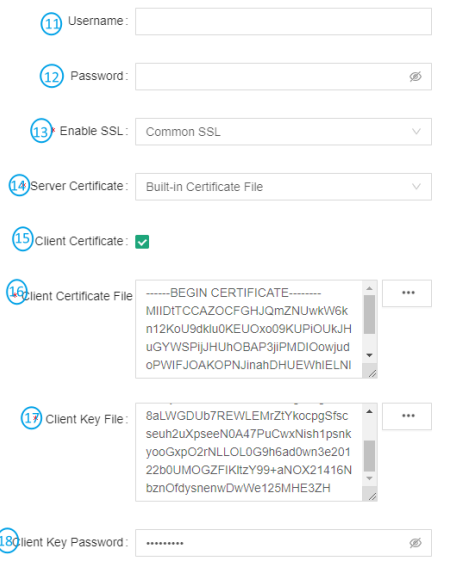

- 11. Input a username (non-compulsory)
- 12. Input the password (non-compulsory)
- 13. Select to enable SSL or not (if yes, choose between common SSL and national SSL)
- 14. If common SSL is enabled, select a certification mode for the server
- 15. Select to enable client certificate or not
- 16. If yes, a client certificate file is needed
- 17. If yes, a client key file is also needed
- 18. Input a client key password (non-compulsory)

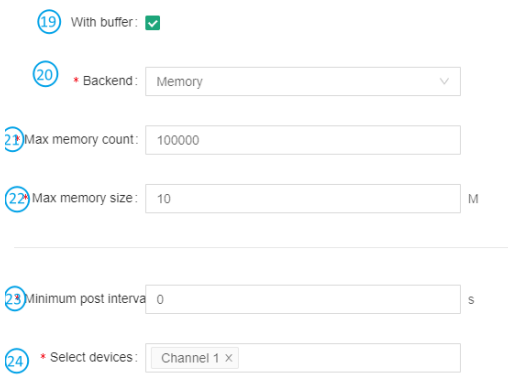

- 19. Select to enable data caching or not
- 20. If yes, choose a medium for data caching (caching to memory by default)
- 21. Determine the maximum memory count
- 22. Determine the maximum memory size
- 23. Input a minimum post interval
- 24. Select the device of the source data

The configurations will take effect after you click **Submit**. Then users can browse the data uploaded to the MQTT platform for data view, statistics, analysis, etc.

In the Data Encapsulation page, you can upload encapsulated data or configure the encapsulation format of the data.

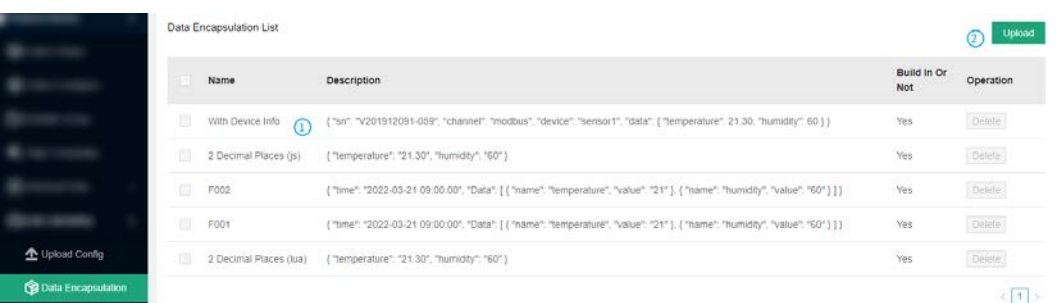

#### Description of the numbered areas

- 1. Description of the built-in data encapsulation format
- 2. Click to upload. json data for encapsulation

## **4.2.7 Alarm**

Under **Alarms > Alarm Config**, you can add alarm rules for the variables. The device will alarm when a rule is triggered and the alarm mutes when the condition changes to not meeting the rule.

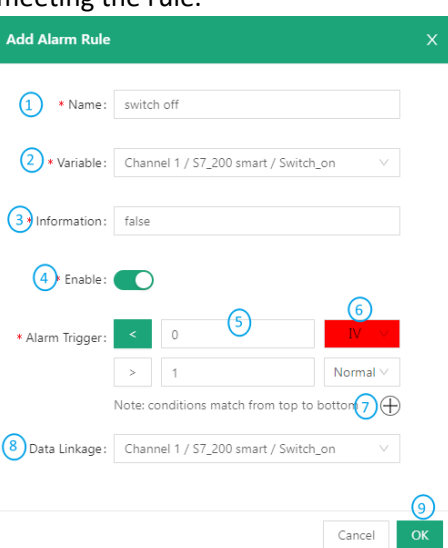

Description of the numbered areas

- 1. Set a name for the alarm rule
- 2. Select the variable for the alarm rule to be applied to
- 3. Input the alarm message to be display in case of an alarm
- 4. Select to enable the alarm rule or not
- 5. Set the thresholds for triggering the alarm (thresholds will be applied from top down)
- 6. Set an alarm level (under normal level, no alarm will be triggered)
- 7. Click "+" to add a trigger condition, click "-" to delete a trigger condition
- 8. Select a data linkage
- 9. Click to save the alarm rule

When the alarm rules are created, you can set the parameters for pushing an alarm on the **Alarm Broadcast** page.

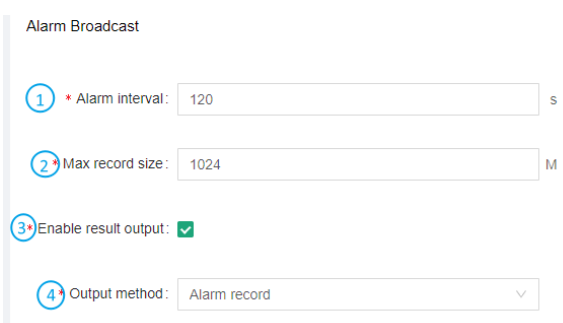

#### Description of the numbered areas

- 1. Set the interval for an alarm, 120 seconds by default
- 2. The maximum storage space for the alarm log is 1024M by default
- 3. Select to enable result output or not
- 4. Select to output the alarms to the alarm log or alarm log + email
- $\triangleright$  If you choose the latter, please add information about the email.

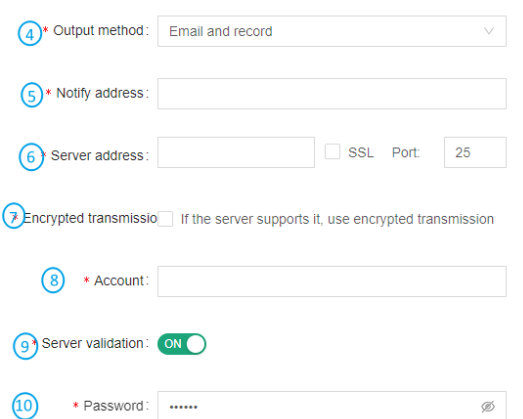

- 5. Input an email account for receiving the alarm messages
- 6. Input the outgoing server address (check the settings of the email server in use)
- 7. Enable encrypted transmission if the server supports
- 8. Input an email account for sending the alarm messages (could be same as the receiving email)
- 9. Toggle the server validation or not
- 10. If server validation is enabled, you need set the password

When you are all set, you can send a test email to check if the settings are ok, then submit the settings.

The alarm logs will be displayed on the **Alarm Record** page if any rules are triggered.

## **4.2.8 Logs**

Data collection log and cloud service log are displayed on **Logs** page. You can make changes accordingly.

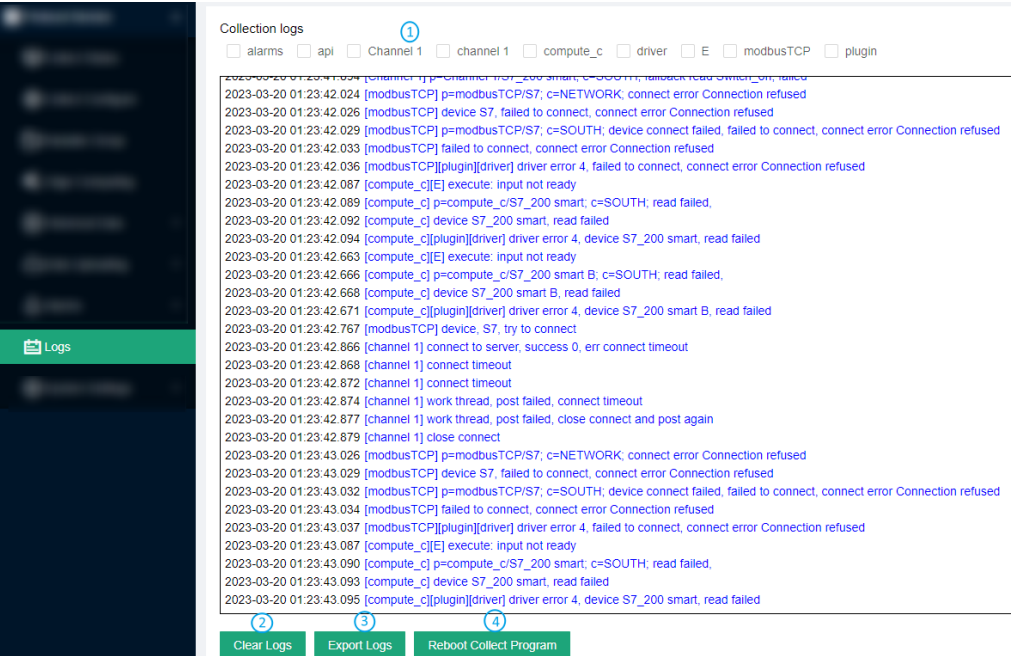

Description of the numbered areas

- 1. Select one or more checkboxes to screen the data collection logs
- 2. Clear the logs
- 3. Export the logs
- 4. Restart the collection

## **4.2.9 System Settings**

Under **System Settings**, you can configure system parameters and check the system information concerned.

• Log Config.

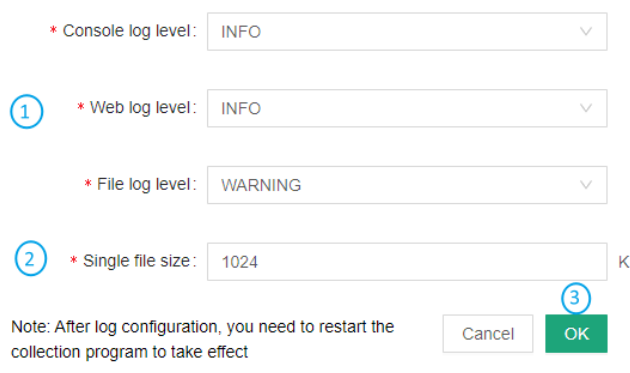

#### Description of the numbered areas

- 1. Select a level for each type of log (including NONE, FATAL, ERROR, WARNING, INFO, DEBUG, TRACE based on the emergency level)
- 2. Set the size of a single log (1024K by default)
- 3. Click **OK** to save the settings

If you have changed the settings, be sure to return to **Logs > Reboot Collect Program** to restart the collection to make the settings valid.

• Log Storage

In the **Log Config > Log Storage** page, users can delete or download a single log/all logs.

• Running Status

The **Running Status** page displays the system time, and the start point and running duration of the collection program.

• General Settings

You can change the system language on the **General Settings** page.

• GSD Management

Users can upload the general station description (GSD) files on the **GSD Management** page for PROFIBUS DP or PROFINET IO communication.

# **CHAPTER 5**

# **DISPOSAL AND WARRANTY**

# **5.1 Disposal**

When the device comes to end of life, you are suggested to properly dispose of the device for the sake of the environment and safety.

Before you dispose of the device, please back up your data and erase it from the device.

It is recommended that the device is disassembled prior to disposal in conformity with local regulations. Please ensure that the abandoned batteries are disposed of according to local regulations on waste disposal. Do not throw batteries into fire or put in common waste canister as they are explosive. Products or product packages labeled with the sign of "explosive" should not be disposed of like household waste but delivered to specialized electrical & electronic waste recycling/disposal center.

Proper disposal of this sort of waste helps avoid harm and adverse effect upon surroundings and people's health. Please contact local organizations or recycling/disposal center for more recycling/disposal methods of related products.

# **5.2 Warranty**

## **Product warranty**

VANTRON warrants to its CUSTOMER that the Product manufactured by VANTRON, or its subcontractors will conform strictly to the mutually agreed specifications and be free from defects in workmanship and materials (except that which is furnished by the CUSTOMER) upon shipment from VANTRON. VANTRON's obligation under this warranty is limited to replacing or repairing, at its option, of the Product which shall, within **24 months** after shipment, effective from invoice date, be returned to VANTRON's factory with transportation fee paid by the CUSTOMER and which shall, after examination, be disclosed to VANTRON's reasonable satisfaction to be thus defective. VANTRON shall bear the transportation fee for the shipment of the Product to the CUSTOMER.

## **Out-of-Warranty Repair**

VANTRON will furnish the repair services for the Product which are out-of-warranty at VANTRON's then-prevailing rates for such services. At customer's request, VANTRON will provide components to the CUSTOMER for non-warranty repair. VANTRON will provide this service as long as the components are available in the market; and the CUSTOMER is requested to place a purchase order up front. Parts repaired will have an extended warranty of 3 months.

## **Returned Products**

Any Product found to be defective and covered under warranty pursuant to Clause above, shall be returned to VANTRON only upon the CUSTOMER's receipt of and with reference to a VANTRON supplied Returned Materials Authorization (RMA) number. VANTRON shall supply an RMA, when required within three (3) working days of request by the CUSTOMER. VANTRON shall submit a new invoice to the CUSTOMER upon shipping of the returned products to the CUSTOMER. Prior to the return of any products by the CUSTOMER due to rejection or warranty defect, the CUSTOMER shall afford VANTRON the opportunity to inspect such products at the CUSTOMER's location and no Product so inspected shall be returned to VANTRON unless the cause for the rejection or defect is determined to be the responsibility of VANTRON. VANTRON shall in turn provide the CUSTOMER turnaround shipment on defective Product within **fourteen (14) working days** upon its receipt at VANTRON. If such turnaround cannot be provided by VANTRON due to causes beyond the control of VANTRON, VANTRON shall document such instances and notify the CUSTOMER immediately.

# **Appendix A Regulatory Compliance Statement**

## **FCC Statement**

This equipment has been tested and found to comply with the limits for a Class B digital device, pursuant to part 15 of FCC Rules. These limits are designed to provide reasonable protection against harmful interference in a residential installation. This equipment generates and can radiate radio frequency energy and, if not installed and used in accordance with the instructions, may cause harmful interference to radio communications. However, there is no guarantee that interference will not occur in a particular installation. If this equipment does cause harmful interference to radio or television reception, which can be determined by turning the equipment off and on, the user is encouraged to try to correct the interference by one or more of the following measures:

- Reorient or relocate the receiving antenna.
- Increase the separation between the equipment and receiver.
- Connect the equipment into an outlet on a circuit different from that to which the receiver is connected.
- Consult the dealer or an experienced radio/TV technician for help.

This device complies with Part 15 of FCC Rules. Operation is subject to the following two conditions: (1) This device may not cause harmful interference, and (2) This device must accept any interference received, including interference that may cause undesired operation.

**Note:** The manufacturer is not responsible for any radio or TV interference caused by unauthorized modifications to this equipment. Such modifications could void the user's authority to operate this equipment.

# **APPENDIX B Acronyms**

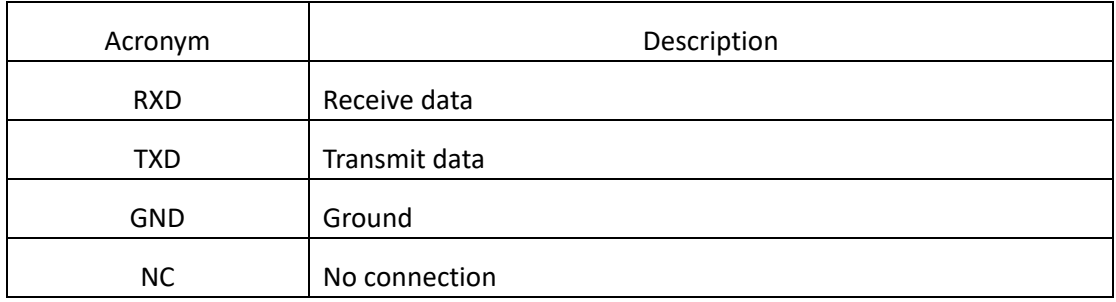